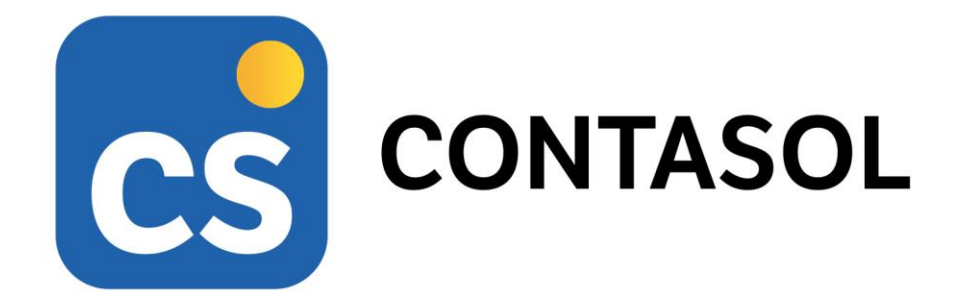

# **Unidad 10 - Solucionario de actividades REGALOS CURIOSOS S.L.**

# **Tratamiento de la documentación contable**

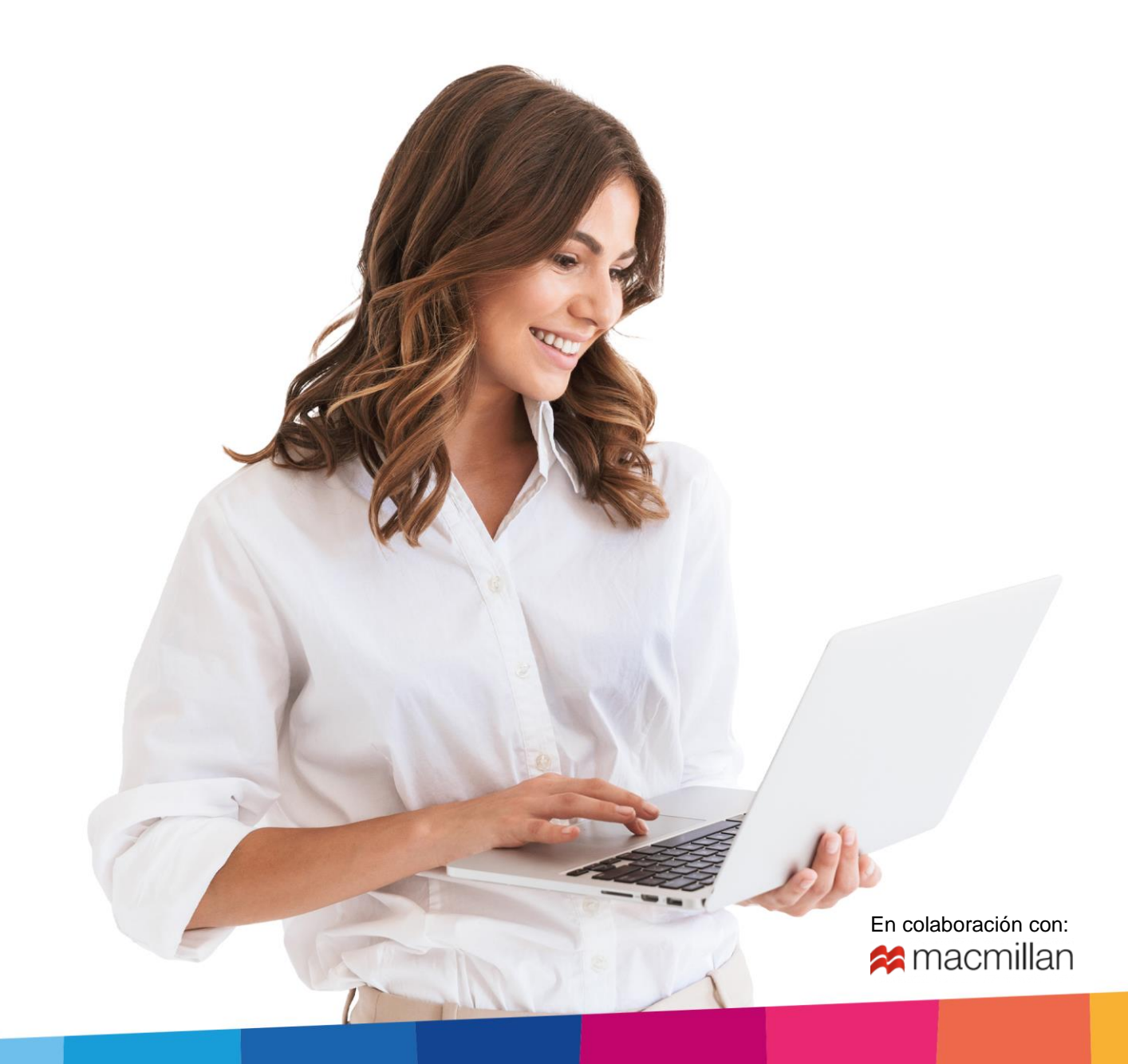

# <span id="page-2-0"></span>Índice

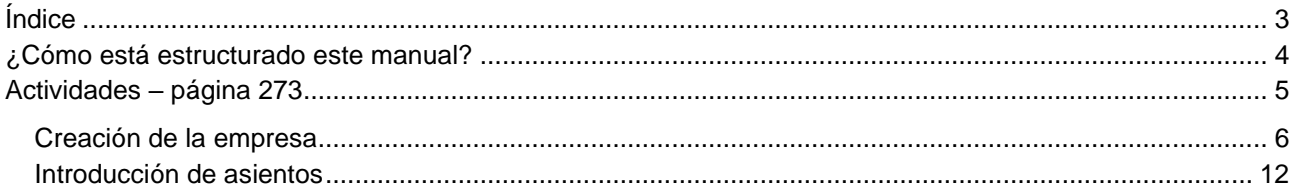

# <span id="page-3-0"></span>¿Cómo está estructurado este manual?

Este manual está especialmente diseñado para utilizarlo con los materiales formativos del módulo Técnica contable de la editorial Macmillan.

Consta de dos partes principales:

- La primera está orientada a la instalación y la puesta en marcha y configuraciones generales de la aplicación informática, así como a la adquisición de los conocimientos básicos acerca de su interfaz y de la disposición de las opciones.
- La segunda detalla cada una de las operaciones planteadas que se desarrollan en las actividades propuestas en la unidad 10 del libro, referente a la empresa REGALOS CURIOSOS S.L

Este solucionario puede resolverse con las versiones educativas 2022 y 2023.

Este manual puede ser descargado en la dirección de Internet:

<https://www.sdelsol.com/macmillan/>

# <span id="page-4-0"></span>Actividades – página 273

Introduce los asientos correspondientes a las siguientes operaciones de la empresa REGALOS CURIOSOS, SL.

Será necesario crear esta nueva empresa en **CONTASOL**, así como dar de alta todas las cuentas necesarias e inventar los datos que falten para la realización de los asientos.

Crea también los efectos comerciales de las ventas y compras aplazadas para poder llevar el control de la tesorería de la empresa.

- 1. **01/10.** Compra del artículo A al proveedor 1. Factura nº 15. Total de la factura 1.500 € (IVA incluido). El pago se realiza en un solo plazo a 30 días mediante banco.
- 2. **02/10.** Venta del artículo A al cliente 1. Factura nº 52. Total de la factura 3.000 € (IVA incluido). El cobro se realiza al contado mediante domiciliación bancaria.
- 3. **02/10.** Cobra por banco la factura nº 52 del cliente 1.
- 4. **10/10.** Compra del artículo B al proveedor 2. Factura nº 88. Total de la factura 2.400 € (IVA incluido). El pago se realizará en 2 plazos a 30 y 60 días mediante transferencia bancaria.
- 5. **12/10.** Venta del artículo B al cliente 2. Factura nº 53. Total de la factura 4.500 € (IVA incluido). El cobro se realizará en 30 días mediante domiciliación bancaria.
- 6. **20/10.** Compra del artículo C al proveedor 3. Factura nº 45. Total de la factura 1.600 € (IVA incluido). El pago se realizará en dos plazos, 50% al contado mediante transferencia bancaria, y el resto a 30 días por banco.
- 7. **20/10.** Paga el 50% de la factura nº 45 al proveedor 3 por banco.
- 8. **22/10.** Venta del artículo C al cliente 3. Factura nº 54. Total de la factura 4.200 € (IVA incluido). El cobro se realizará dentro de 60 días mediante recibo domiciliado.
- 9. **25/10.** Emite un informe con las previsiones de pago de la empresa.
- 10. **25/10.** Emite un informe con las previsiones de cobro de la empresa.
- 11. **31/10.** Paga al proveedor 1 el total de la factura nº 15 por banco.
- 12. **09/11.** Paga por banco el 50% de la factura nº 88 del proveedor 2.
- 13. **11/11.** Cobra la factura nº 53 del cliente 2 por banco.
- 14. **19/11.** Paga el resto de la factura nº 45 del proveedor 3 por banco.
- 15. **09/12.** Paga por banco el resto de la factura nº 88 del proveedor 2.
- 16. **21/12.** Cobra la factura nº 54 al cliente 3 por banco.
- 17. **25/12.** Emite un informe de pagos de la empresa.
- 18. **25/12.** Emite un informe de cobros de la empresa.

# <span id="page-5-0"></span>Creación de la empresa

La opción para crear una nueva empresa se encuentra en el menú **Archivo.**

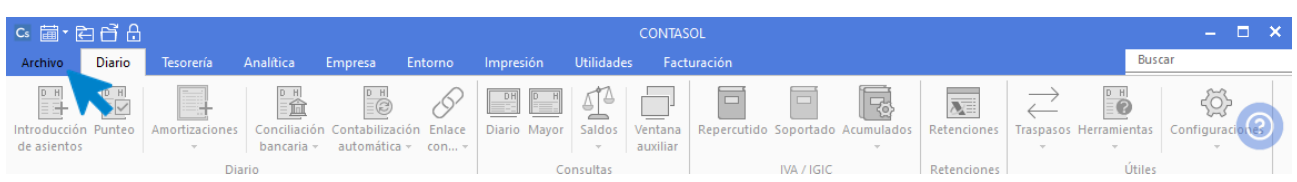

#### Pulsa sobre la opción Nuevo > Crear una nueva empresa.

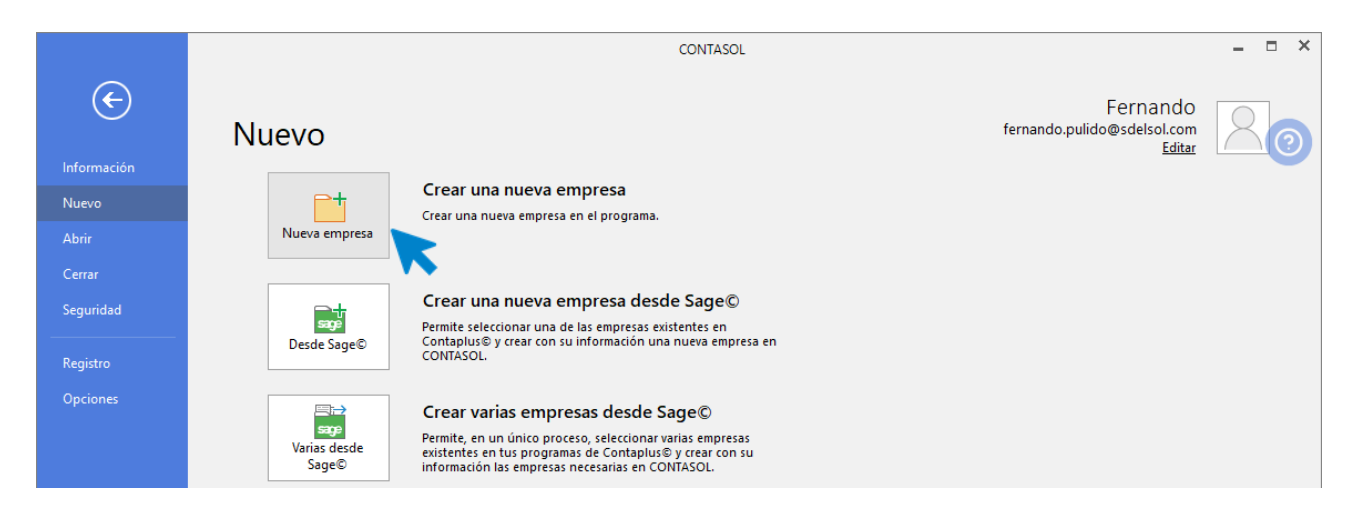

Los datos para crear una nueva empresa en el programa **CONTASOL** están distribuidos en 3 solapas y un botón **Configuración**. Algunos de estos datos son necesarios para comenzar a trabajar con la empresa otros, en cambio, pueden ser introducidos con posterioridad desde la opción **Empresa** de la solapa **Diario**.

En primer lugar, tienes que introducir los datos identificativos de la empresa:

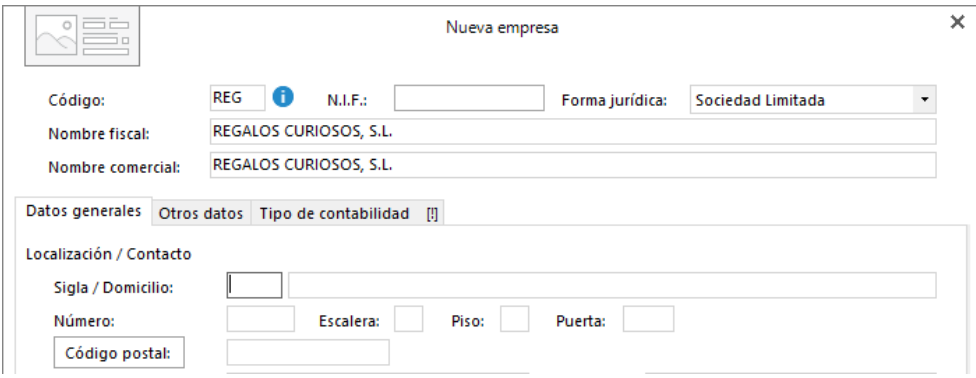

## **Solapa datos generales**

Introduce en primer lugar los datos de **Localización y Contacto**. En la parte inferior de la pantalla, en el aparatado **Acceso y seguridad**, debes seleccionar el ejercicio con el que quieres trabajar y puedes asignar a la empresa una clave de acceso.

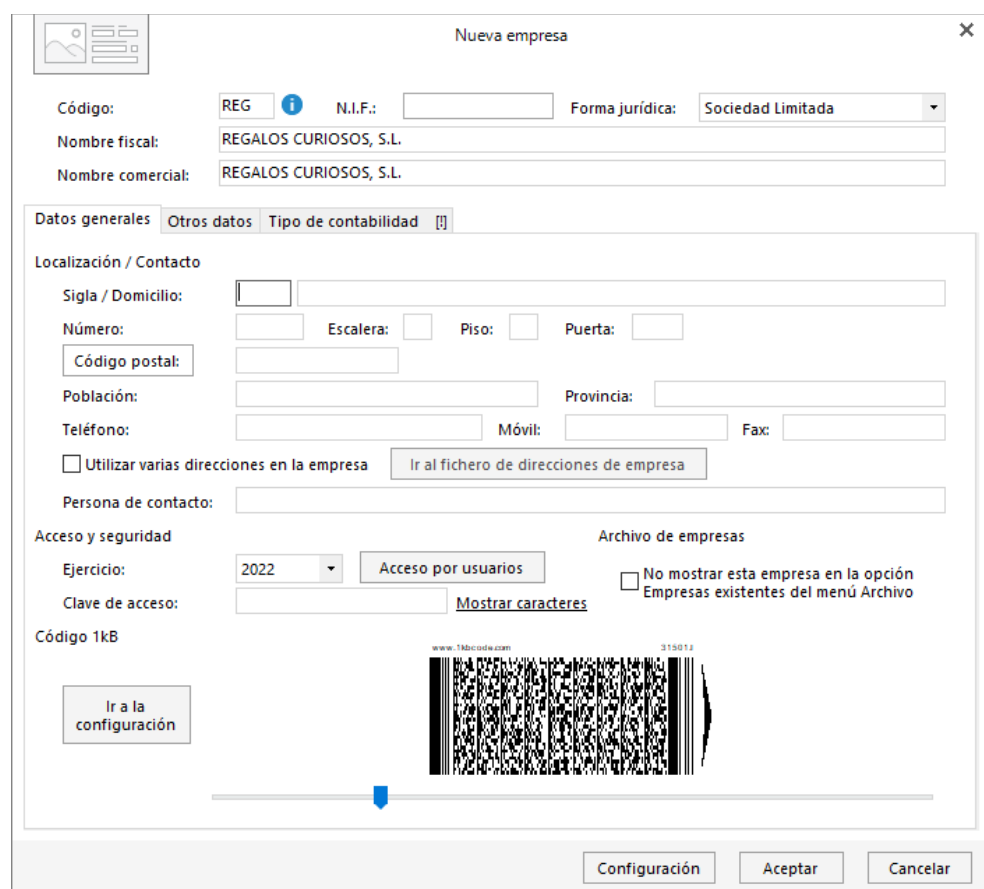

#### **Solapa otros datos**

En esta solapa puedes incluir los datos de Internet y Datos registrales. En este caso, como no disponemos de esos datos, no introducimos nada:

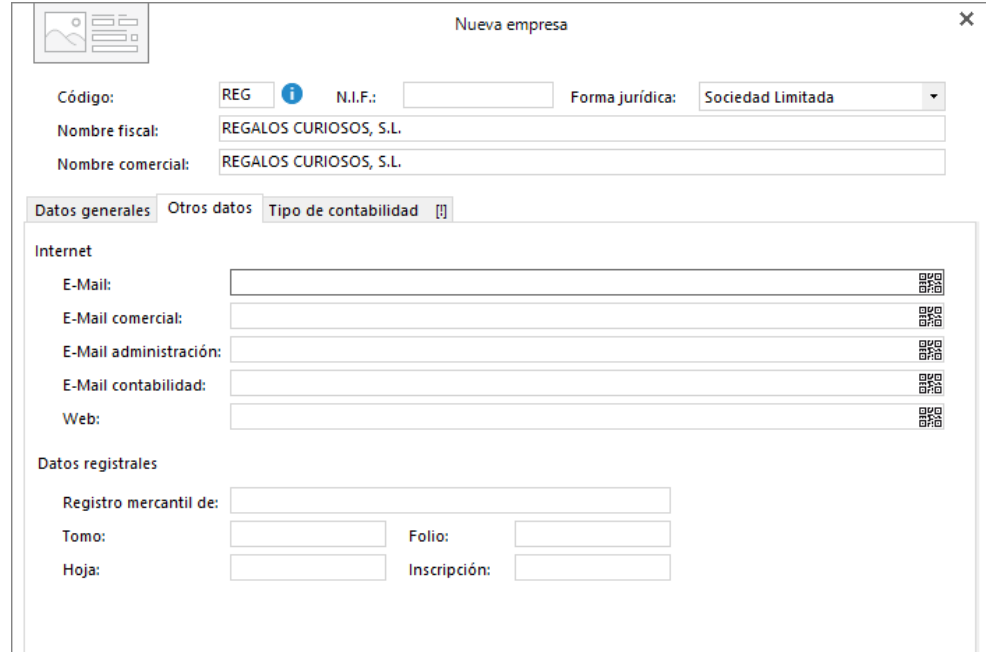

#### **Solapa tipo de contabilidad**

Pulsando sobre la solapa **Tipo de contabilidad,** accedes a la selección del tipo de contabilidad con el que necesitas trabajar en esta empresa. En nuestro caso seleccionamos **Contabilidad General.**

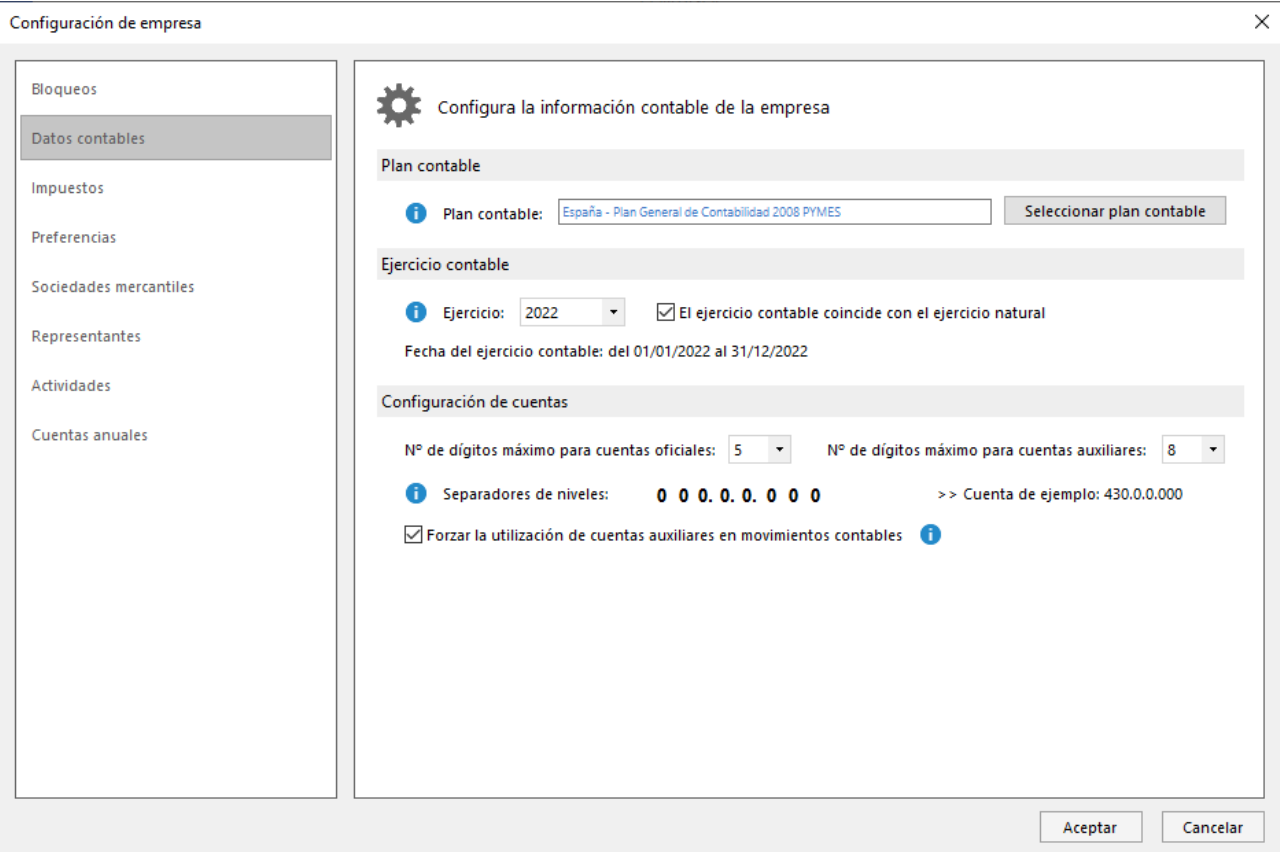

# **Botón configuracion**

Por último, pulsa en el botón **Configuración**. En la pantalla que se muestra, selecciona el apartado **Datos contables**, donde debes elegir el Plan General Contable de la empresa, configurar el número de dígitos para cuentas auxiliares e indicar los separadores de niveles.

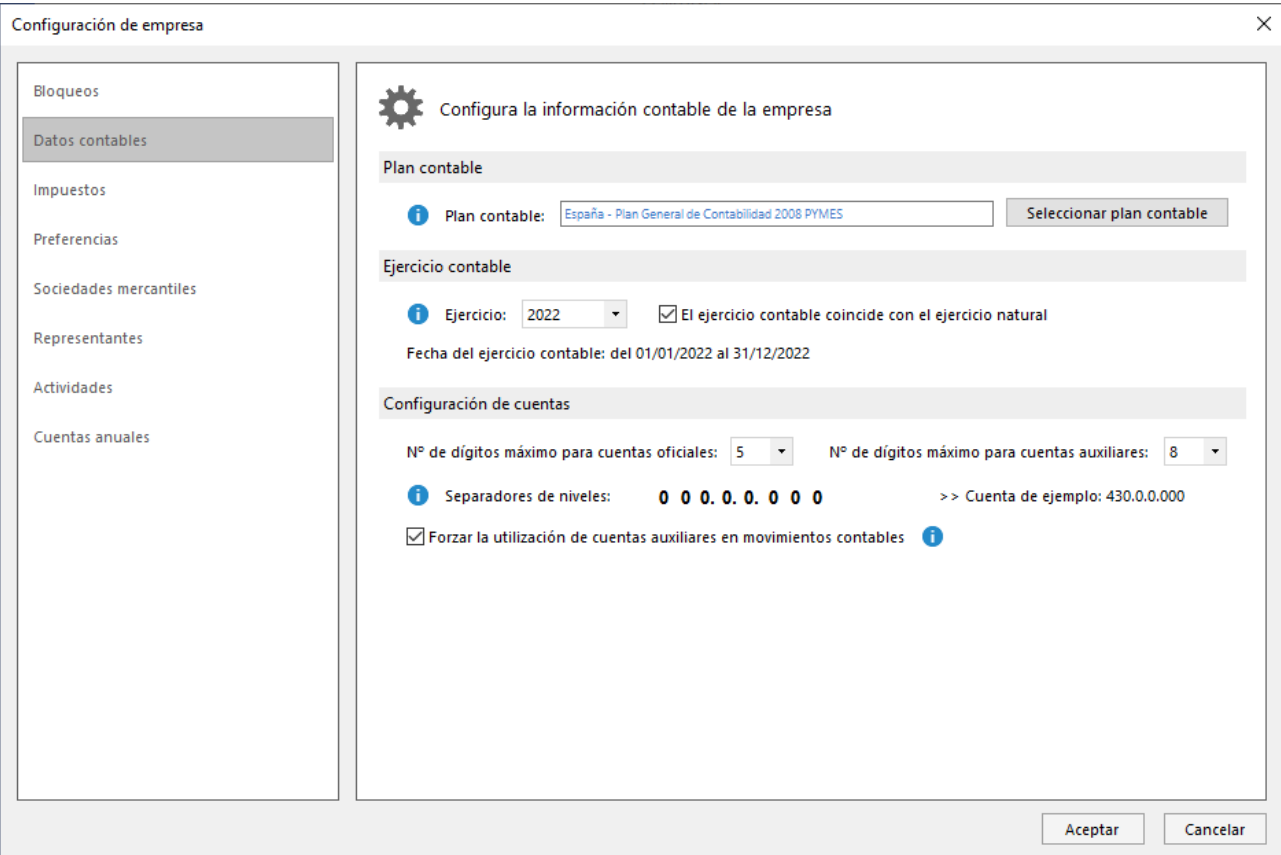

#### En el apartado Impuestos, indica que el tipo de impuesto es IVA y las liquidaciones trimestrales.

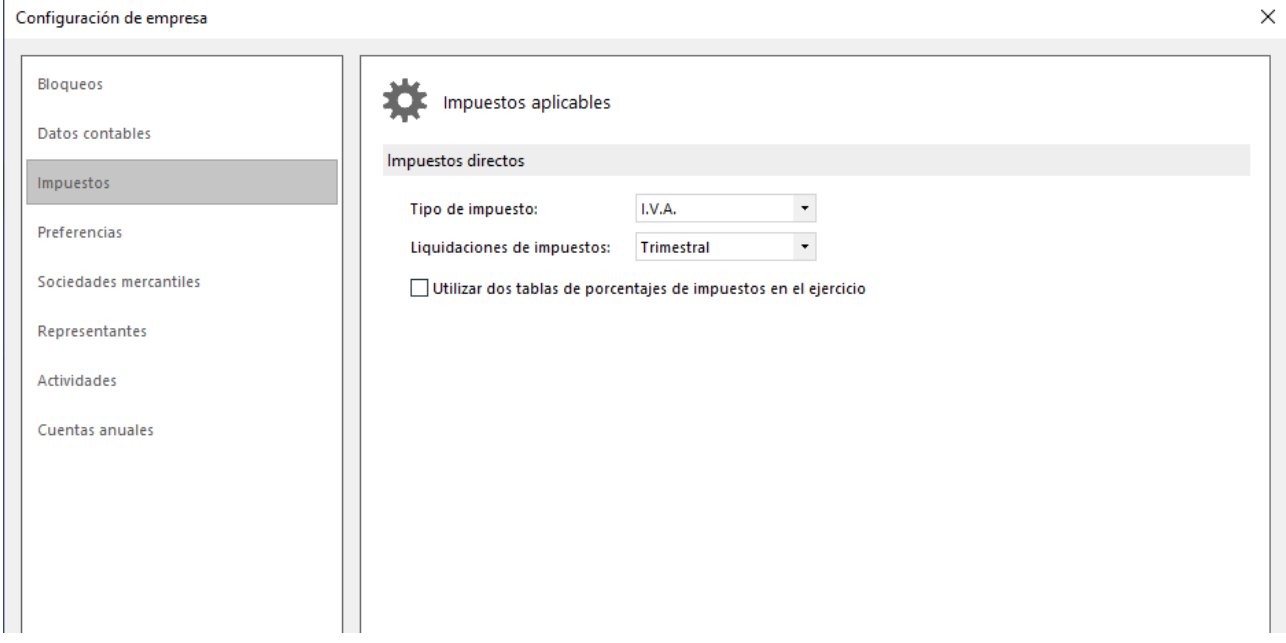

En el apartado Preferencias, selecciona "**En Debe**" para activar el libro de efectos a cobrar al usar una cuenta de cliente/deudor y "**En Haber**" para activar el libro de efectos a pagar al usar una cuenta de proveedor/acreedor:

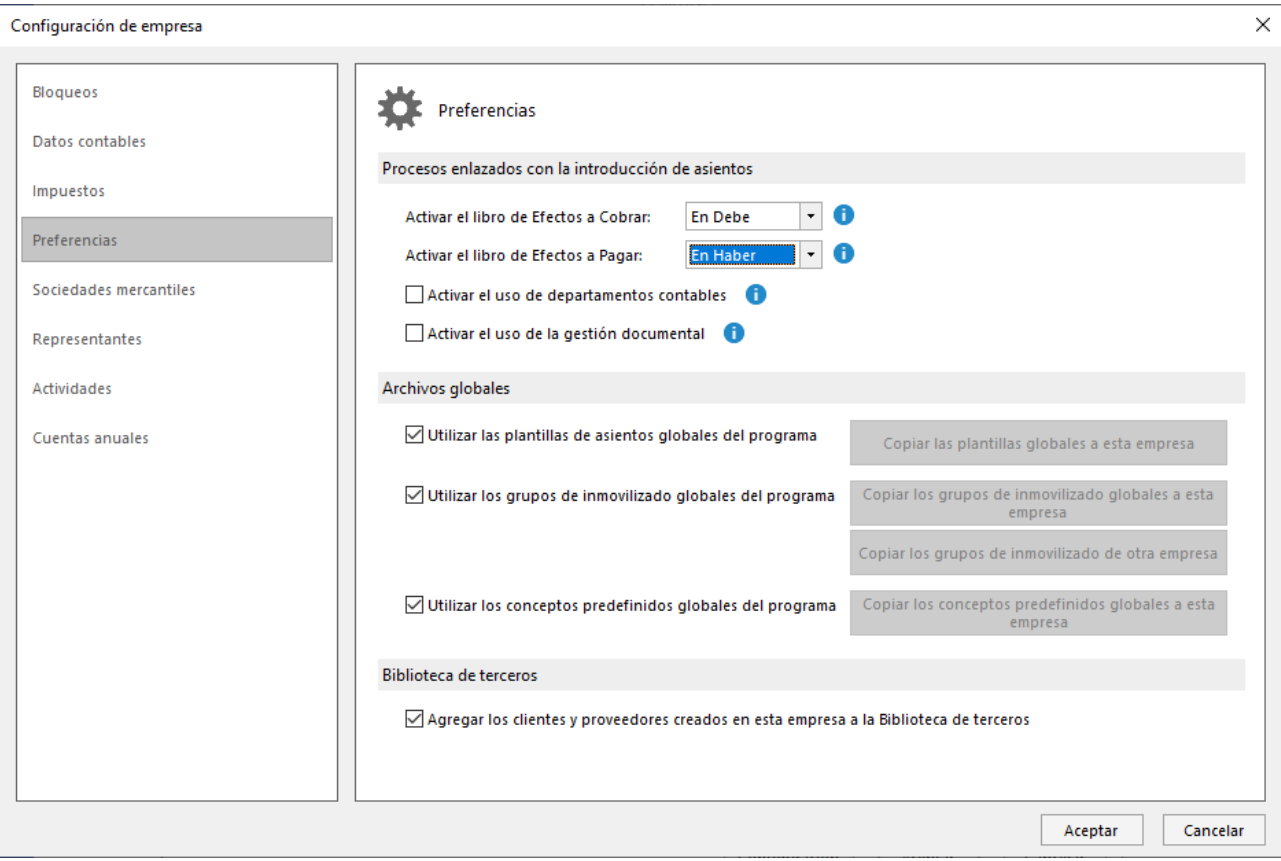

Una vez completada la configuración, pulsa el botón **Aceptar** en esta pantalla y de nuevo pulsa **Aceptar** en la pantalla de creación de la empresa. La empresa se creará y se mostrará activa en el programa.

Ten en cuenta que puedes modificar los datos de la empresa en cualquier momento pulsando el icono **Empresa** del grupo **Configuración** de la solapa **Diario**.

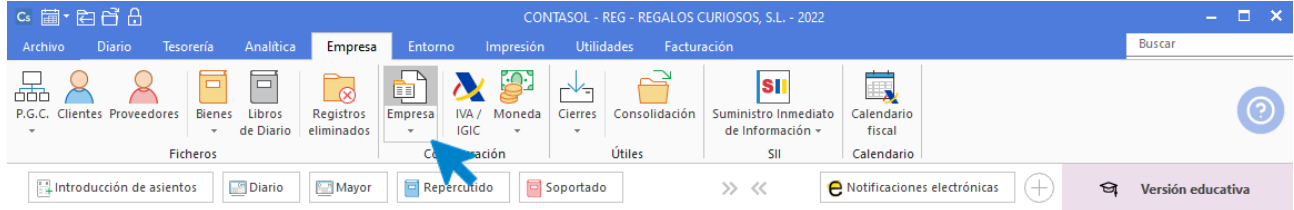

# <span id="page-11-0"></span>Introducción de asientos

## **01/10. Compra del artículo A al proveedor 1. Factura nº 15. Total de la factura 1.500 € (I.V.A Incluido). El pago se realiza en un solo plazo a 30 días mediante banco.**

Las cuentas que utilizaremos en este asiento son:

6000000 – COMPRAS DE MERCADERÍAS 4000001 – PROVEEDOR 1 4720000 – HACIENDA PÚBLICA, IVA SOPORTADO

Puedes crearlas antes de introducir el asiento o en el proceso de creación de este, ya que cuando introducimos una cuenta que no existe, **CONTASOL** te ofrece la posibilidad de crearla.

En este caso, vamos a crearlas antes de comenzar la introducción del asiento. Para ello, accede al maestro de cuentas de la empresa desde la solapa **Empresa** > grupo **Ficheros** > icono **PGC**:

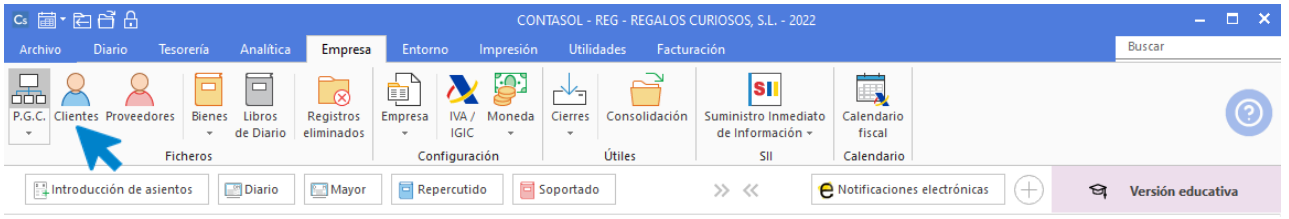

En la pantalla **Maestro de cuentas**, pulsa el botón **Nuevo** para crear una nueva cuenta:

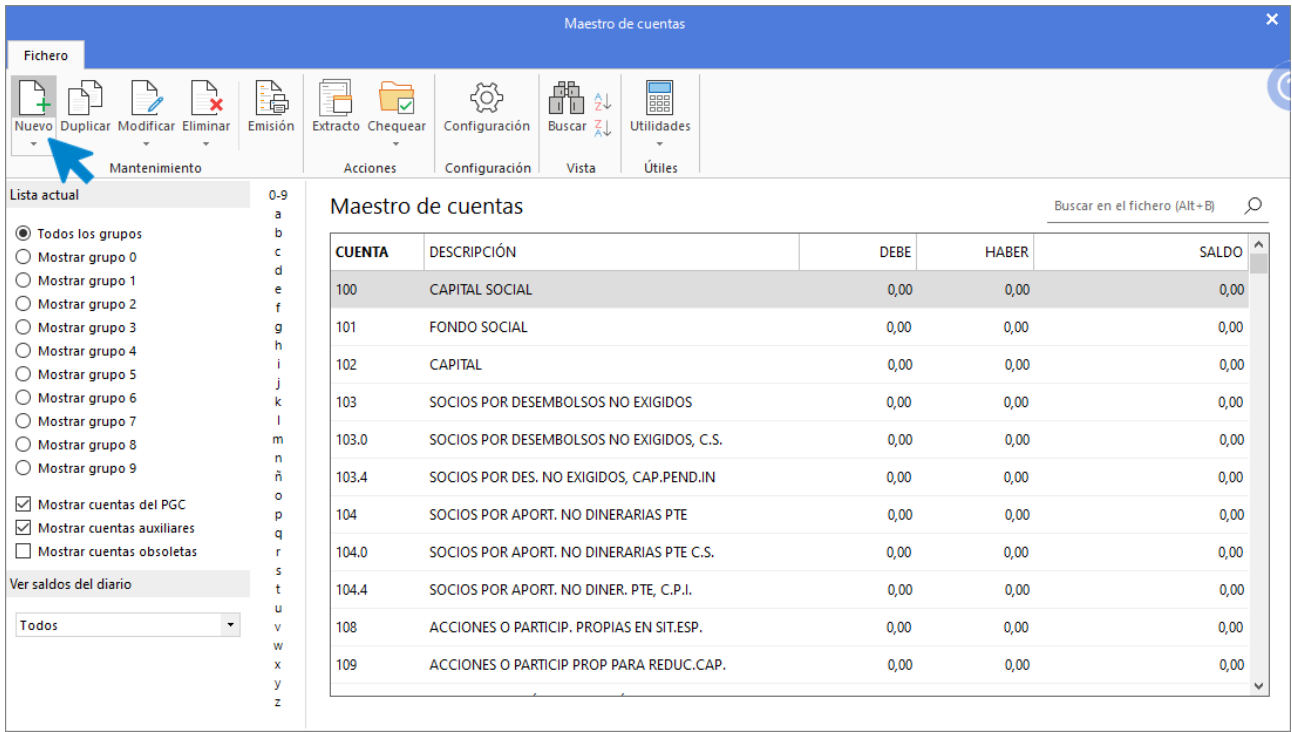

#### Se muestra la siguiente pantalla:

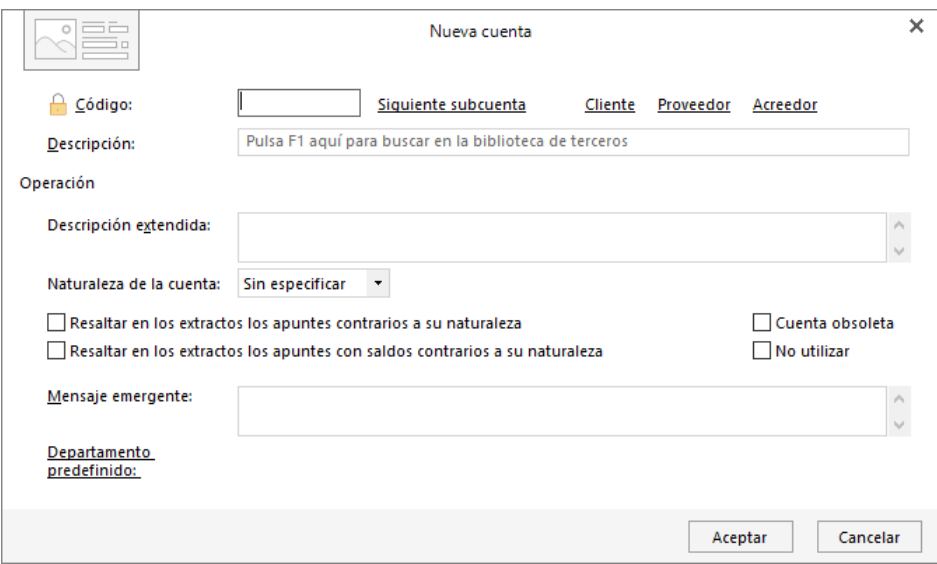

Cumplimenta los datos de **Código** y **Descripción** y pulsa el botón **Aceptar.**

#### 6000000 – COMPRAS DE MERCADERÍAS

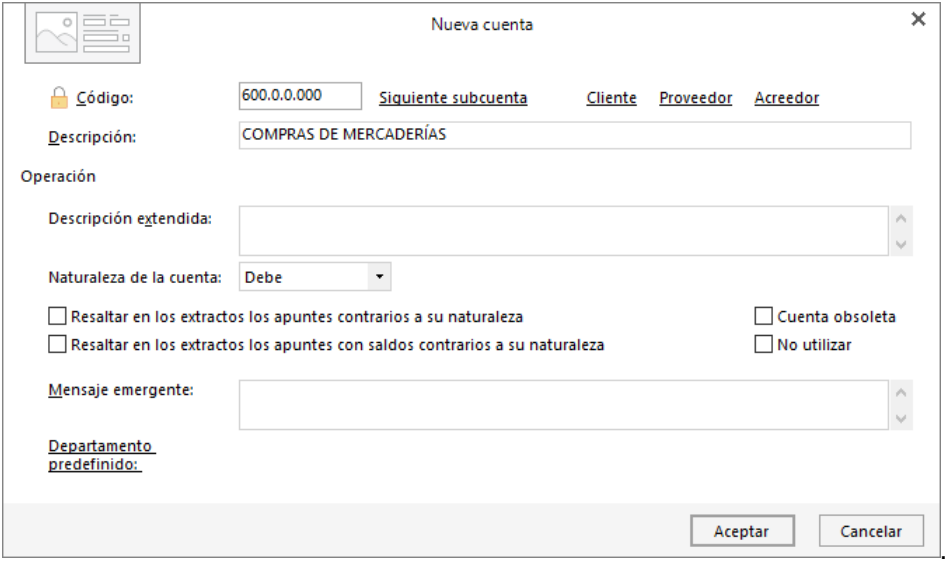

#### 4000001 – PROVEEDOR 1

Cuando creas una cuenta de proveedor o cliente, el proceso es cambia. Introduce los datos de **Código** y **Descripción** y pulsa el botón **Aceptar:**

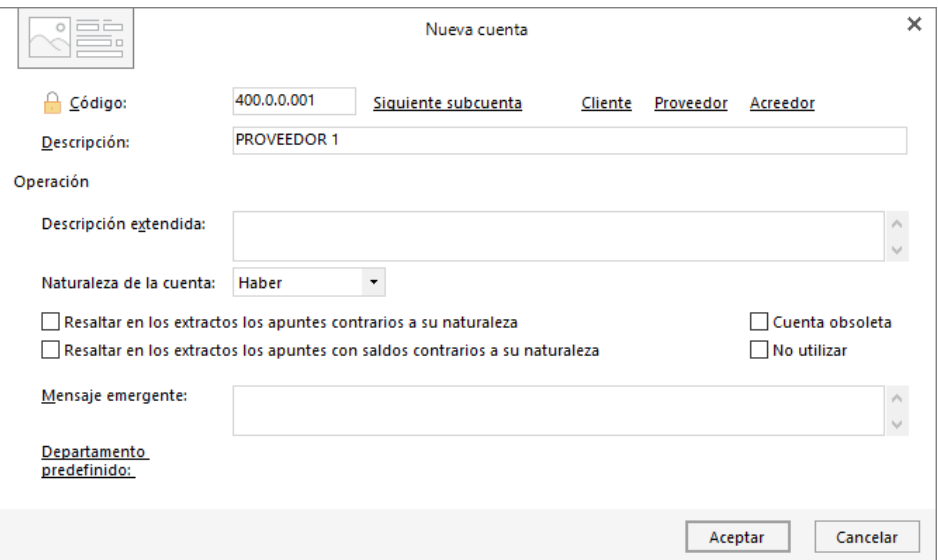

**CONTASOL** te ofrece la posibilidad de crear la ficha de proveedor. Pulsa el botón **Sí**:

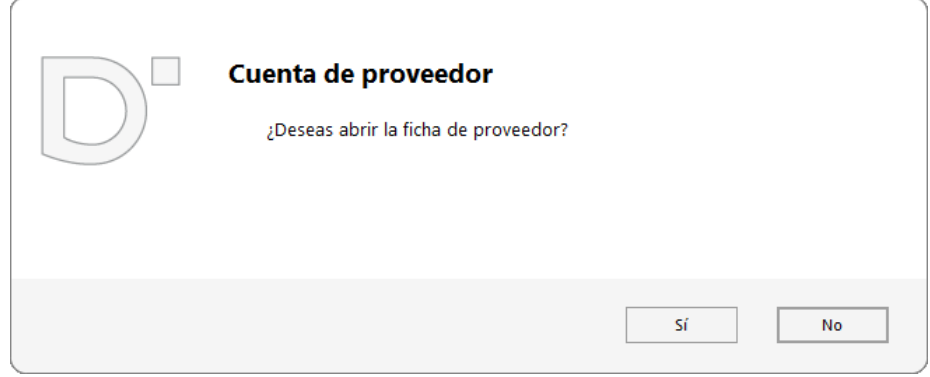

Pulsando **Enter** en los campos Nombre fiscal y NIF, **CONTASOL** cumplimentará de manera automática los campos de Concepto predefinido (debe) y Concepto predefinido (haber):

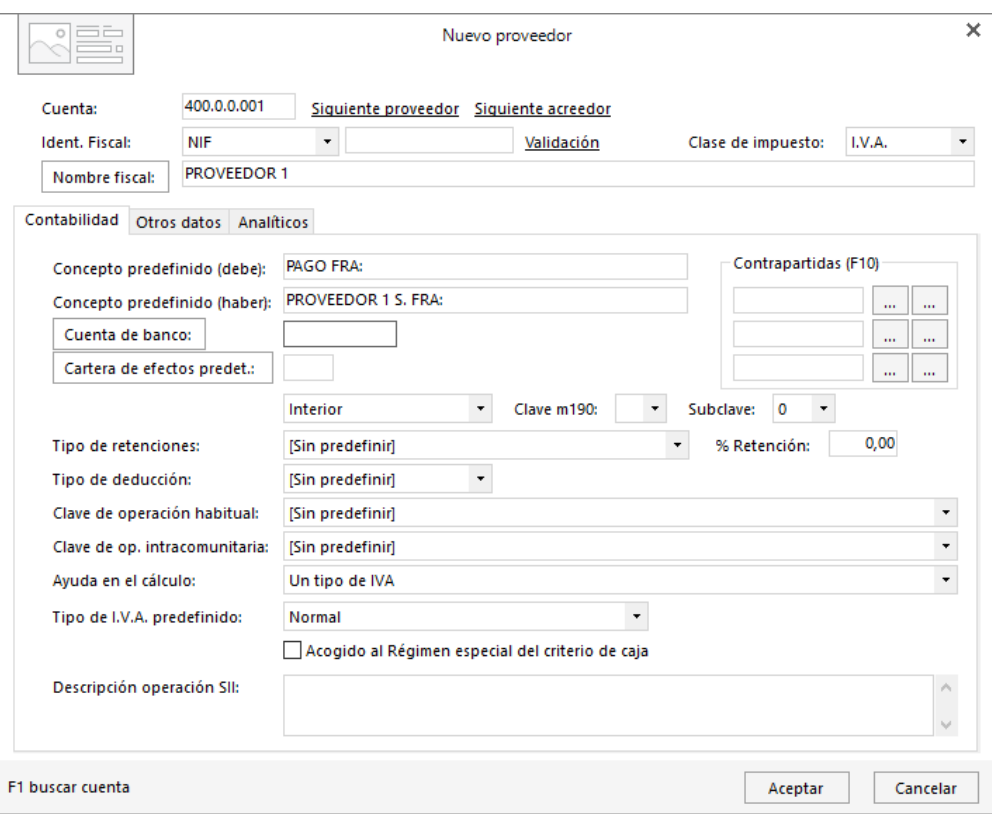

Pulsa el botón **Aceptar**. El proceso es idéntico en la creación de una cuenta de cliente.

#### 4720000 – HACIENDA PÚBLICA, IVA SOPORTADO

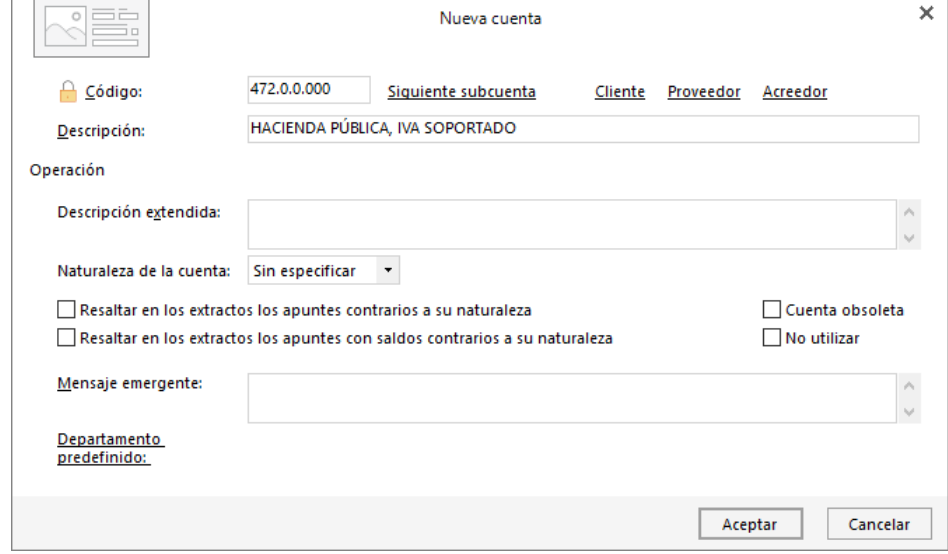

Una vez creadas las cuentas, para introducir el asiento, accede a la solapa **Diario**> grupo **Diario** > icono **Introducción de asientos**.

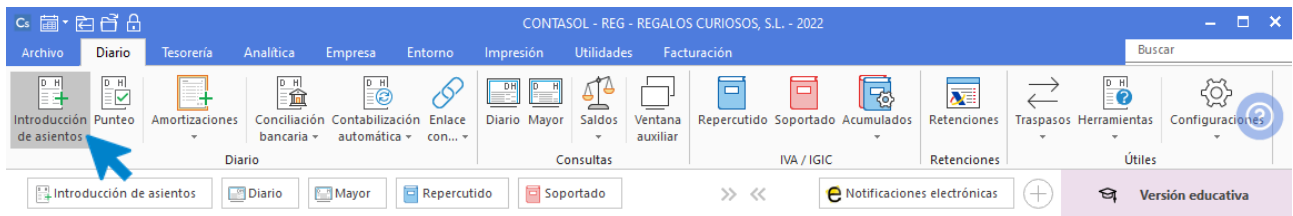

#### La pantalla que se muestra es la siguiente:

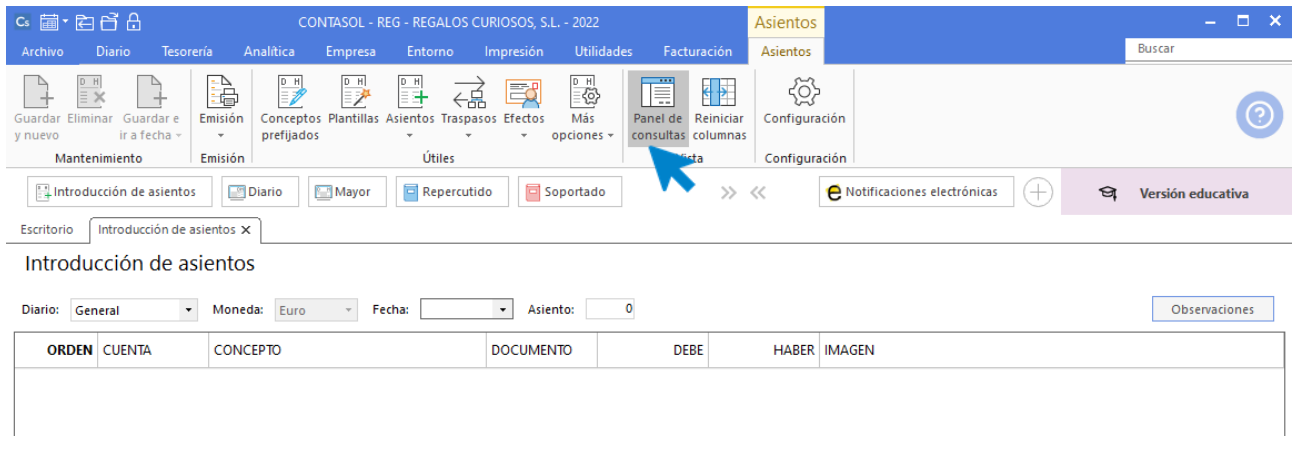

Si no la ves así, activa el panel de consultas pulsando el icono **Panel de consultas** del grupo **Vista.** Si quieres ampliar el panel de consulta pulsa a continuación **F12**. (Puedes activarlo/desactivarlo cuando lo desees para trabajar con la pantalla de introducción de asientos que prefieras en cada momento).

Para aprovechar los automatismos que incluye **CONTASOL**, al contabilizar un asiento que incluya una cuenta de cliente/deudor o proveedor/acreedor, debes comenzar siempre por estas cuentas.

La introducción de asientos de facturas se divide en cuatro pasos:

- Comenzar la introducción por la cuenta de cliente/deudor o proveedor/acreedor.
- Revisar los datos del Nuevo registro de IVA repercutido o soportado y guardarlo. Es muy importante guardar correctamente los registros de IVA, porque de ellos tomará **CONTASOL** posteriormente los datos para la emisión de declaraciones.
- Repasar los datos de la pantalla Asiento automático de IVA/IGIC (cuentas a utilizar para completar el asiento).
- Registrar si procede el efecto comercial.

En este caso, introduce la fecha del asiento, pulsa **Enter** en el campo **Asiento** para que **CONTASOL** le asigne un número automático y comienza el asiento con los datos del apunte a la cuenta de proveedor:

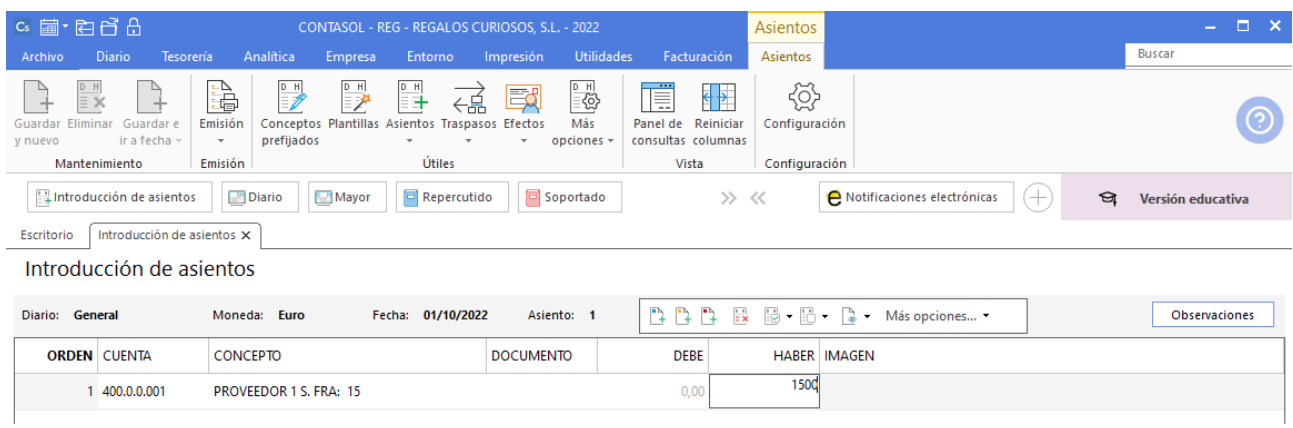

Pulsa **Enter** y **CONTASOL** mostrará el registro de IVA:

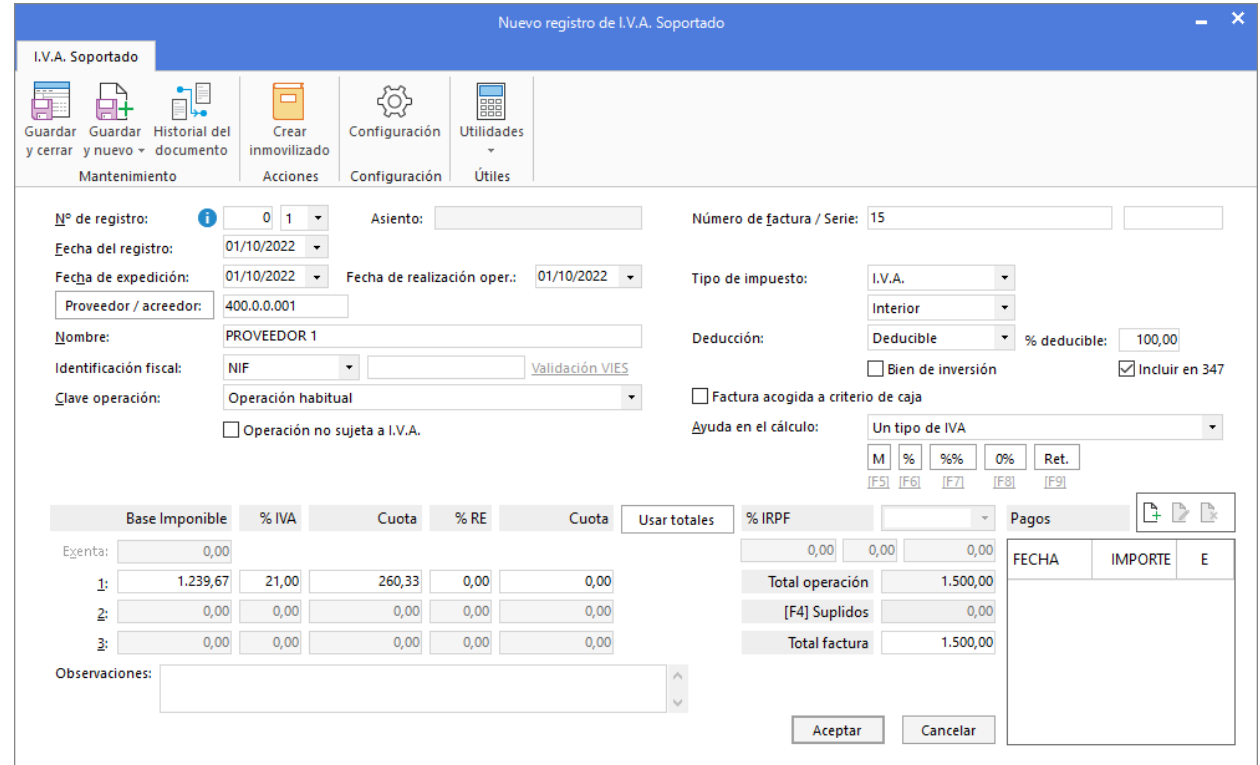

Revisa los datos y pulsa el botón **Aceptar**. **CONTASOL** mostrará la pantalla **Asiento automático de IVA**.

Comprueba los datos y pulsa **Aceptar**:

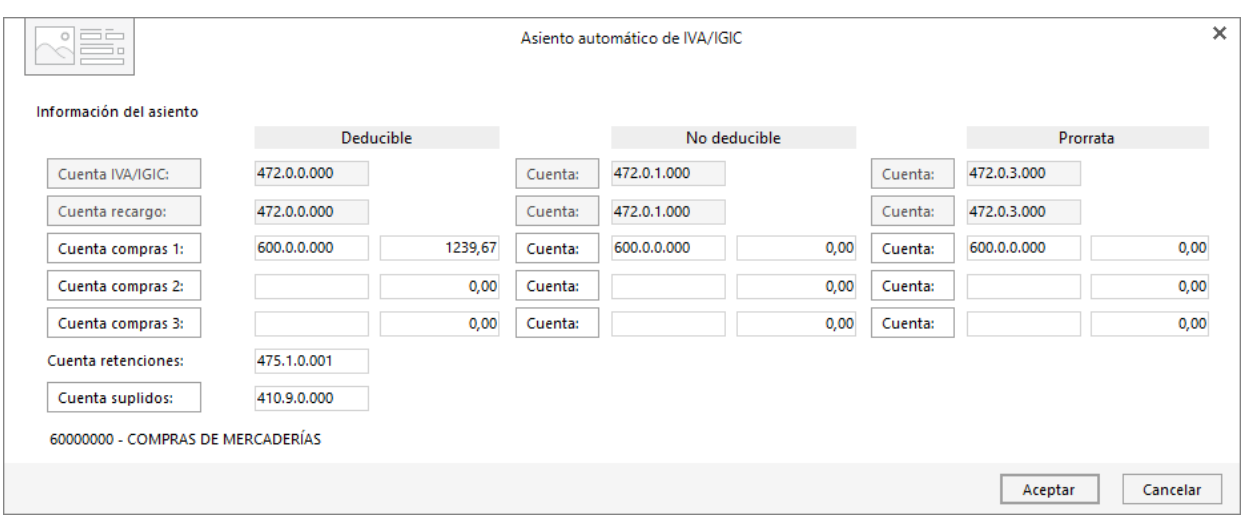

**CONTASOL** mostrará la pantalla **Nuevo efecto a Pagar**. Introduce el vencimiento, el estado y pulsa el botón **Aceptar**.

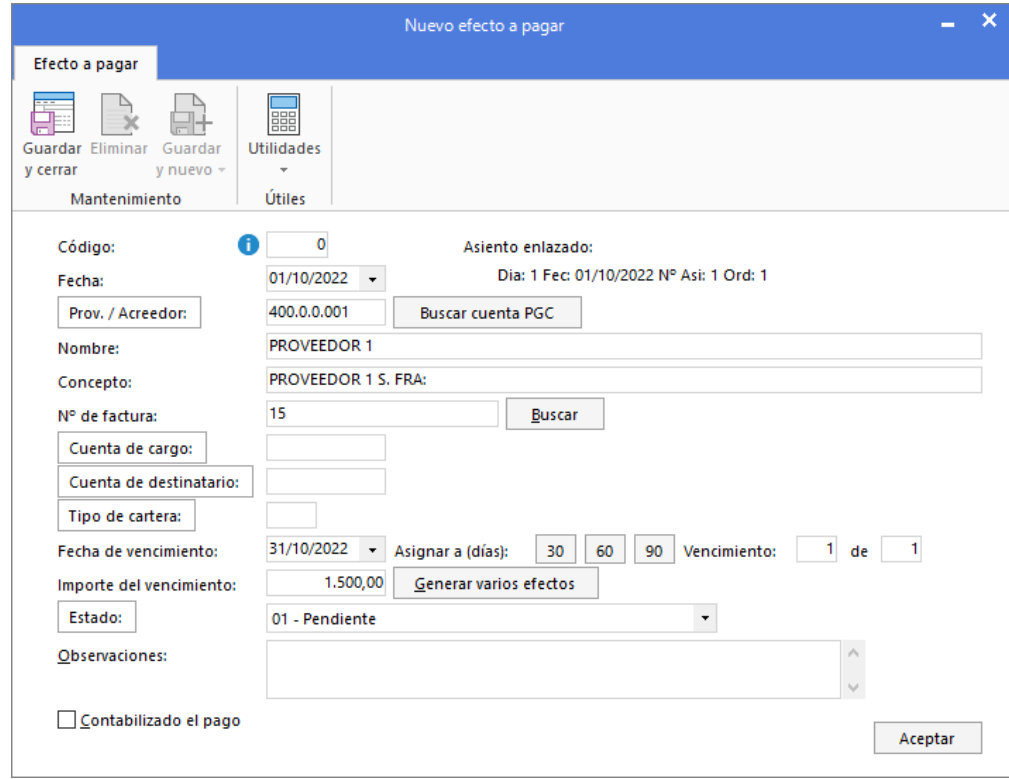

**CONTASOL** habrá completado el asiento de manera automática:

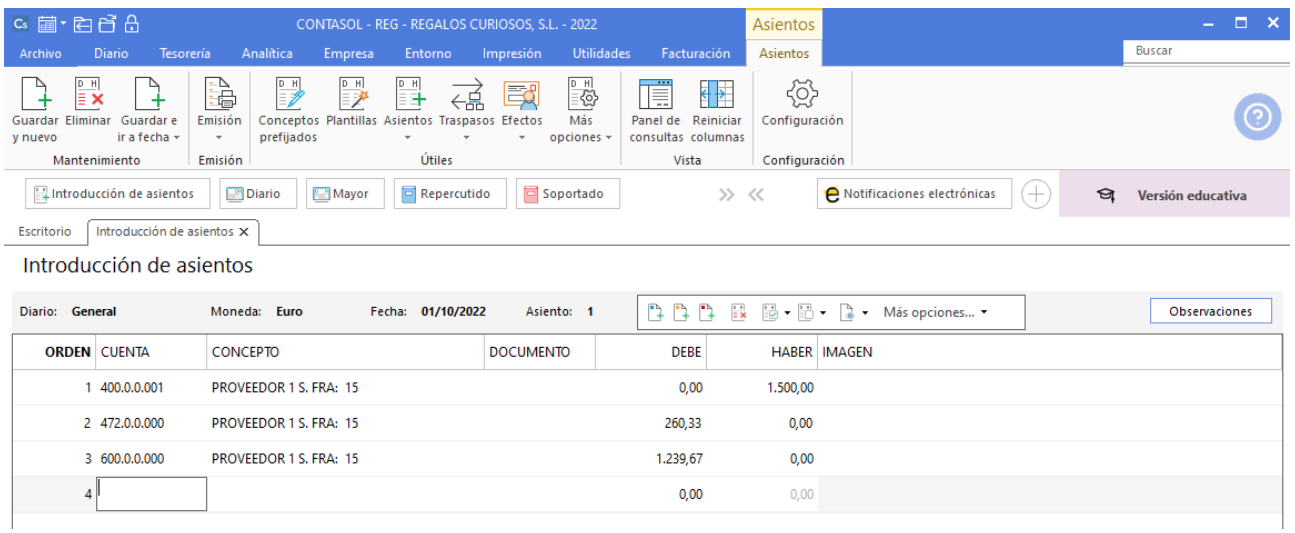

#### Guarda el asiento pulsado la tecla **AvPág** o el icono **Salir / Ir a fecha**.

Puedes ver el efecto creado en la solapa **Tesorería** > grupo **Efectos comerciales** > icono **Efectos a pagar**:

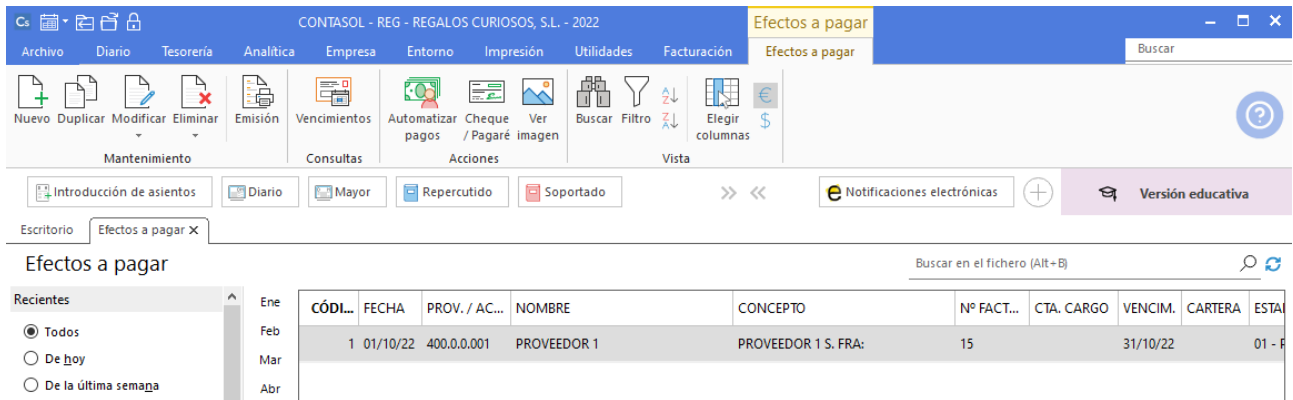

## **02/10. Venta del artículo a al cliente 1. Factura n.º 52. Total de la factura 3.000 € (iva incluido). El cobro se realiza al contado mediante domiciliación bancaria.**

Las cuentas que utilizaremos en este asiento son:

7000000 – VENTAS DE MERCADERÍAS 4300001 – CLIENTE 1 4770000 – HACIENDA PÚBLICA, IVA REPERCUTIDO

Antes de introducir el asiento, crearemos las cuentas en el plan contable de la empresa, así como la ficha de cliente. Para ello, accede al maestro de cuentas desde la solapa **Empresa** > grupo **Ficheros** > icono **PGC**:

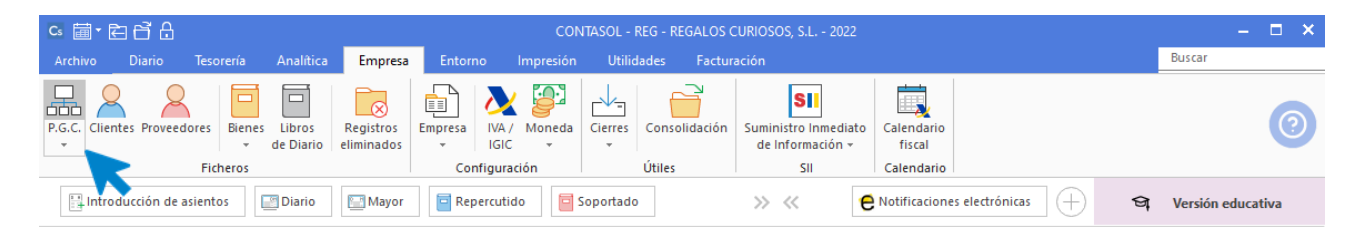

#### En la pantalla **Maestro de cuentas**, pulsa el botón **Nuevo** para crear una nueva cuenta:

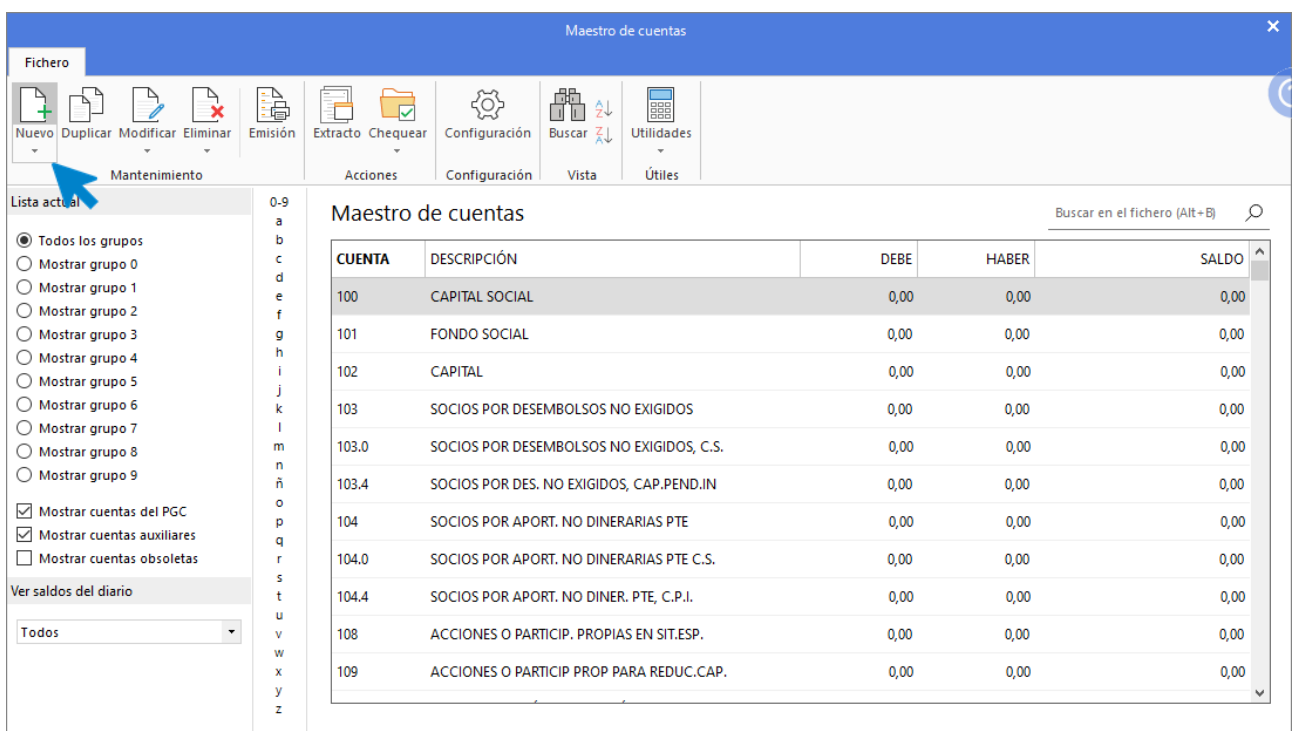

Se muestra la siguiente pantalla:

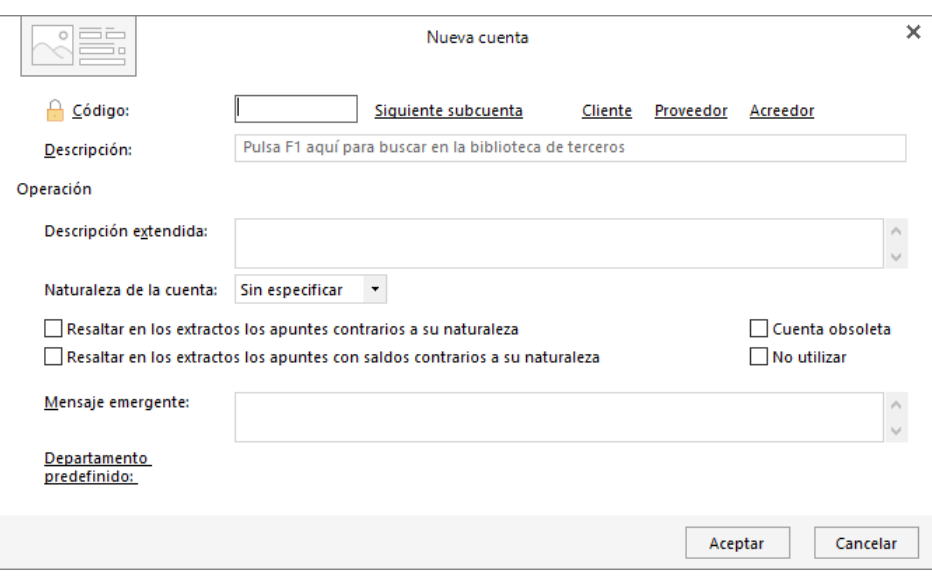

Cumplimenta los datos de **Código** y **Descripción** y pulsa el botón **Aceptar.**

### 7000000 – VENTAS DE MERCADERÍAS

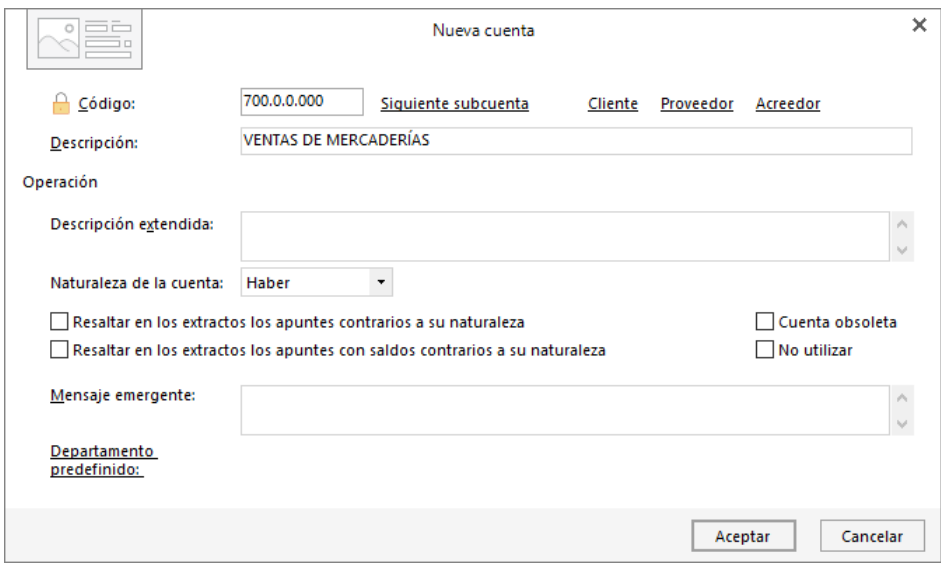

#### 4300001 – CLIENTE 1

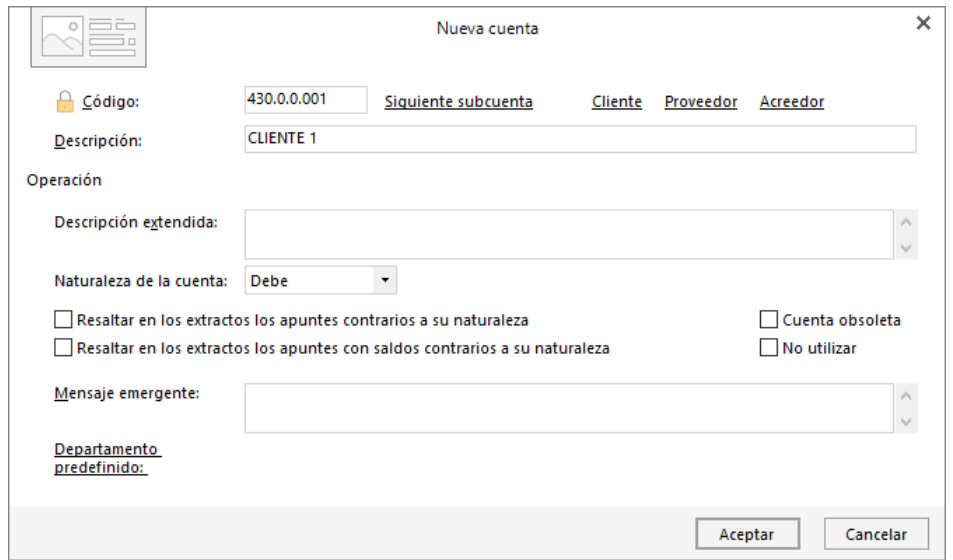

Introduce los datos de **Código** y **Descripción** y pulsa el botón **Aceptar:**

**CONTASOL** te ofrecerá la posibilidad de crear la ficha de cliente. Pulsa el botón **Si**:

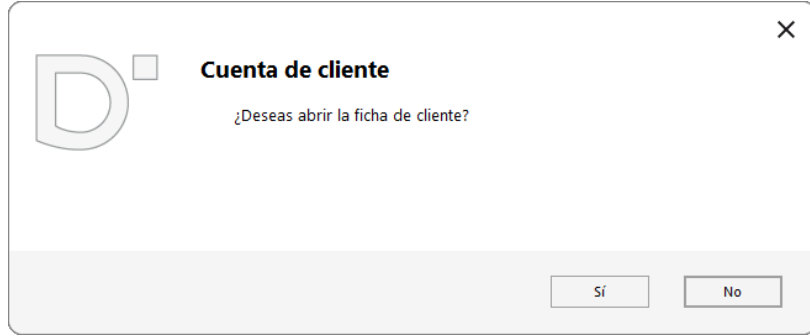

Pulsando **Enter** en el campo Nombre fiscal, **CONTASOL** cumplimentará de manera automática los campos de Concepto predefinido (debe) y Concepto predefinido (haber):

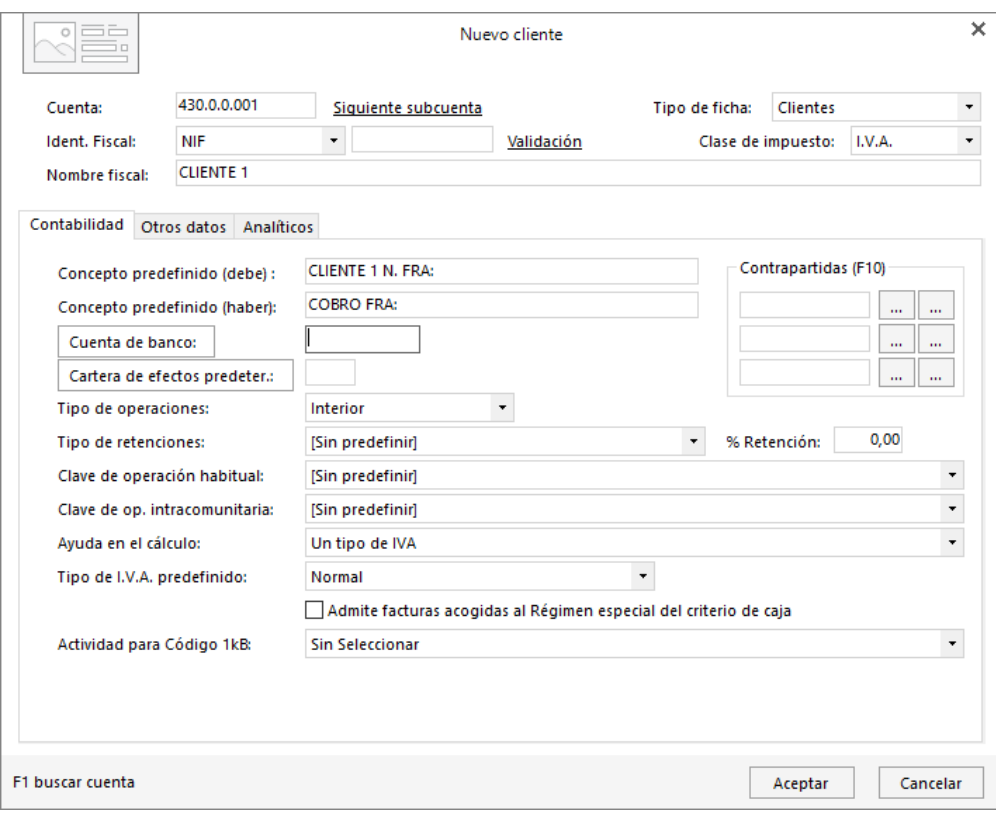

#### Pulsa el botón **Aceptar**.

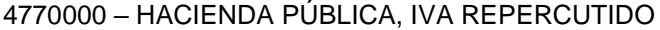

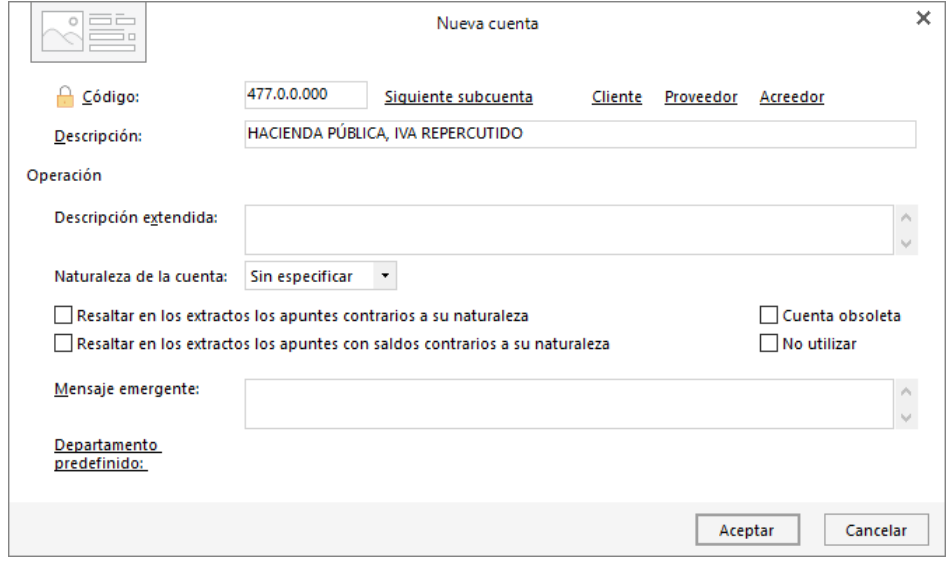

Una vez creadas las cuentas, accede a la solapa **Diario** > grupo **Diario** > icono **Introducción de asientos**.

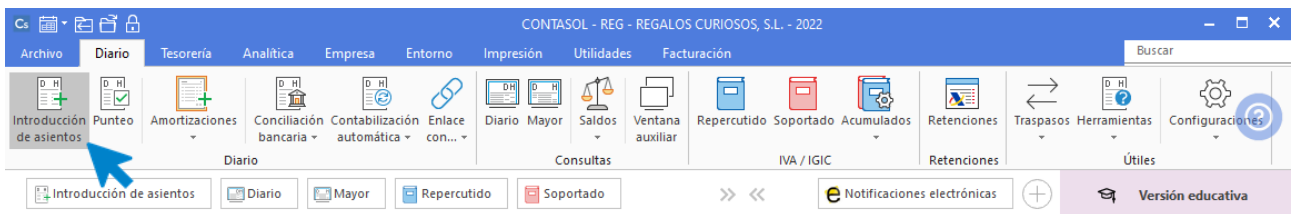

Introduce la fecha del asiento, pulsa **Enter** en el campo **Asiento** para que **CONTASOL** le asigne un número automático y comienza el asiento con los datos del apunte a la cuenta de cliente:

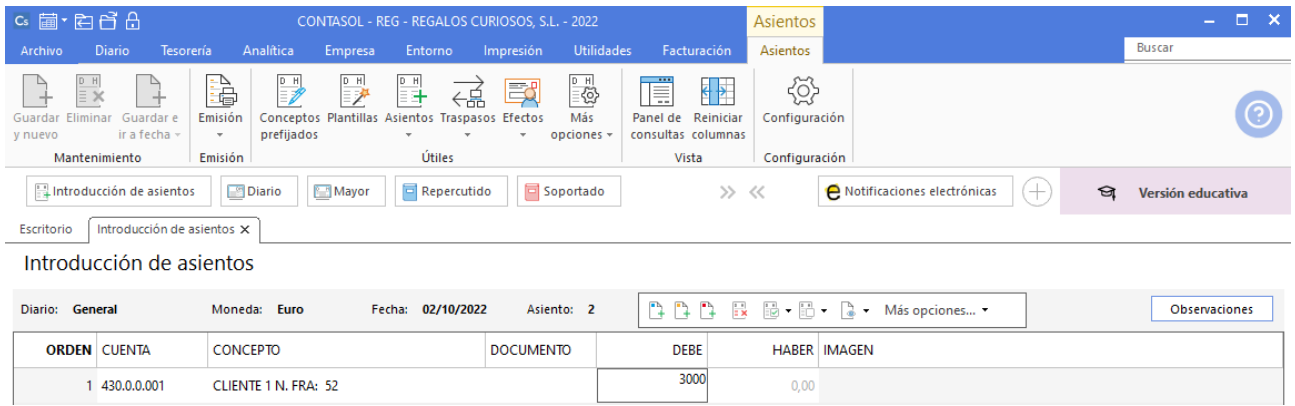

Pulsa **Enter** y **CONTASOL** mostrará el registro de IVA:

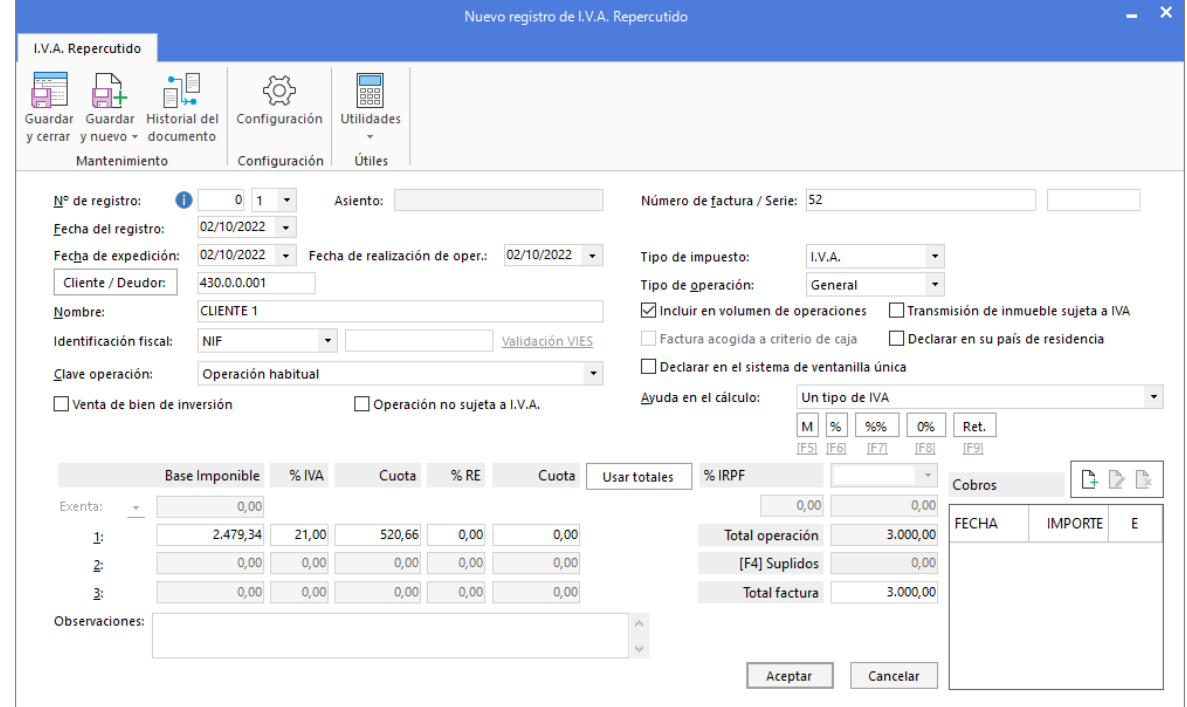

Revisa los datos y pulsa el botón **Aceptar**. **CONTASOL** mostrará la pantalla **Asiento automático de IVA**. Comprueba los datos y pulsa **Aceptar**:

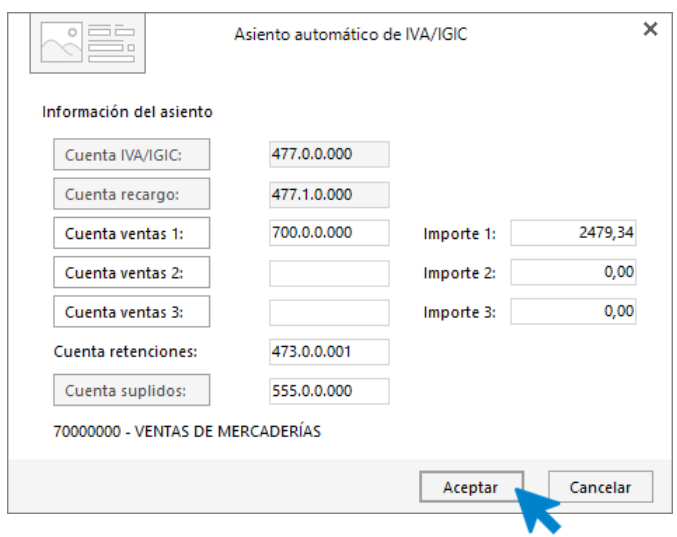

**CONTASOL** mostrará la pantalla **Nuevo efecto a cobrar**. En este caso, cerramos la pantalla sin guardar los datos. **CONTASOL** habrá completado el asiento de manera automática:

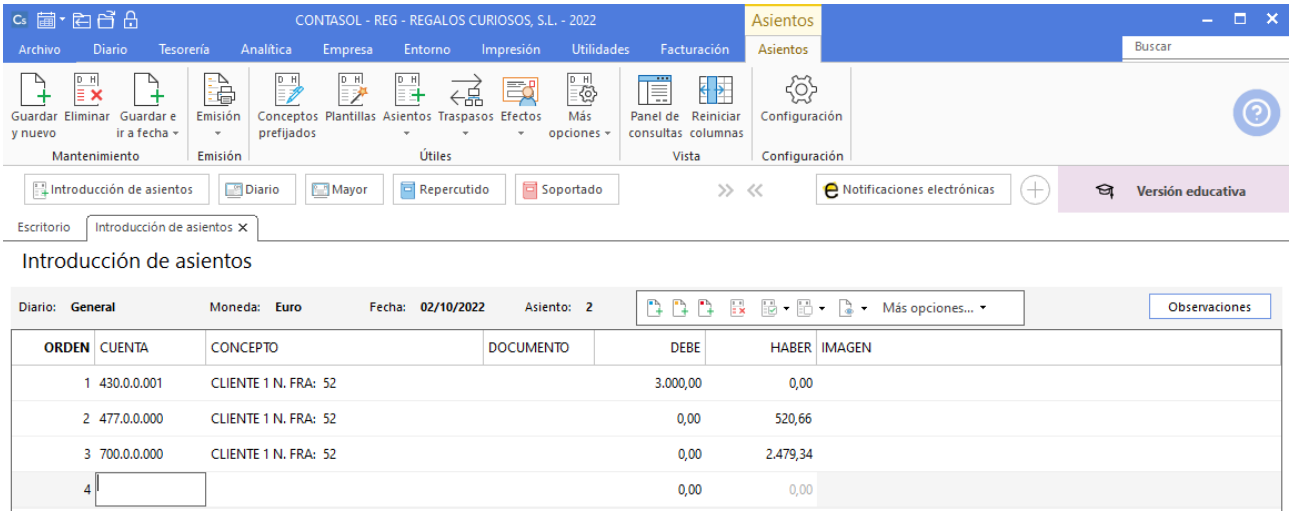

Guarda el asiento pulsado la tecla **AvPág** o el icono **Salir / Ir a fecha**.

## **02/10. Cobra por banco la factura n.º 52 del cliente 1.**

Antes de introducir el asiento, crearemos la cuenta 5720000 – BANCOS E INSTIT. DE CRÉDITO C/C VISTA en el plan contable de la empresa. Para ello, accede al maestro de cuentas de la empresa desde la solapa **Empresa** > grupo **Ficheros** > icono **PGC**:

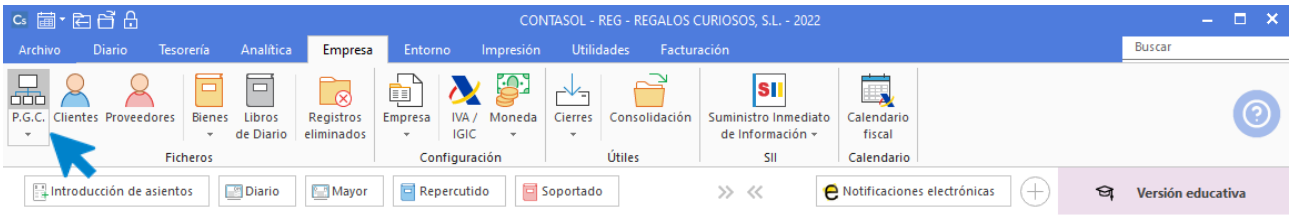

En la pantalla **Maestro de cuentas**, pulsa el botón **Nuevo** para crear una nueva cuenta:

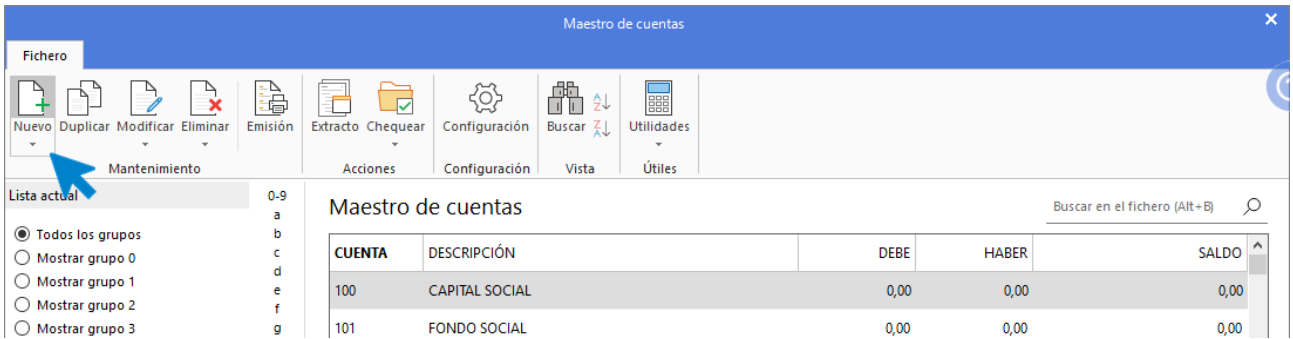

Cumplimenta los datos de **Código** y **Descripción** y pulsa el botón **Aceptar.**

5720000 – BANCOS E INSTIT. DE CRÉDITO C/C VISTA, €

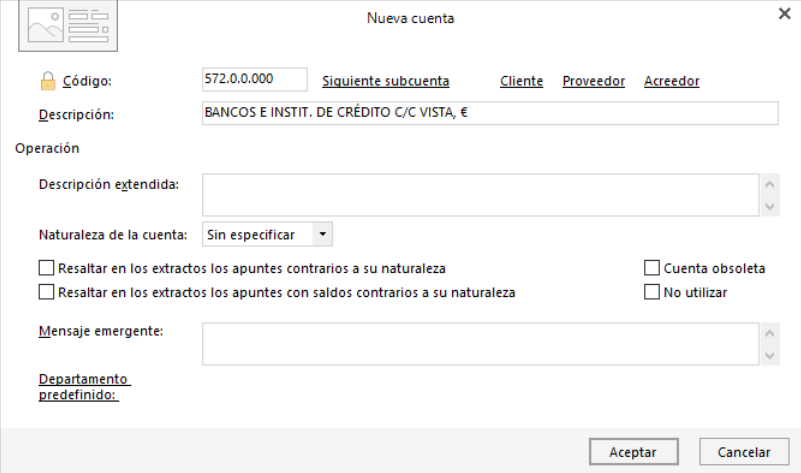

Para introducir el asiento, accede a la solapa **Diario**> grupo **Diario** > icono **Introducción de asientos**.

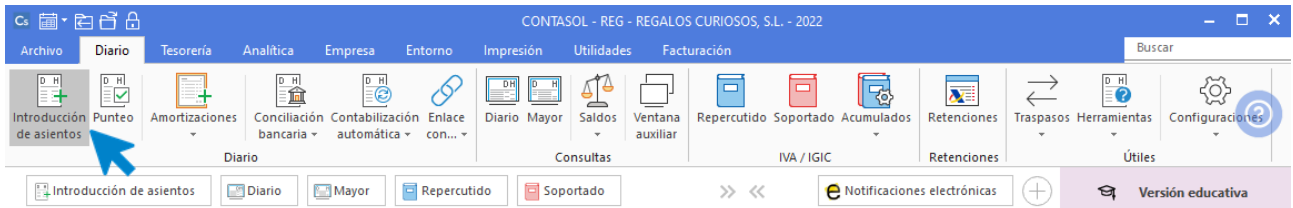

Introduce la fecha del asiento, pulsa **Enter** en el campo **Asiento** para que **CONTASOL** le asigne un número automático. Introduce la cuenta de cliente y en el campo concepto, selecciona en el menú desplegable de la barra de **opciones flotante**, la opción **Mas opciones** > **Ver facturas para pagar/cobrar (Alt+Q)**:

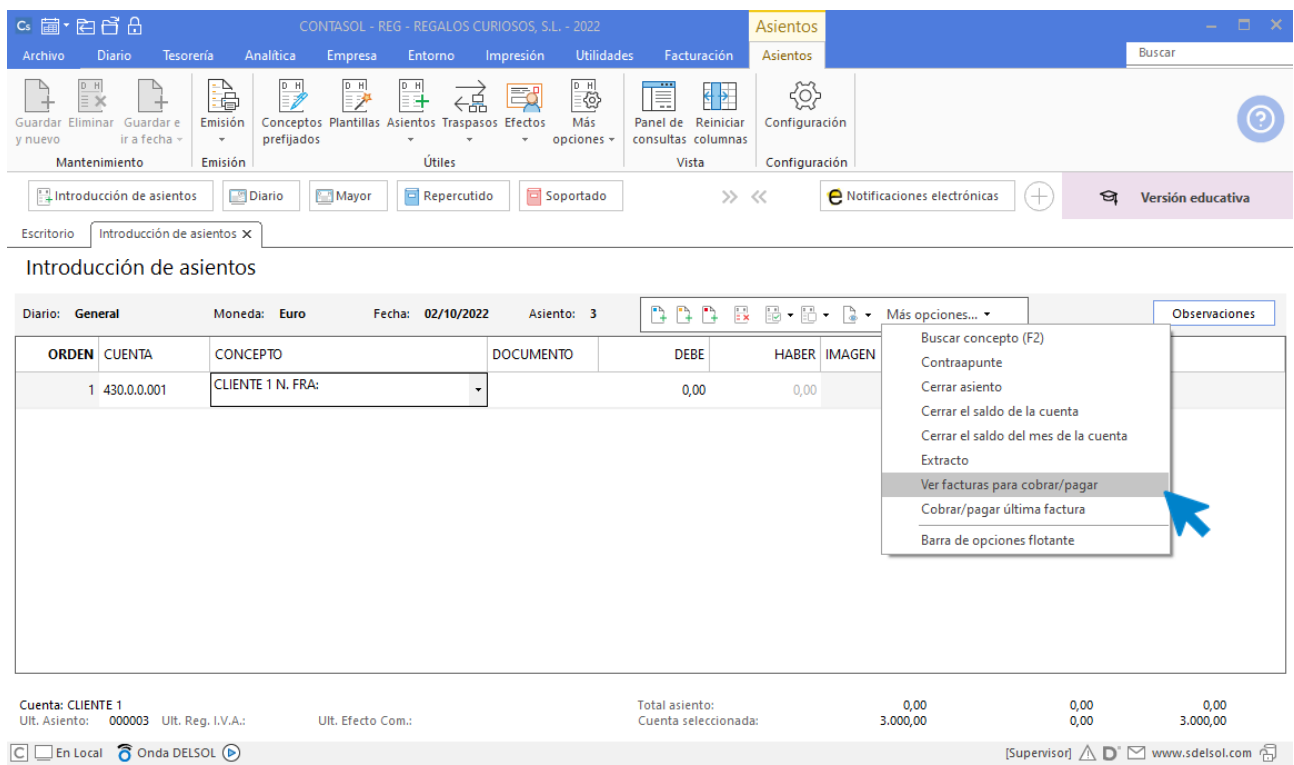

En la pantalla que se muestra, selecciona la factura 52 y pulsa el botón **Cobrar**:

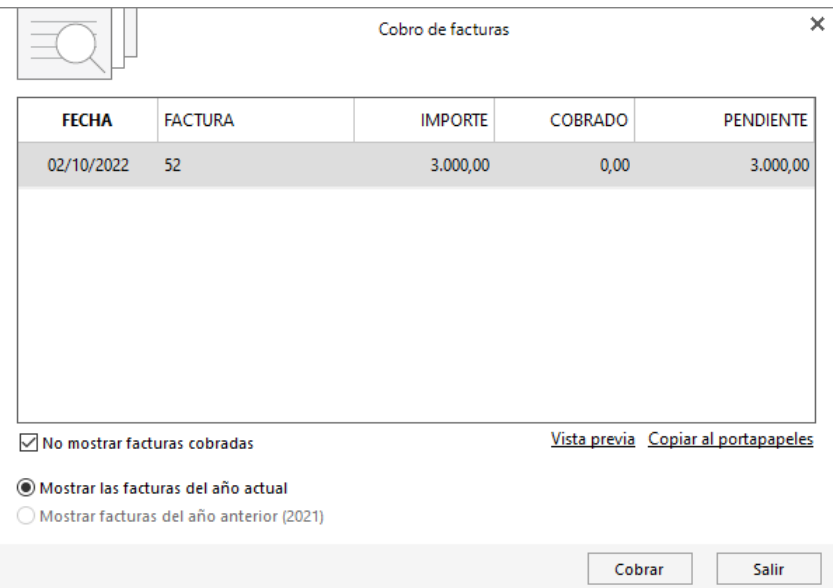

Introduce la cuenta de banco y pulsa el botón **Aceptar**.

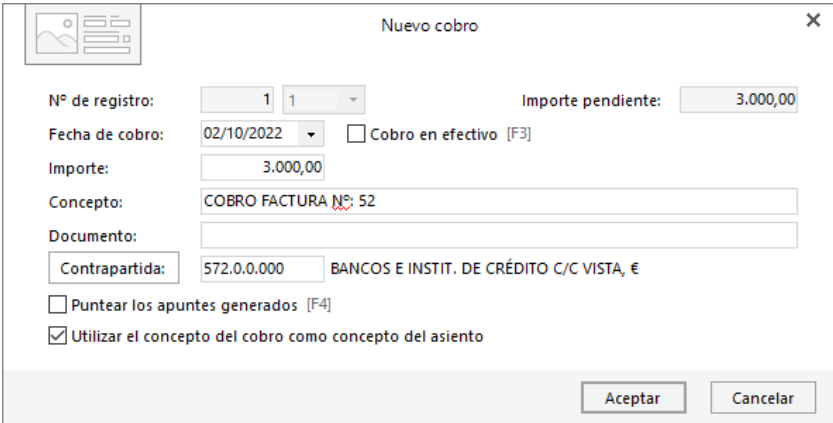

**CONTASOL** completa el asiento automáticamente.

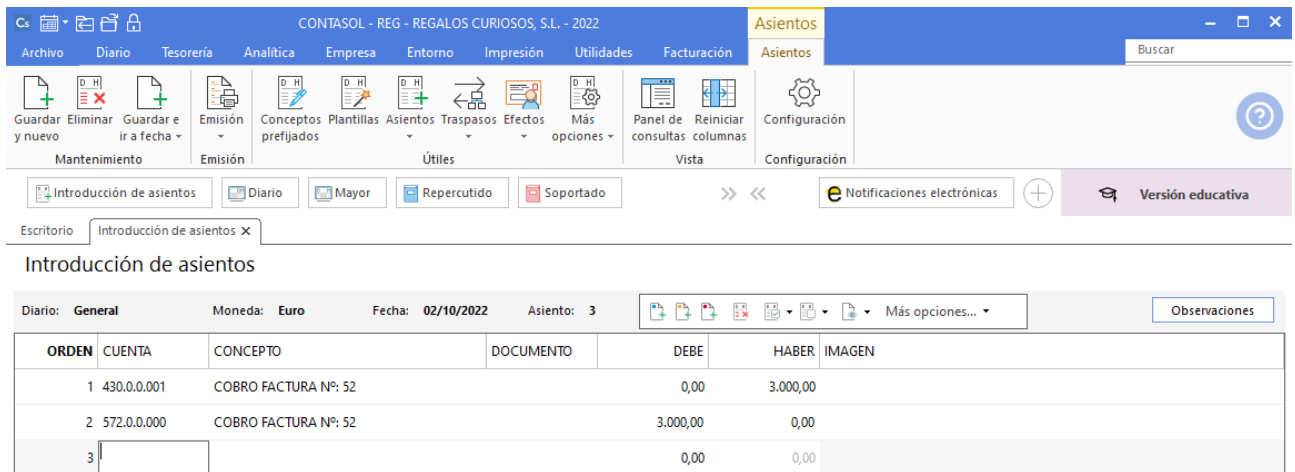

Guarda el asiento pulsado la tecla **AvPág** o el icono **Salir / Ir a fecha**.

# **10/10. Compra del artículo b al proveedor 2. Factura n.º 88. Total de la factura 2.400 € (iva incluido). El pago se realizará en 2 plazos a 30 y 60 días mediante transferencia bancaria.**

Antes de introducir el asiento, crea la cuenta 4000002 – PROVEEDOR 2, así como la ficha de proveedor. Accede al maestro de cuentas de la empresa desde la solapa **Empresa** > grupo **Ficheros** > icono **PGC**:

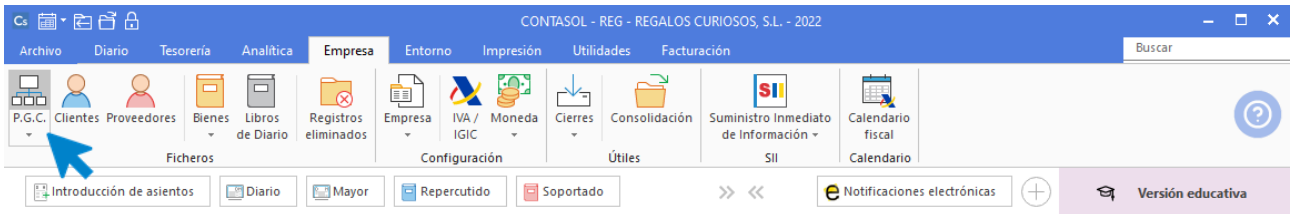

En la pantalla **Maestro de cuentas**, pulsa el botón **Nuevo** para crear una nueva cuenta:

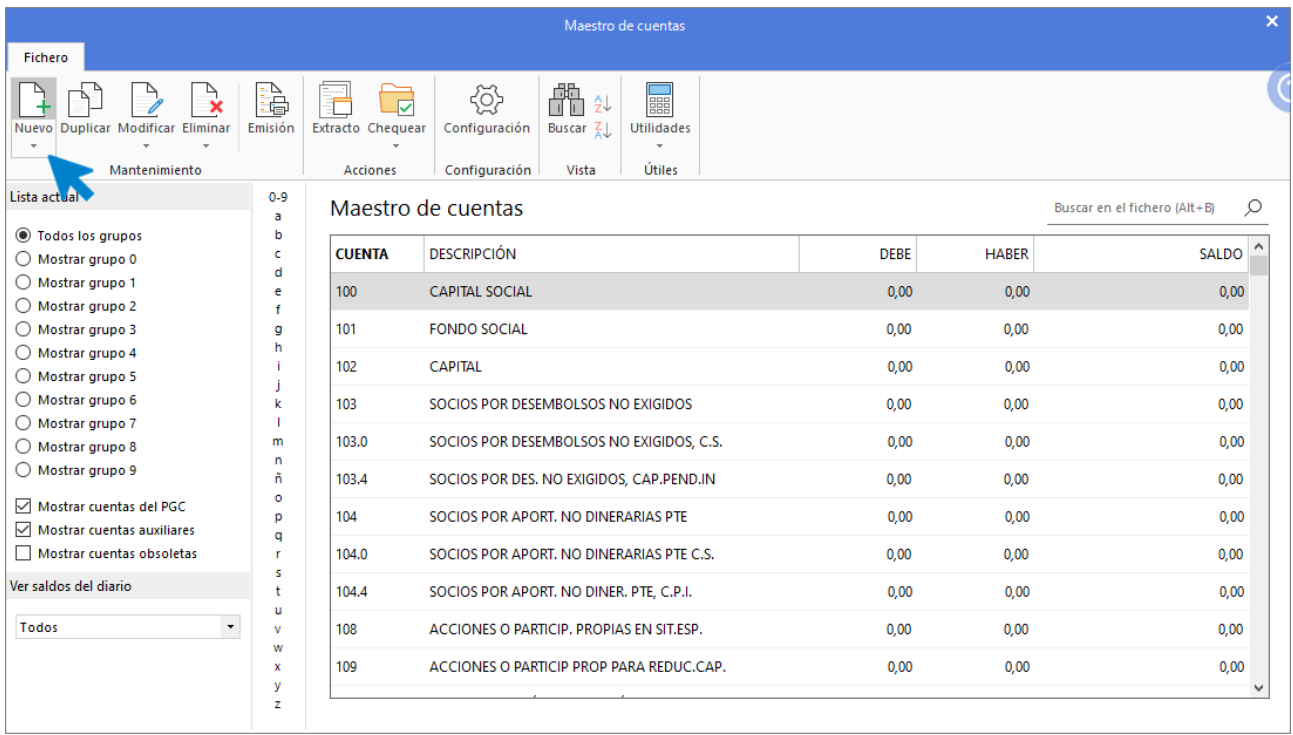

Cumplimenta los datos de **Código** y **Descripción** y pulsa el botón **Aceptar.**

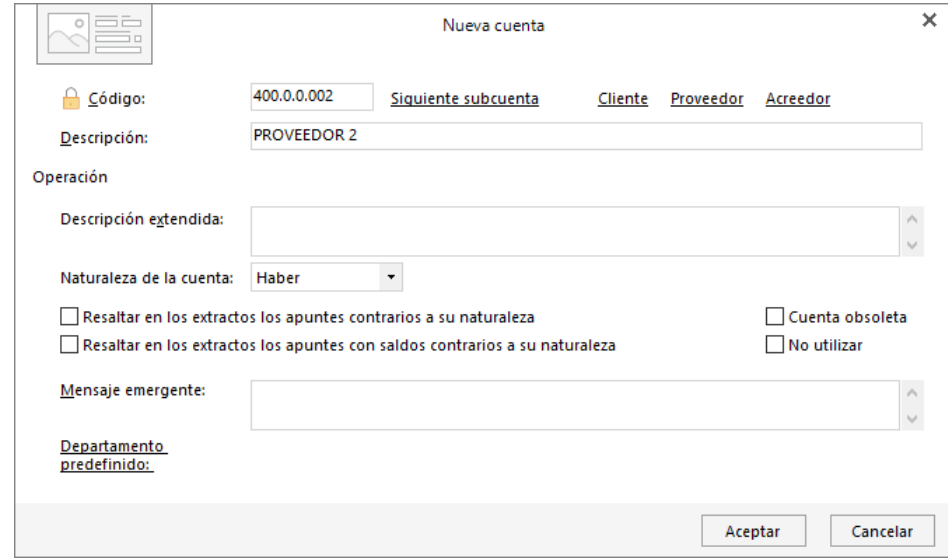

#### 4000002 – PROVEEDOR 2

**CONTASOL** te ofrece la posibilidad de crear la ficha de proveedor. Pulsa el botón **Si**:

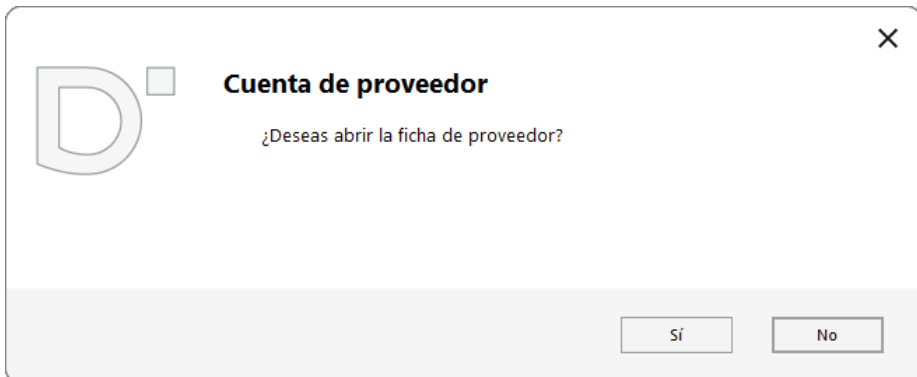

Pulsando **Enter** en el campo Nombre fiscal, **CONTASOL** cumplimentará de manera automática los campos de Concepto predefinido (debe) y Concepto predefinido (haber):

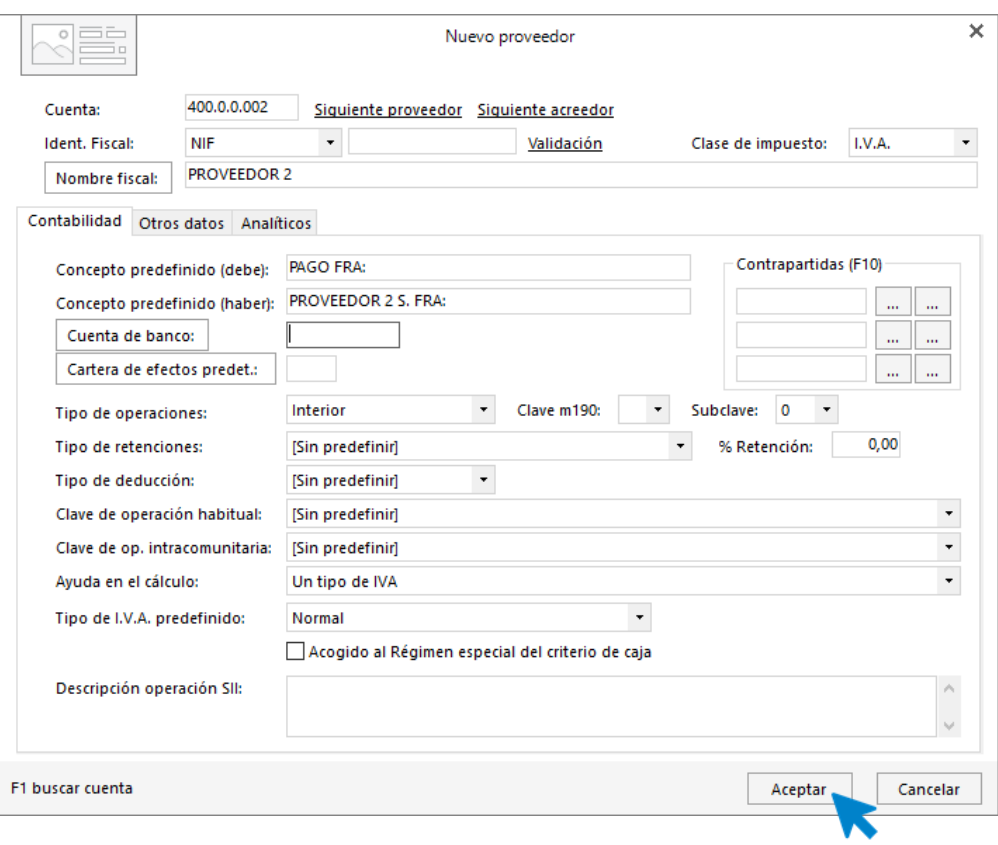

Pulsa el botón **Aceptar**.

Una vez creada la cuenta, para introducir el asiento, accede a la solapa **Diario**> grupo **Diario** > icono **Introducción de asientos**.

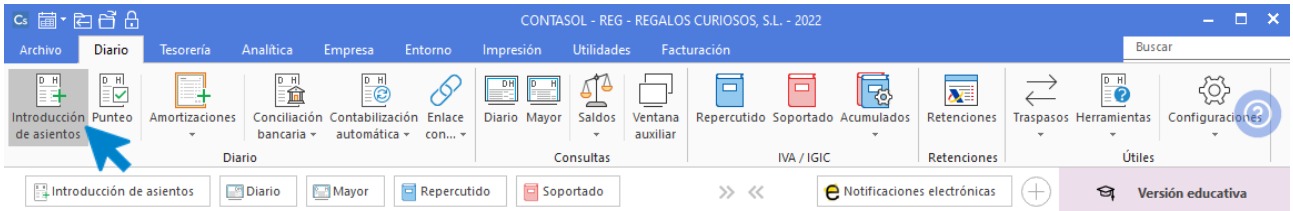

Introduce la fecha del asiento, pulsa **Enter** en el campo **Asiento** para que **CONTASOL** le asigne un número automático y comienza el asiento con los datos del apunte a la cuenta de proveedor:

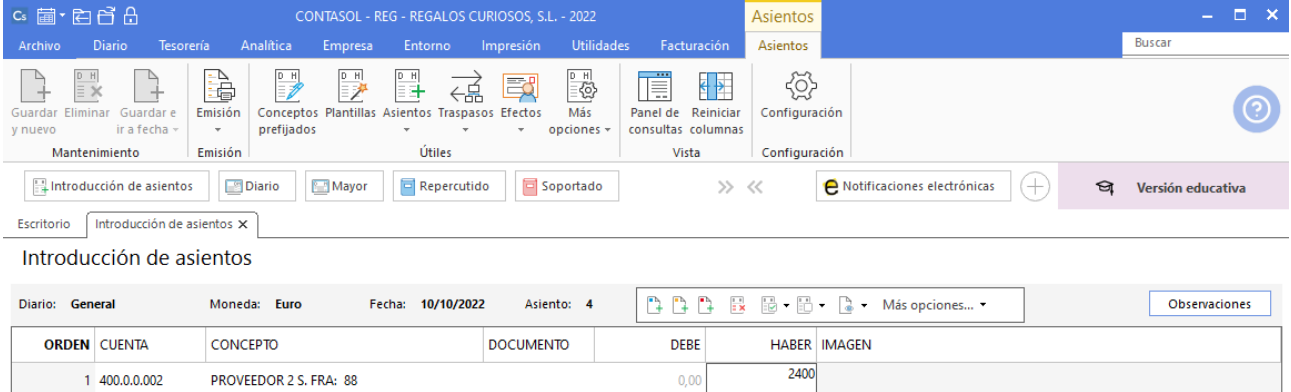

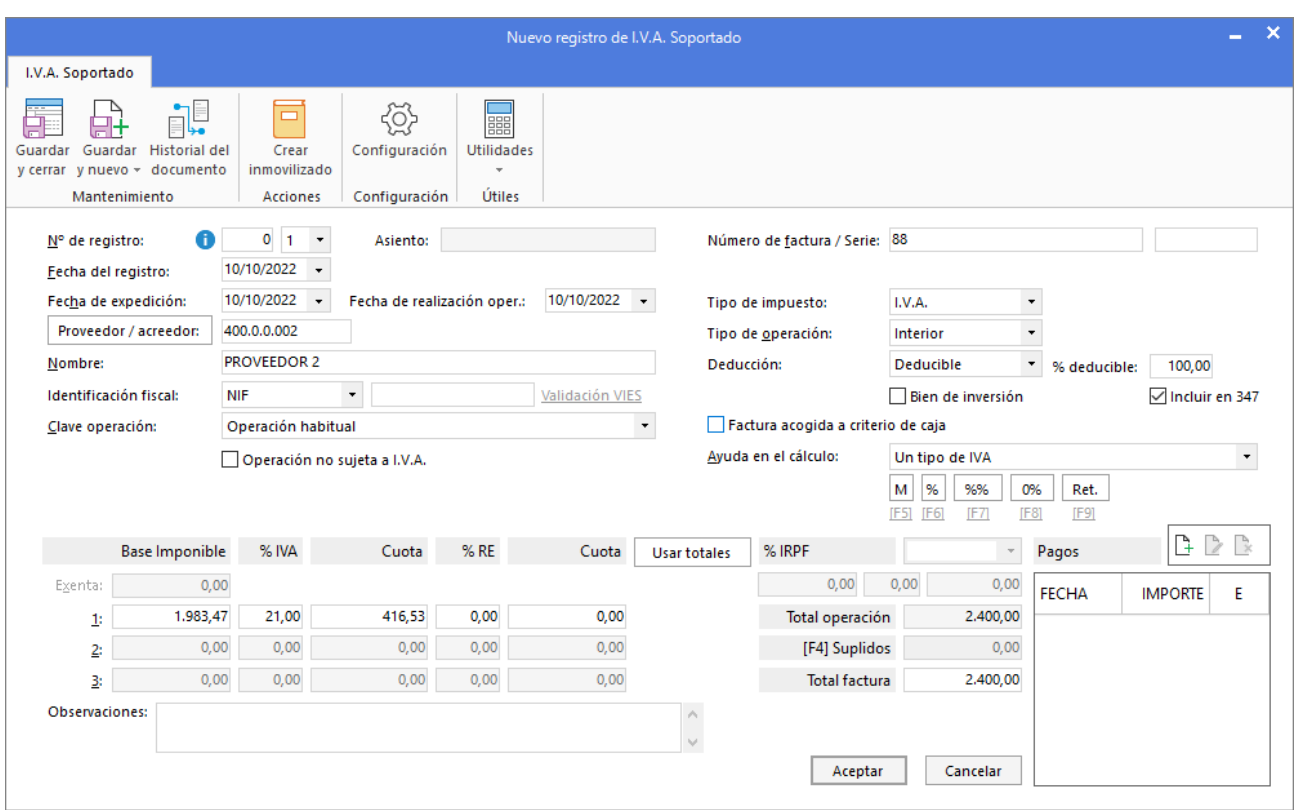

Pulsa **Enter** y **CONTASOL** mostrará el registro de IVA:

Revisa los datos y pulsa el botón **Aceptar**. **CONTASOL** mostrará la pantalla **Asiento automático de IVA**. Comprueba los datos y pulsa **Aceptar**:

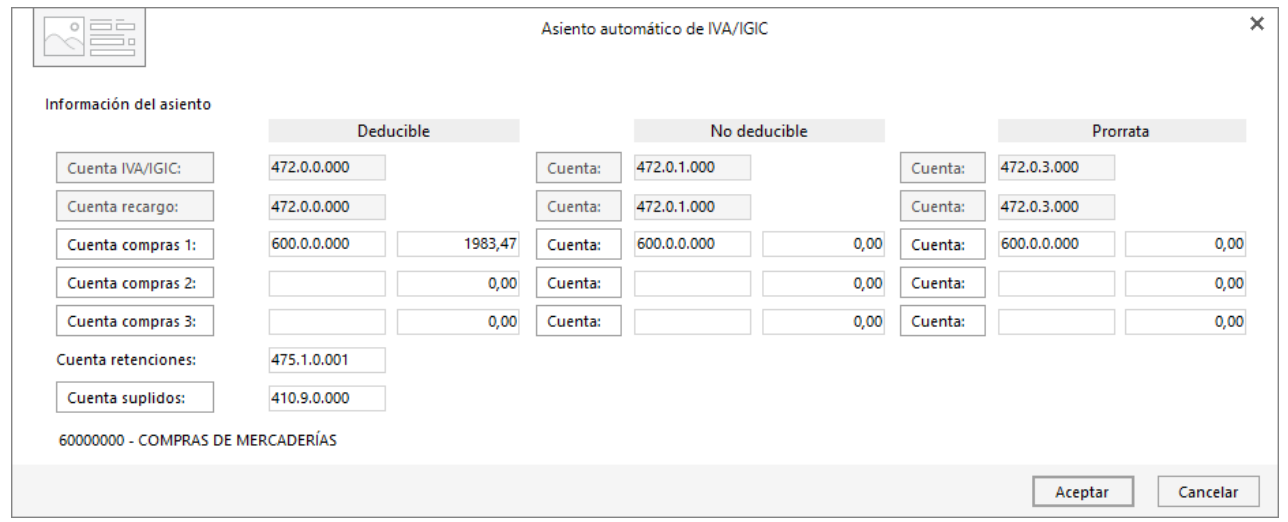

**CONTASOL** mostrará la pantalla **Nuevo efecto a Pagar**. Introduce la cuenta de abono y el estado y pulsa el botón **Generar varios efectos**:

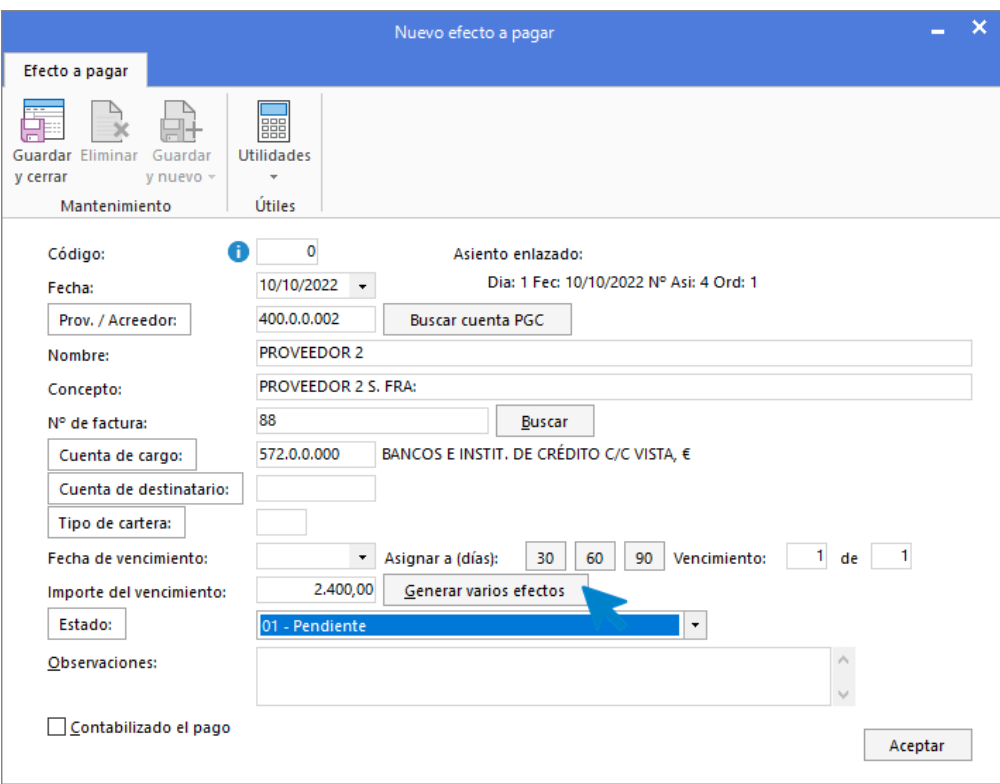

Selecciona 2 vencimientos, **Repartir importe introducido** y **30 días** como plazo entre vencimientos y **CONTASOL** calculará los vencimientos e importes:

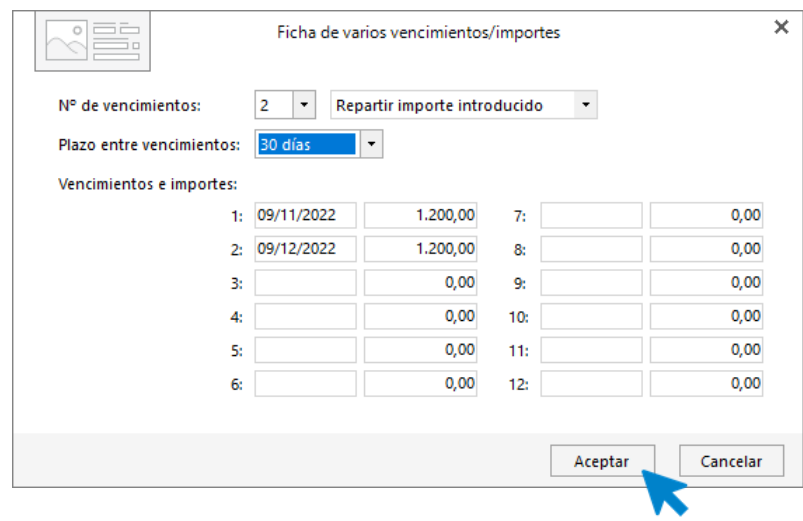

Pulsa el botón **Aceptar**.

En la ventana del efecto, quedará reflejada la información de 2 efectos introducidos.

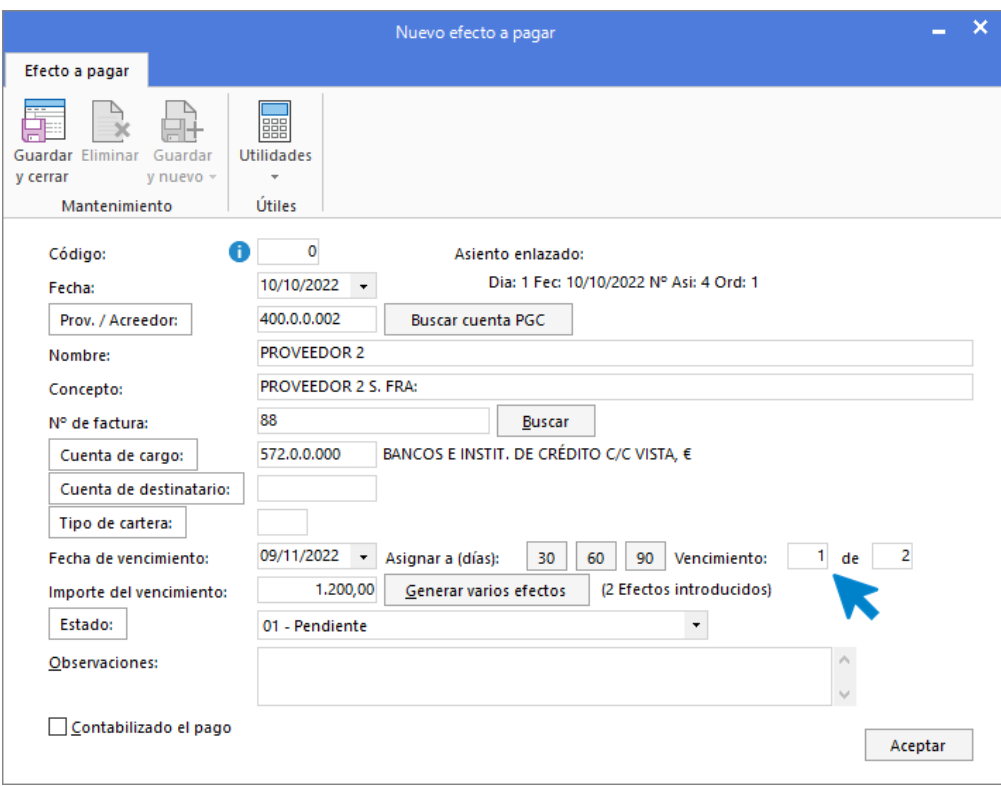

Pulsa **Aceptar** para guardar la creación del efecto y **CONTASOL** habrá completado el asiento de manera automática.

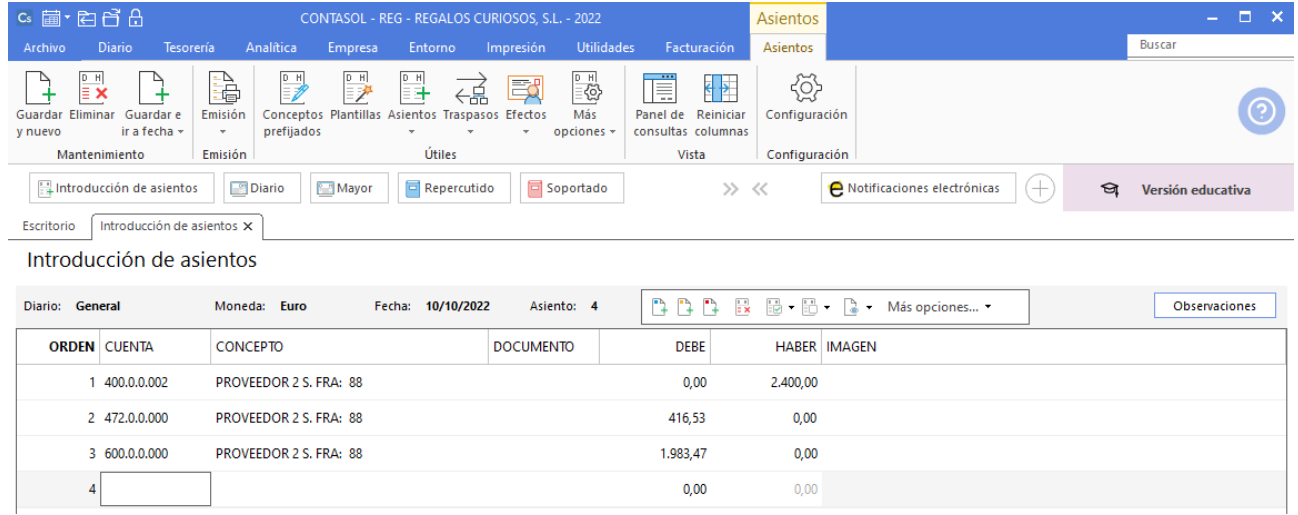

Guarda el asiento pulsado la tecla **AvPág** o el icono **Salir / Ir a fecha**.

Puedes ver los efectos creados en la solapa **Tesorería** > **Efectos a pagar**:

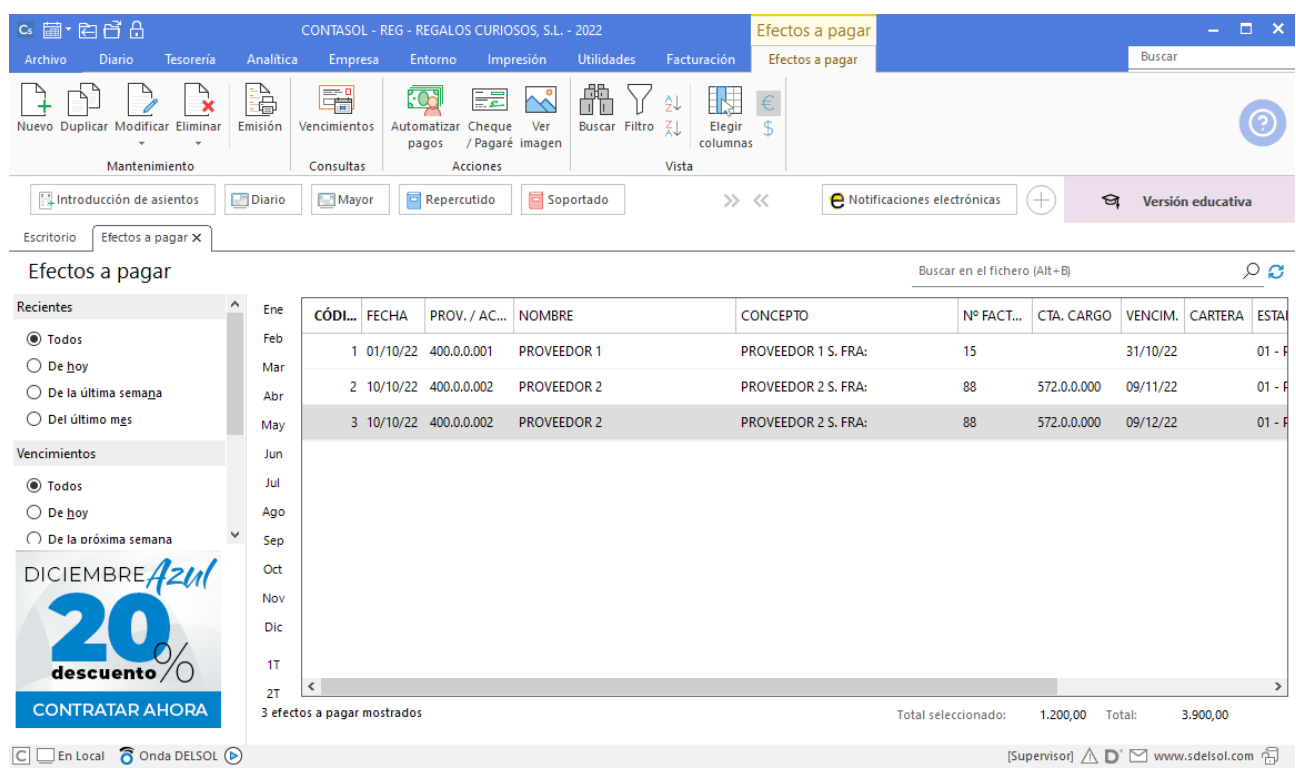

## **12/10. Venta del artículo b al cliente 2. Factura n.º 53. Total de la factura 4.500 € (iva incluido). El cobro se realizará en 30 días mediante domiciliación bancaria.**

En primer lugar, crea la cuenta 4300002 – CLIENTE 2 y la ficha de cliente:

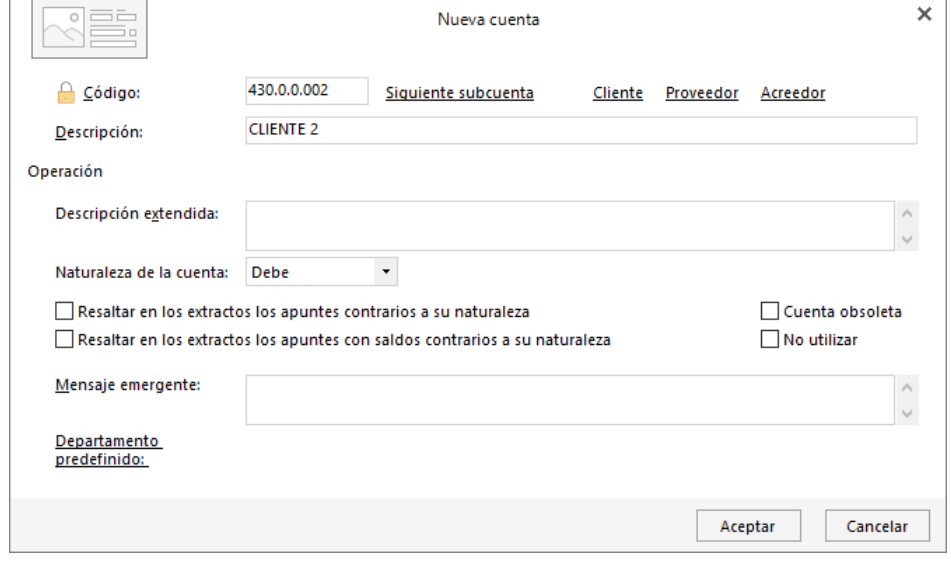

Una vez creada la cuenta, para introducir el asiento, accede a la solapa **Diario** > grupo **Diario** > icono **Introducción de asientos**.

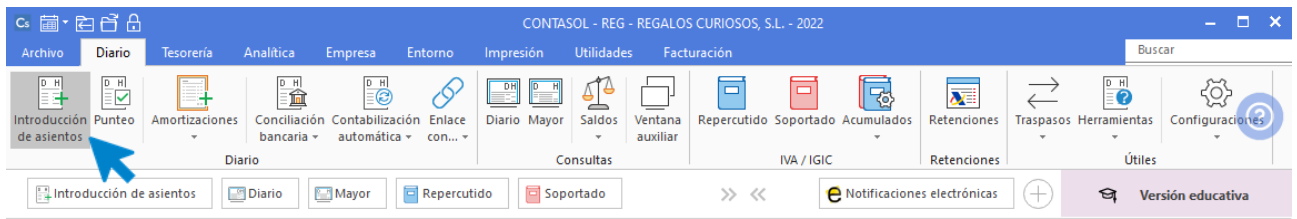

Introduce la fecha del asiento, pulsa **Enter** en el campo **Asiento** para que **CONTASOL** le asigne un número automático y comienza el asiento con los datos del apunte a la cuenta de cliente:

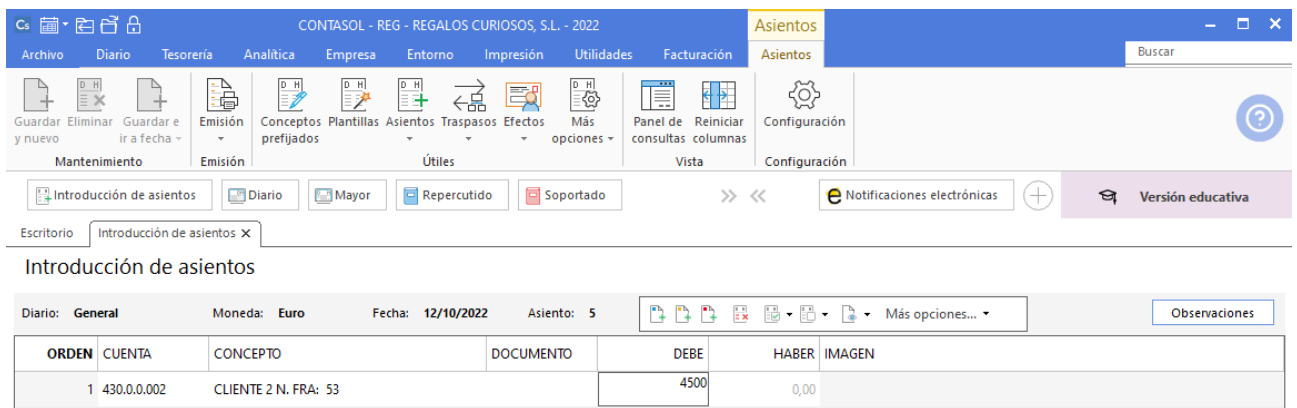

Revisa los datos del registro de IVA y pulsa el botón **Aceptar**:

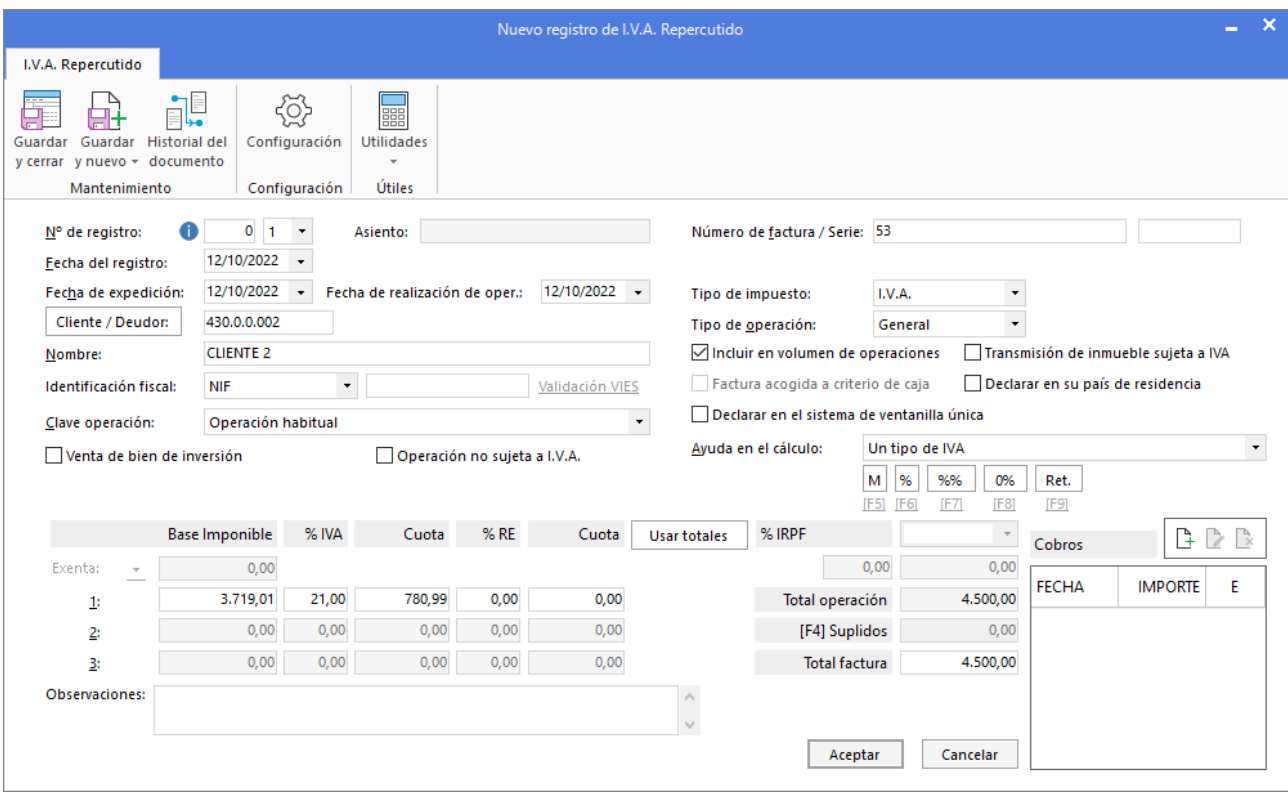

En la pantalla **Asiento automático de IVA**, revisa los datos y pulsa **Aceptar**:

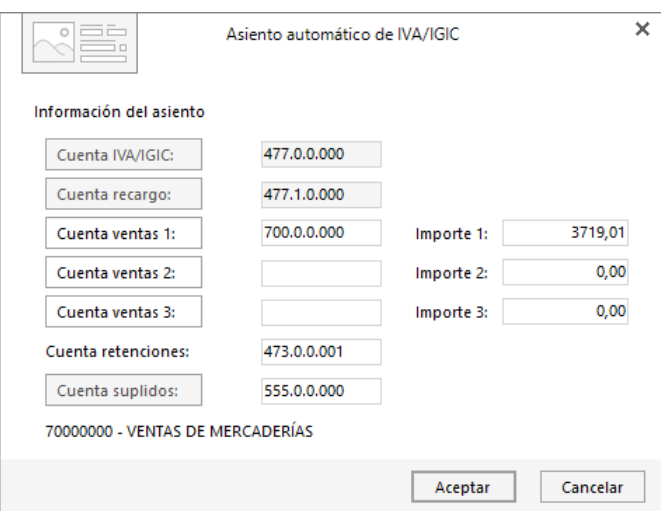

En la creación del efecto, introduce la fecha de vencimiento y el estado y pulsa **Aceptar**:

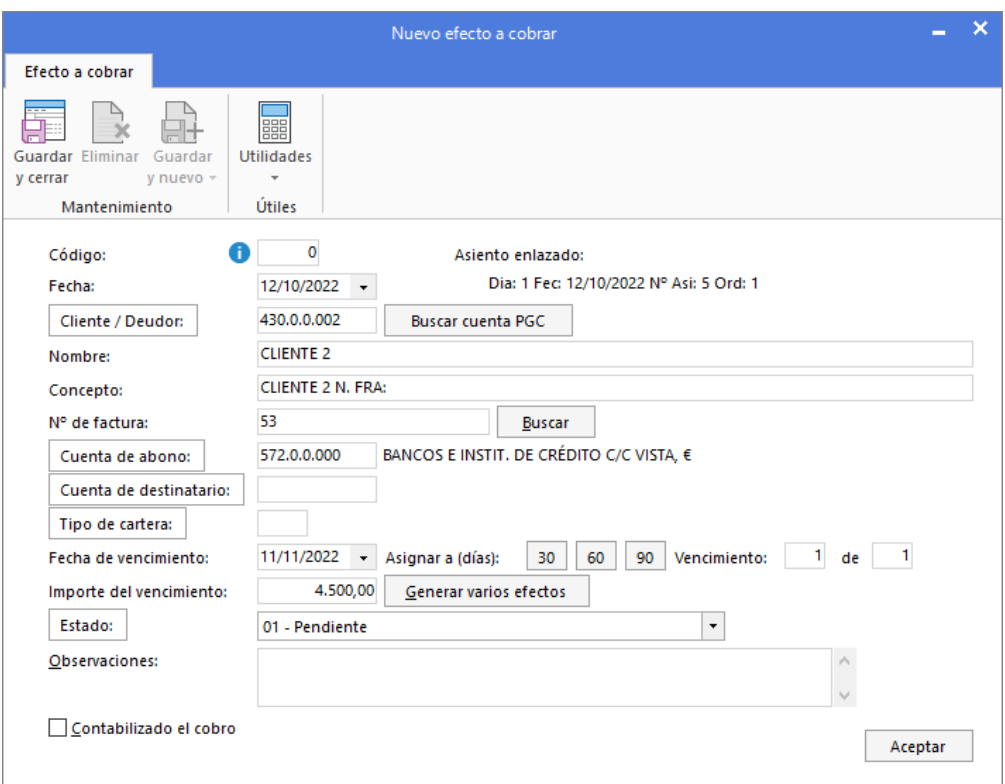

#### **CONTASOL** completará el asiento:

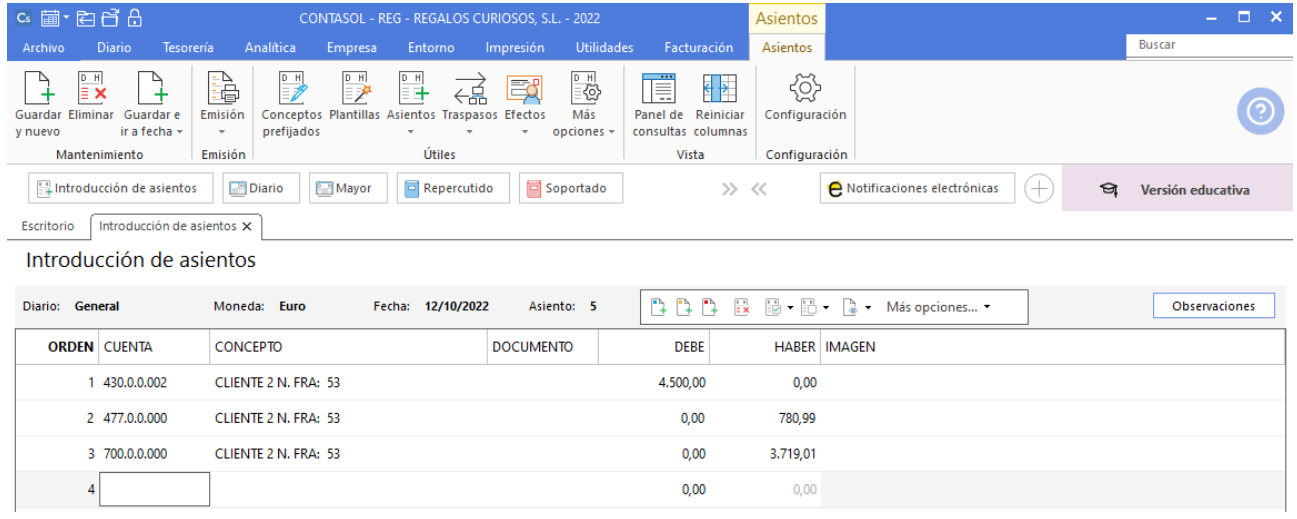

Pulsa la tecla **AvPág** para guardar el asiento.

Puedes ver el efecto generado en la solapa **Tesorería** > grupo **Efectos comerciales** > **Efectos a Cobrar**:

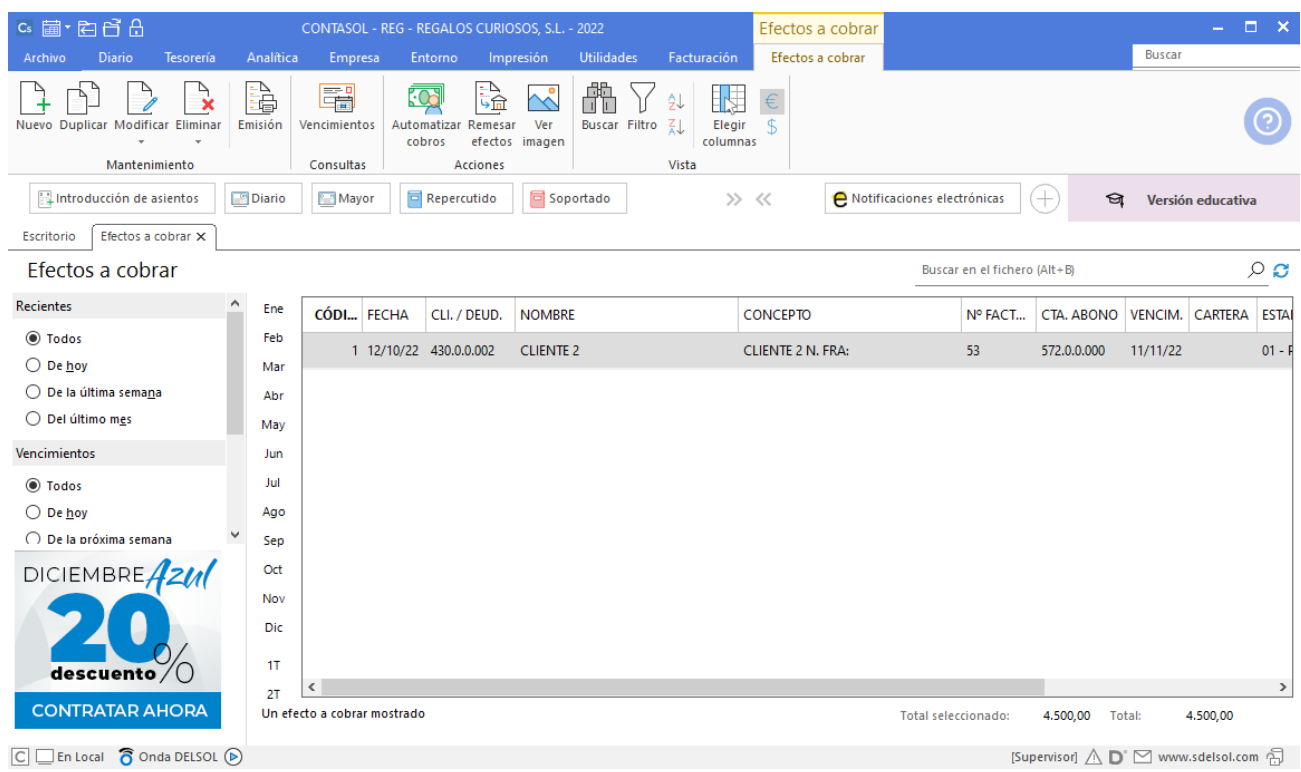

# **20/10. Compra del artículo c al proveedor 3. Factura n.º 45. Total de la factura 1.600 € (iva incluido). El pago se realizará en dos plazos, 50% al contado mediante transferencia bancaria, y el resto a 30 días por banco.**

Antes de introducir el asiento, crea la cuenta 4000003 – PROVEEDOR 3, así como la ficha de proveedor.

Accede al maestro de cuentas de la empresa y pulsa el botón **Nuevo** para crear una nueva cuenta:

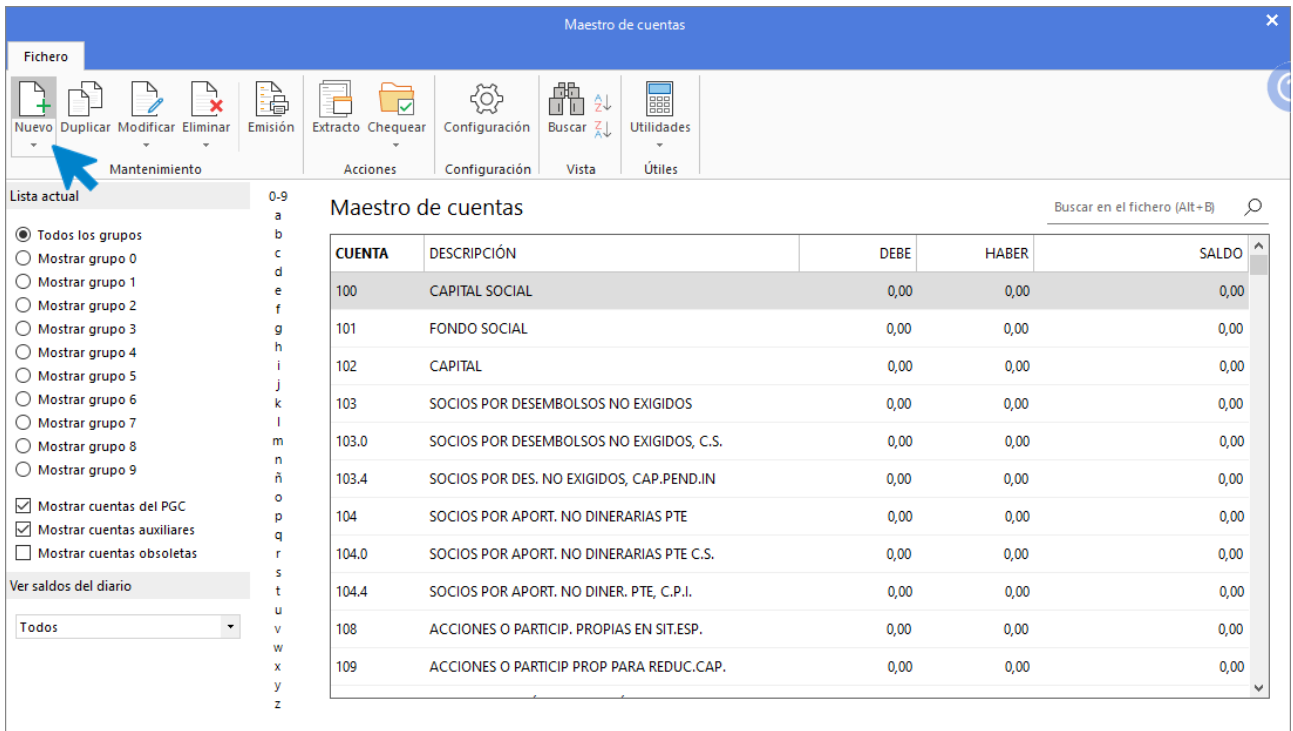

#### 4000003 – PROVEEDOR 3

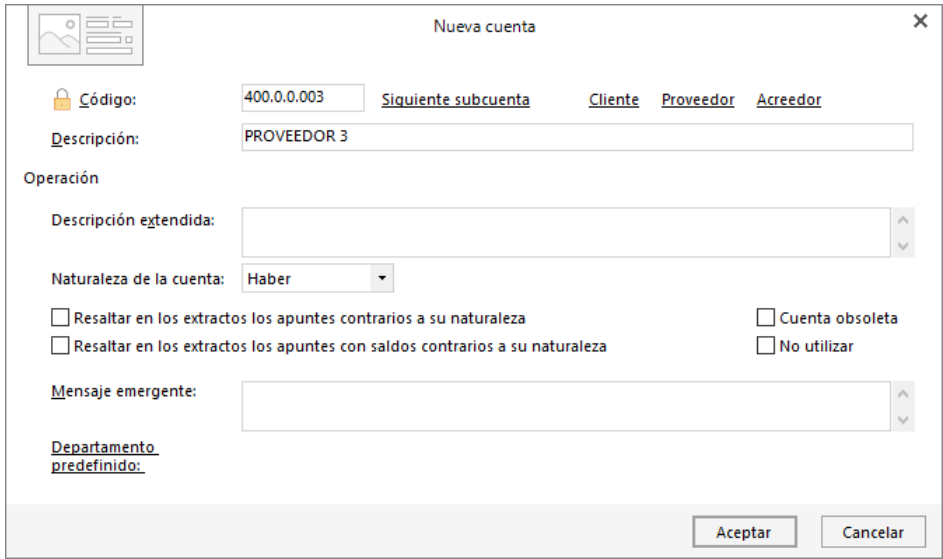

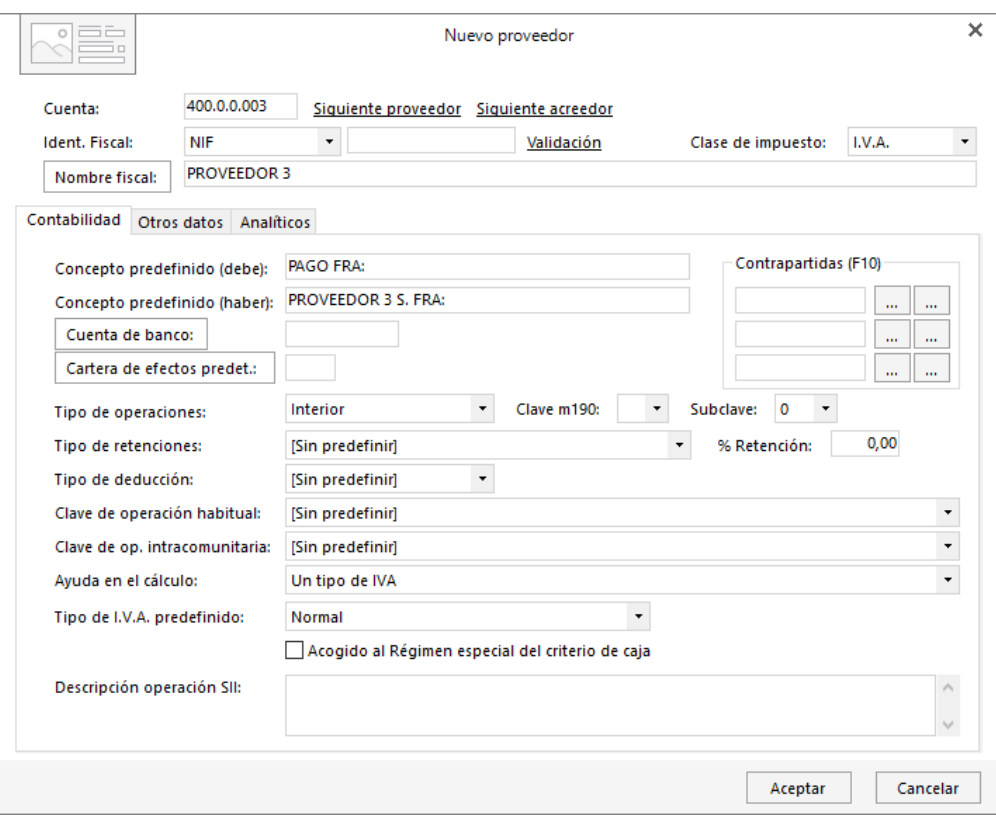

Pulsa el botón **Aceptar**.

Una vez creada la cuenta, para introducir el asiento, accede a la solapa **Diario** > grupo **Diario** > icono **Introducción de asientos**.

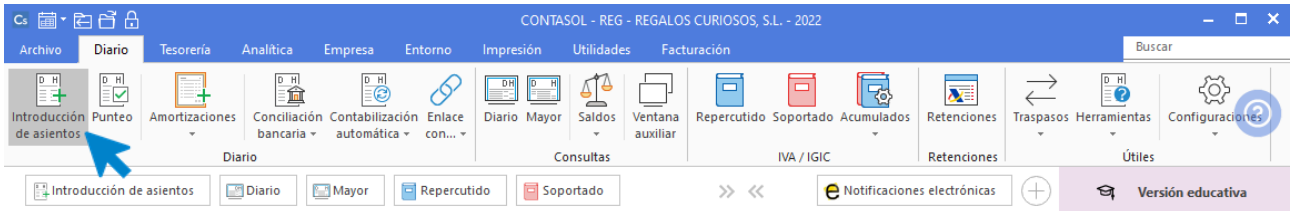

Introduce la fecha del asiento, pulsa **Enter** en el campo **Asiento** para que **CONTASOL** le asigne un número automático y comienza el asiento con los datos del apunte a la cuenta de proveedor:

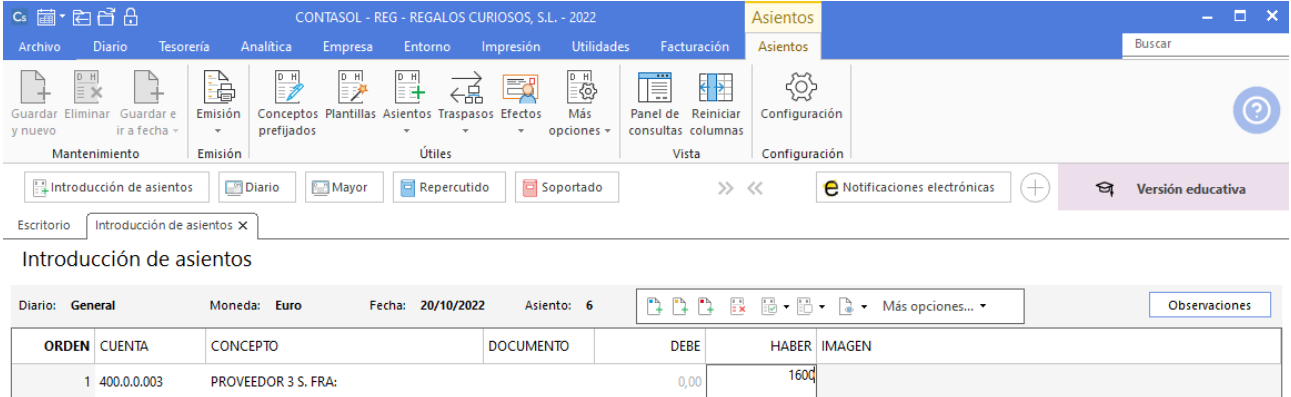

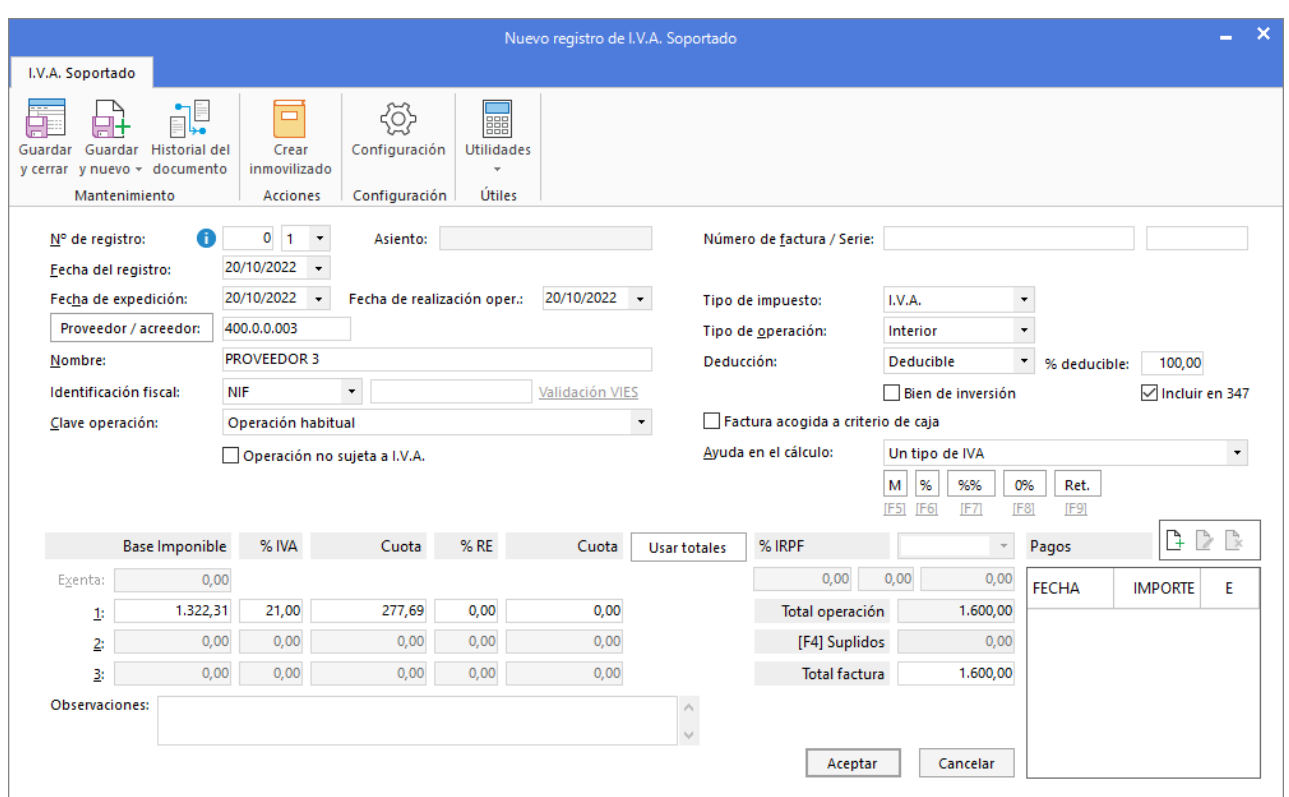

Pulsa **Enter** y **CONTASOL** mostrará el registro de IVA:

Revisa los datos y pulsa el botón **Aceptar**. **CONTASOL** mostrará la pantalla **Asiento automático de IVA**. Comprueba los datos y pulsa **Aceptar**:

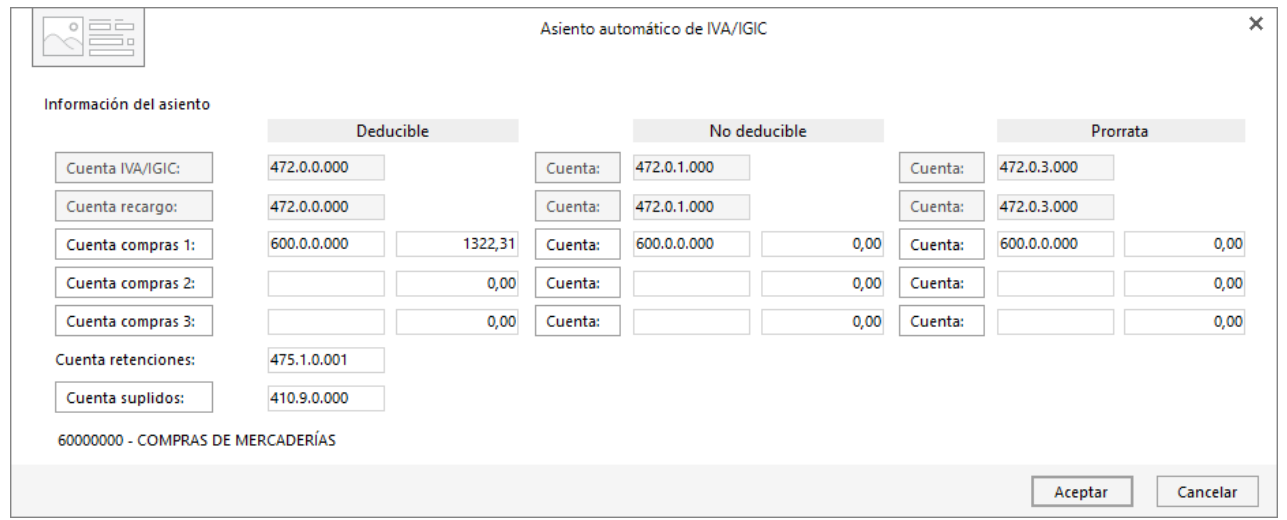

**CONTASOL** mostrará la pantalla **Nuevo efecto a Pagar**. Crea el efecto correspondiente al 50% del pago aplazado introduciendo la cuenta de abono, el importe y el estado:

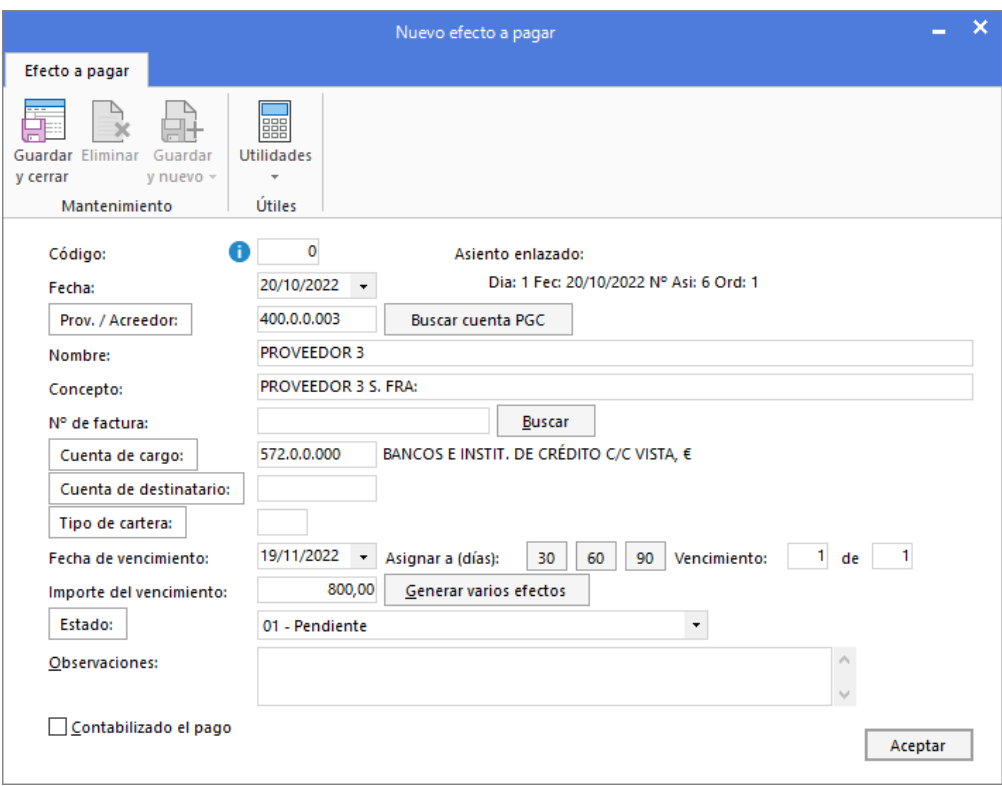

Pulsa **Aceptar** para guardar la creación del efecto y **CONTASOL** habrá completado el asiento de manera automática.

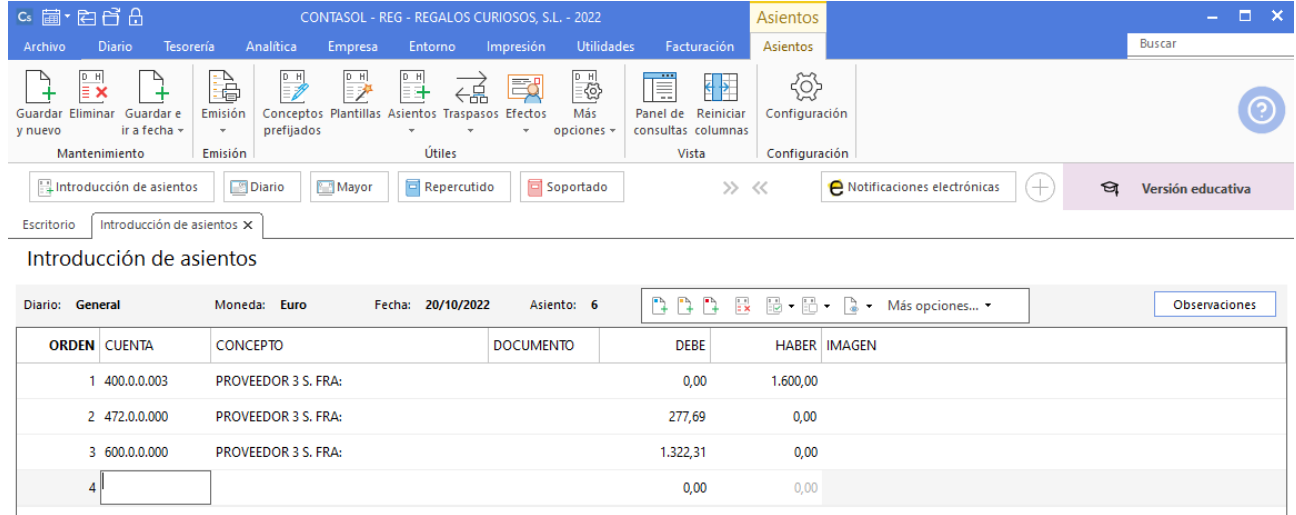

Guarda el asiento pulsado la tecla **AvPág** o el icono **Salir / Ir a fecha**.

Puedes ver el efecto creado en la solapa **Tesorería** > grupo **Efectos comerciales** > **Efectos a pagar**:

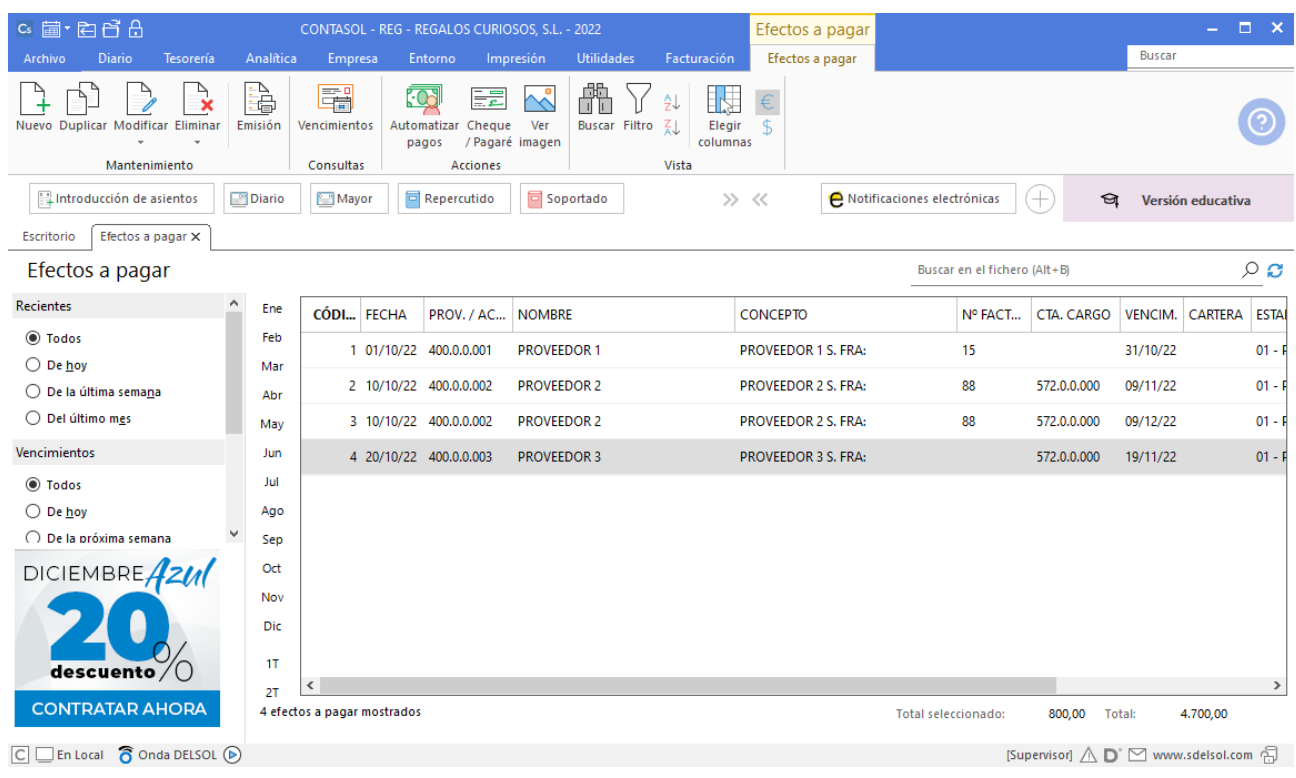

### **20/10. Paga el 50% de la factura n.º 45 al proveedor 3 por banco.**

Para introducir el asiento, accede a la solapa **Diario**> grupo **Diario** > icono **Introducción de asientos**.

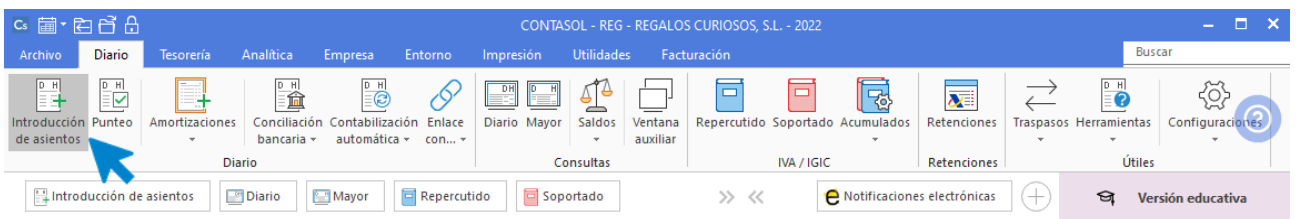

Introduce la fecha del asiento, pulsa **Enter** en el campo **Asiento** para que **CONTASOL** le asigne un número automático. Introduce la cuenta de proveedor y selecciona en el desplegable del campo **Concepto** la opción **Ver facturas para pagar/cobrar**:

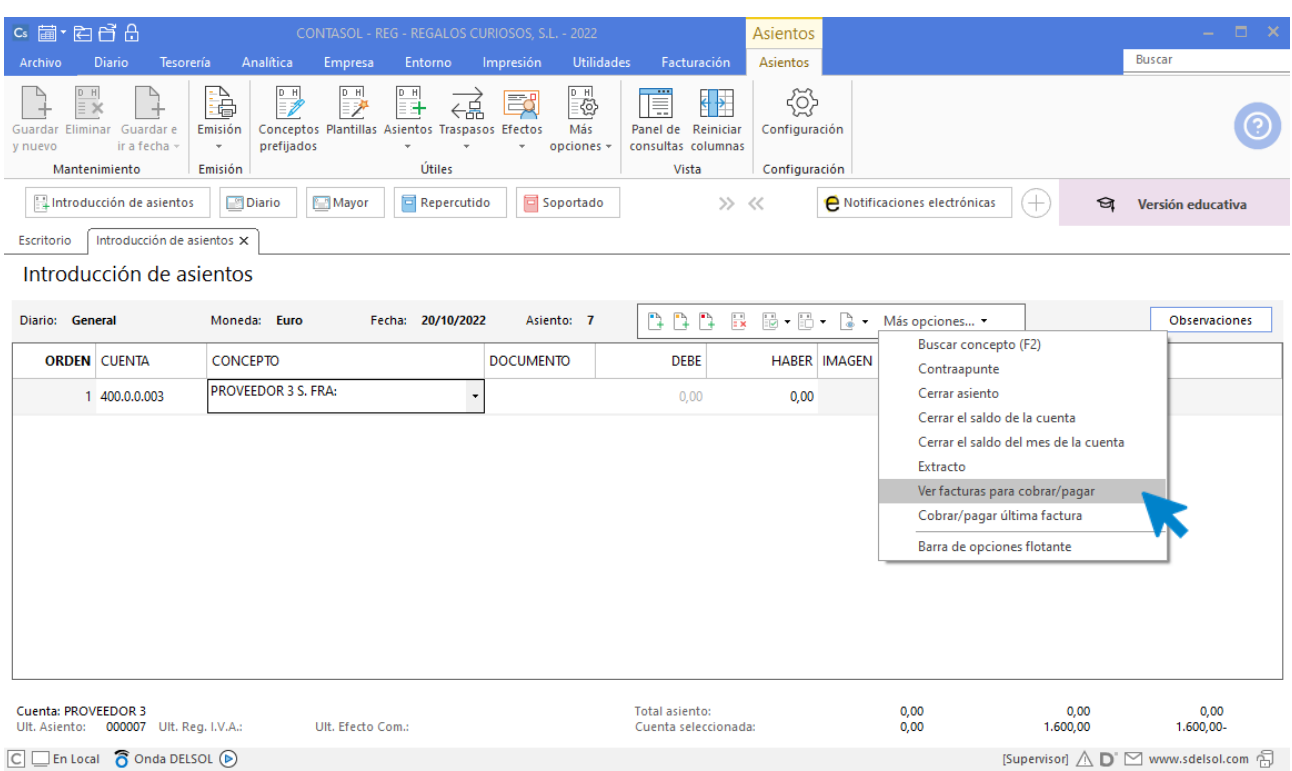

En la pantalla que se muestra, selecciona la factura 45 y pulsa el botón **Pagar**:

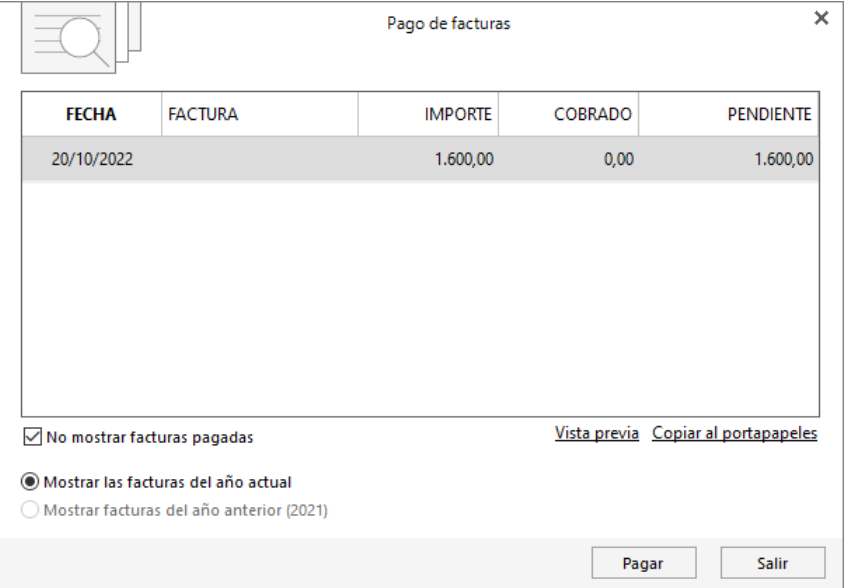

Introduce el importe pagado, la cuenta de banco y pulsa el botón **Aceptar**.

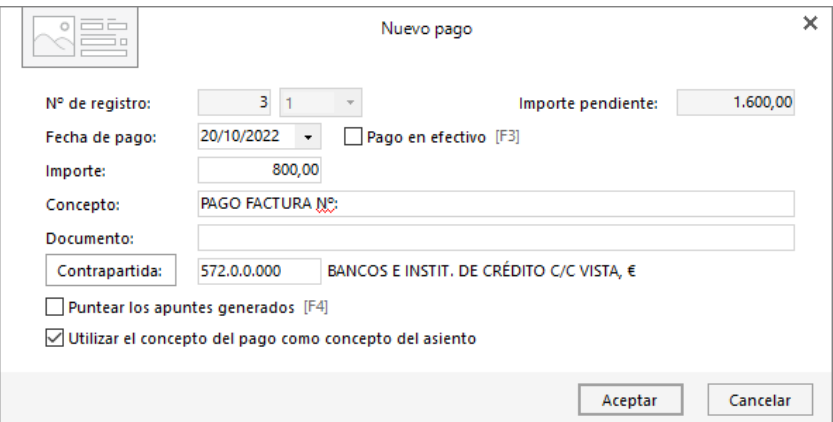

**CONTASOL** completa el asiento automáticamente.

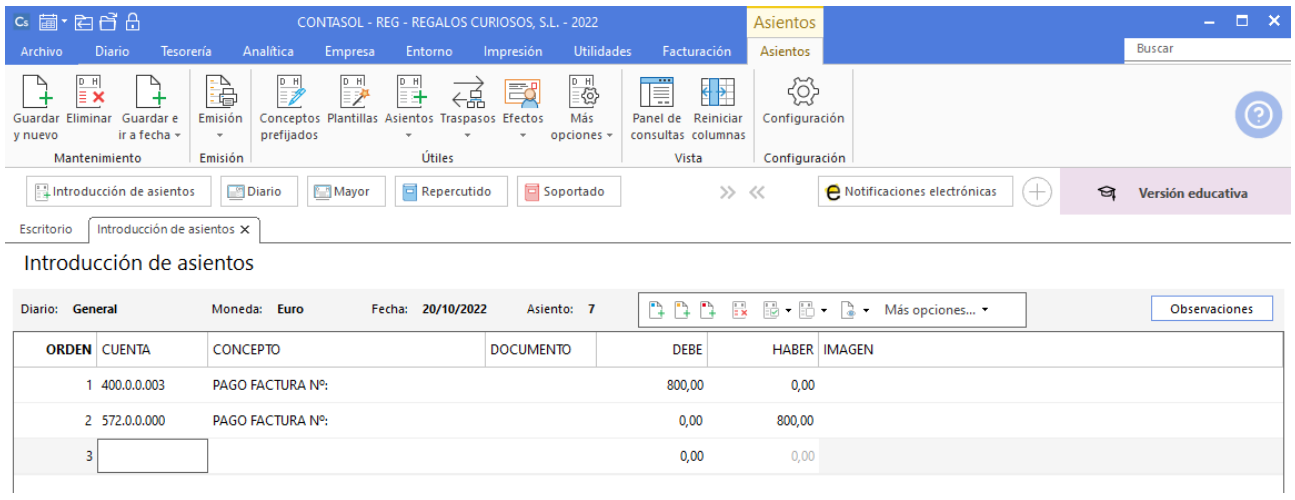

Guarda el asiento pulsado la tecla **AvPág** o el icono **Salir / Ir a fecha**.

## **22/10. Venta del artículo c al cliente 3. Factura n.º 54. Total de la factura 4.200 € (iva incluido). El cobro se realizará dentro de 60 días mediante recibo domiciliado.**

En primer lugar, crea la cuenta 4300003 – CLIENTE 3 y la ficha de cliente (solapa **Diario**> grupo **Diario** > icono **PGC**):

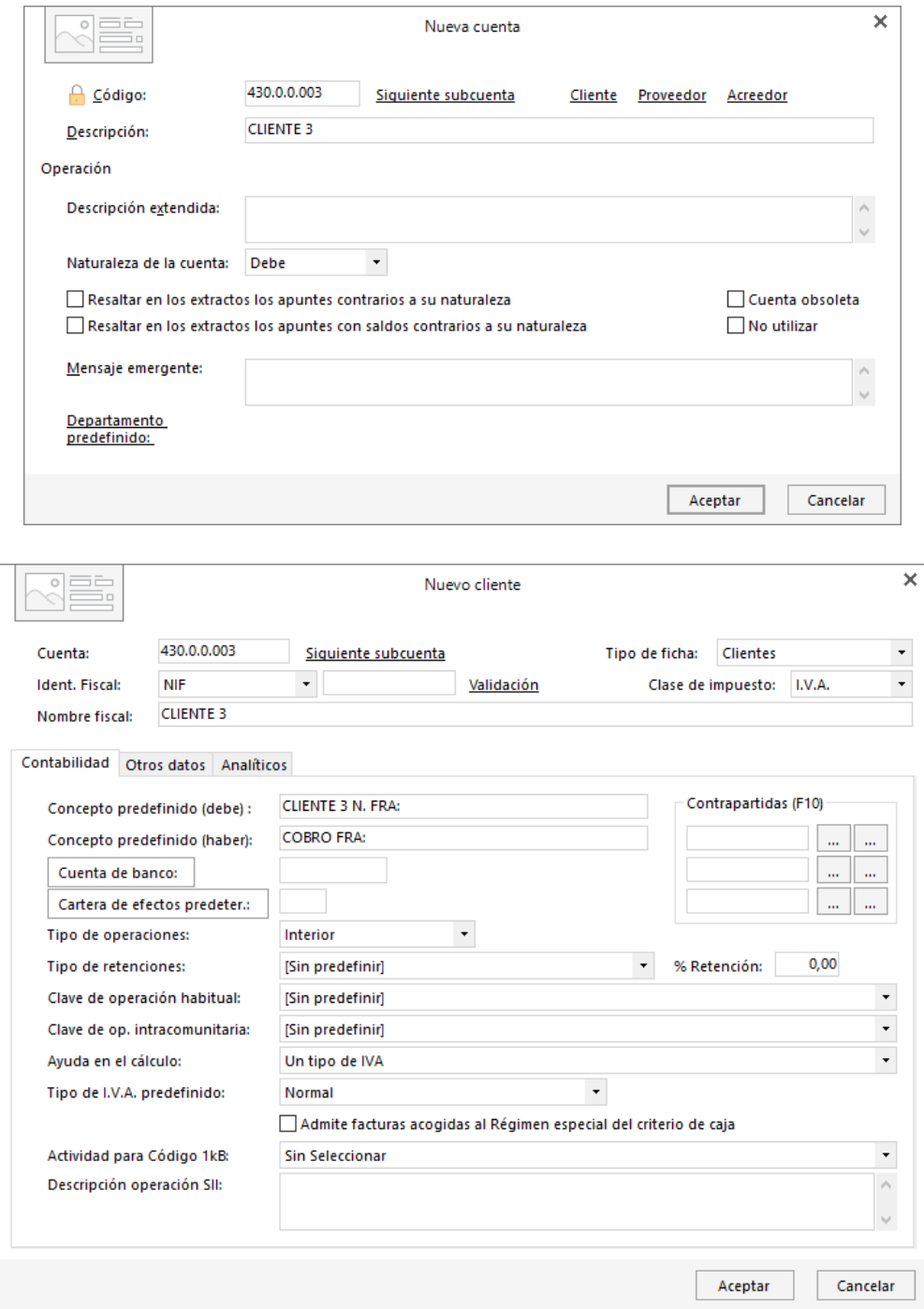

Una vez creada la cuenta introduce el asiento accediendo a la solapa **Diario** > grupo **Diario** > icono **Introducción de asientos**.

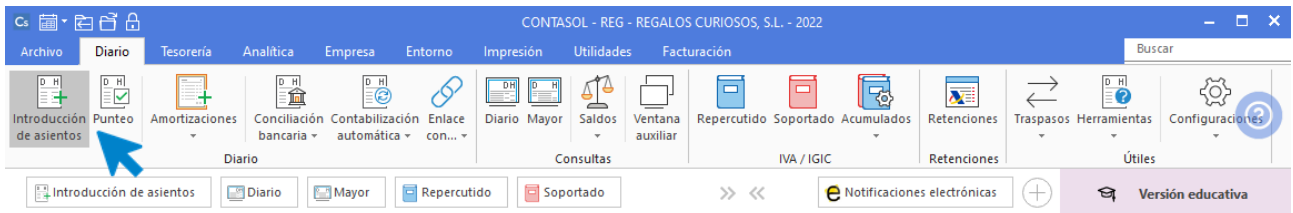

Introduce la fecha del asiento, pulsa **Enter** en el campo **Asiento** para que **CONTASOL** le asigne un número automático y comienza el asiento con los datos del apunte a la cuenta de cliente:

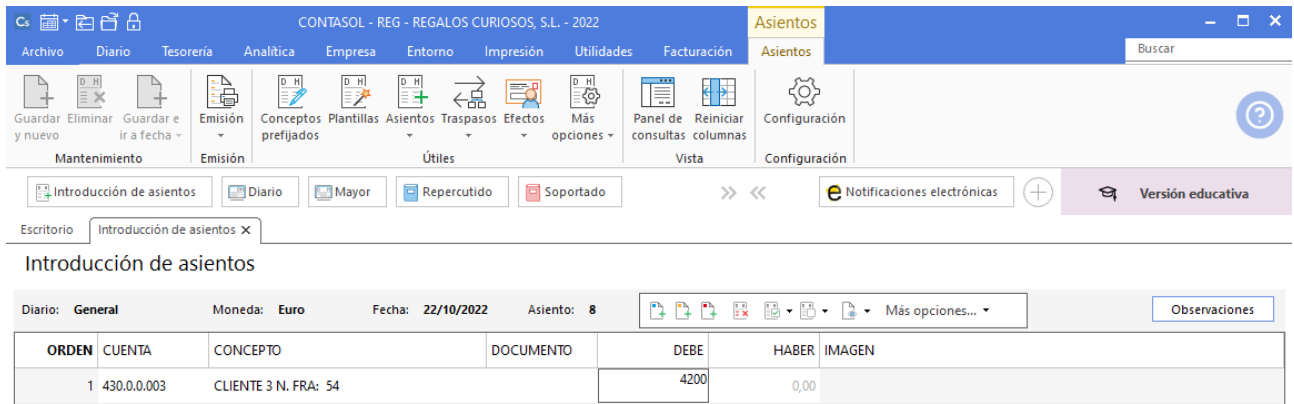

Revisa los datos del registro de IVA y pulsa el botón **Aceptar**:

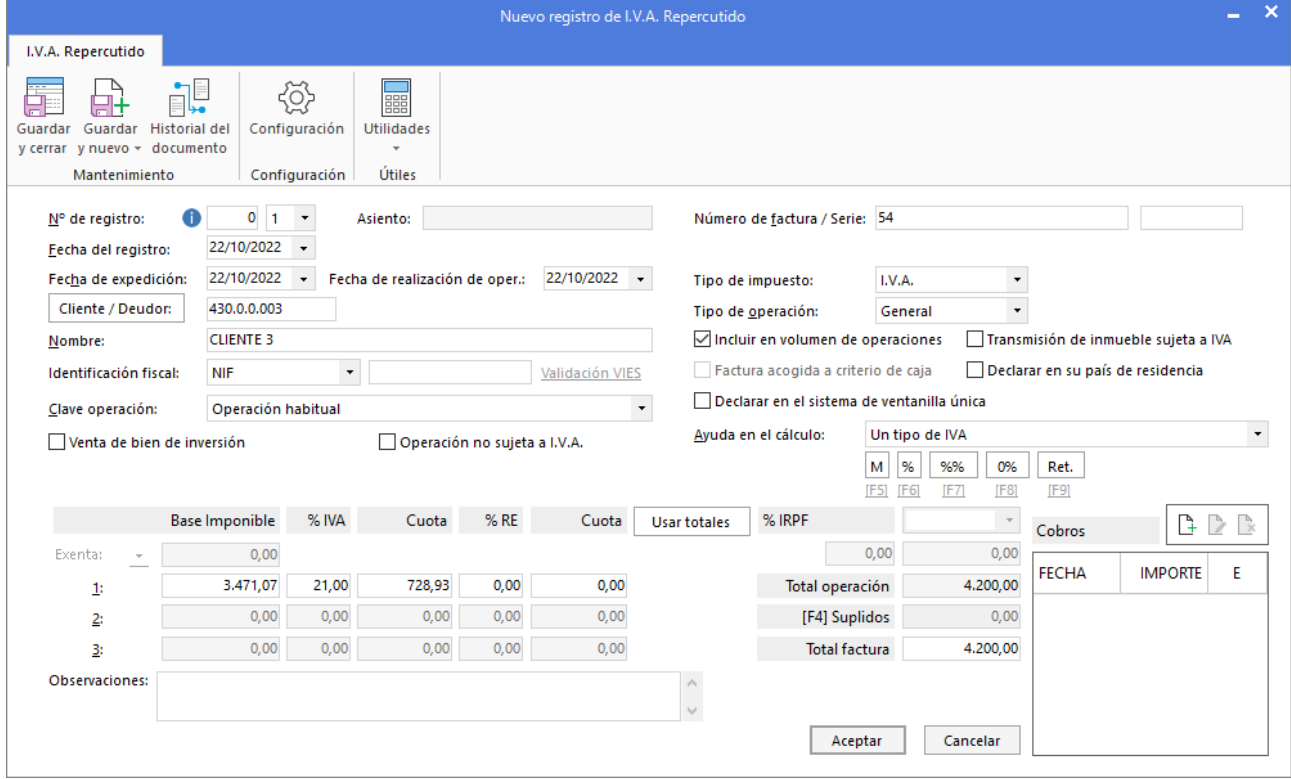

En la pantalla **Asiento automático de IVA**, revisa los datos y pulsa **Aceptar**:

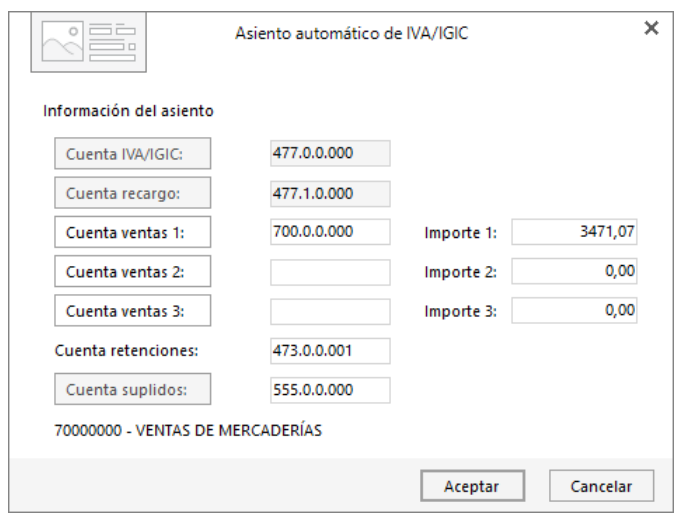

En la creación del efecto, introduce la fecha de vencimiento y el estado y pulsa **Aceptar**:

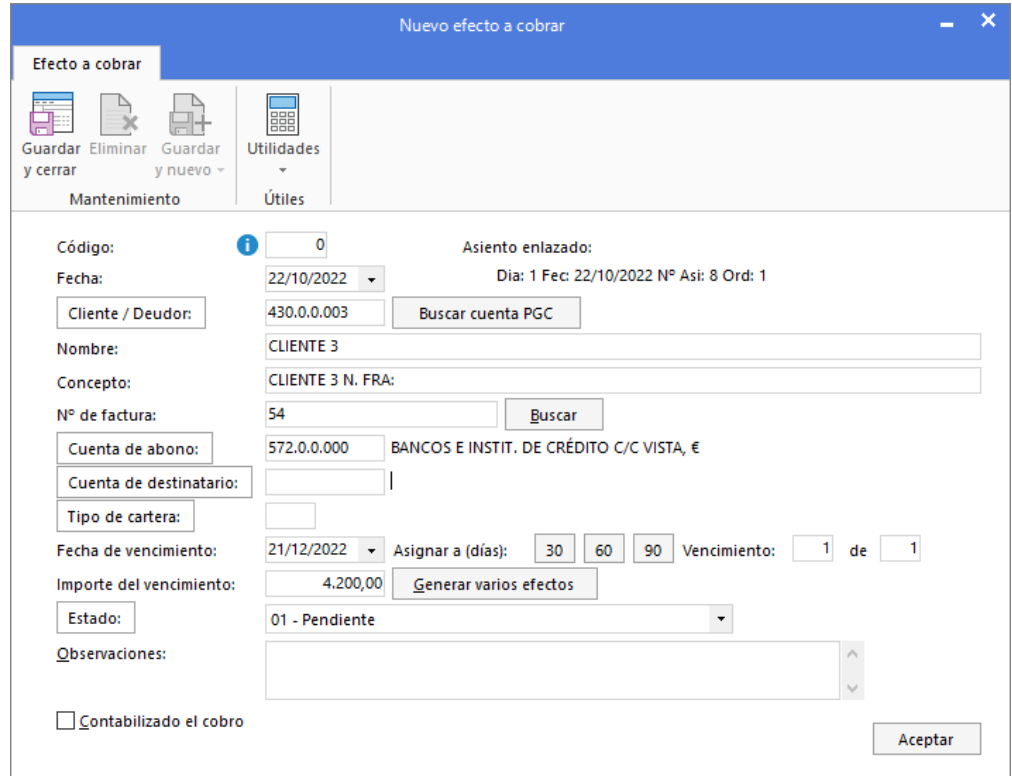

**CONTASOL** habrá completado el asiento:

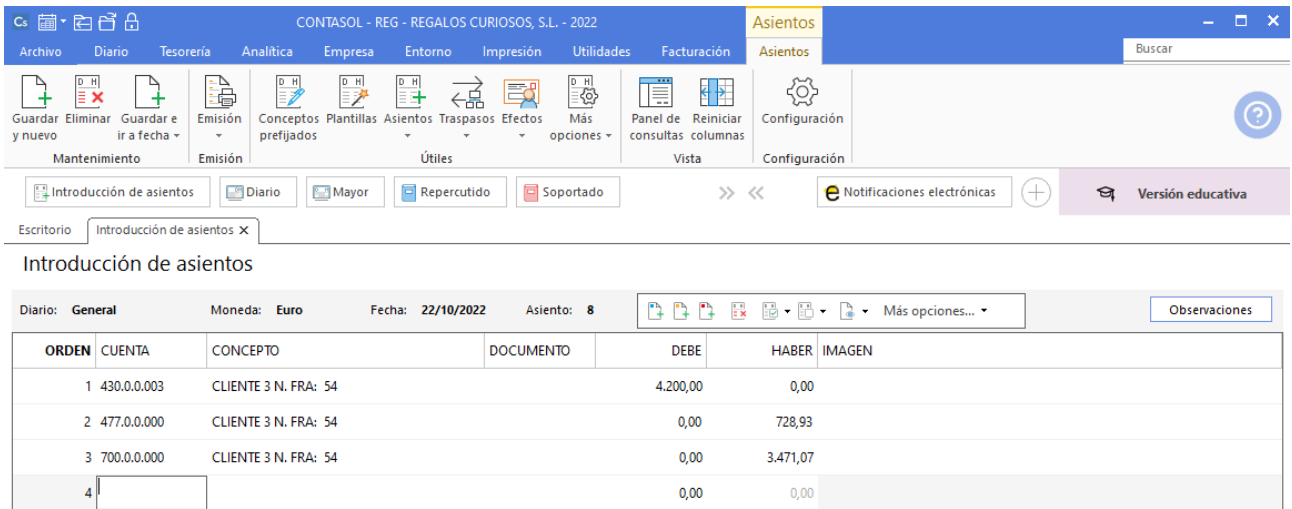

Pulsa la tecla **AvPág** para guardar el asiento. Puedes ver el efecto generado en la solapa **Tesorería** > grupo **Efectos comerciales** > **Efectos a Cobrar**:

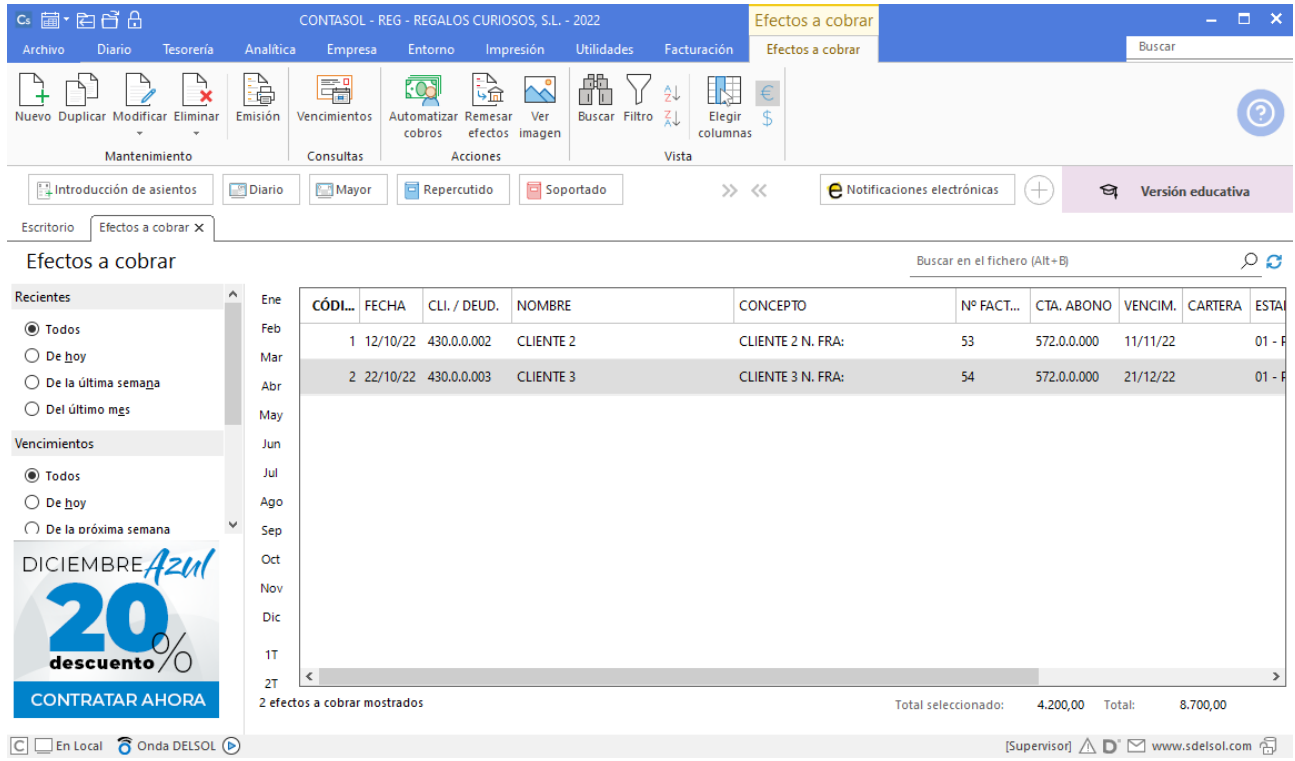

## **25/10. Emite un informe con las previsiones de pago de la empresa.**

Para emitir el informe, accede a la solapa **Impresión** > grupo **Informes** > icono **Tesorería**.

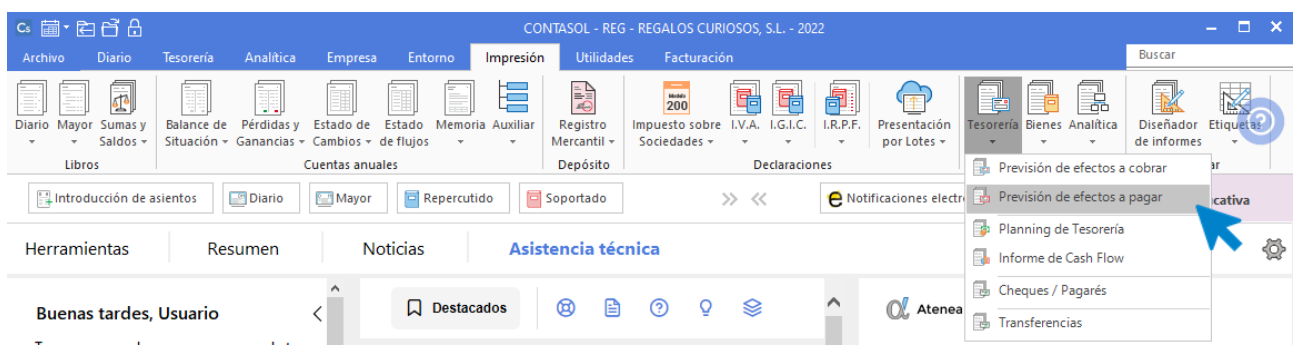

En la pantalla que se muestra puedes limitar el informe con distintos intervalos. En nuestro caso, no introducimos datos y pulsamos el botón **Vista previa**:

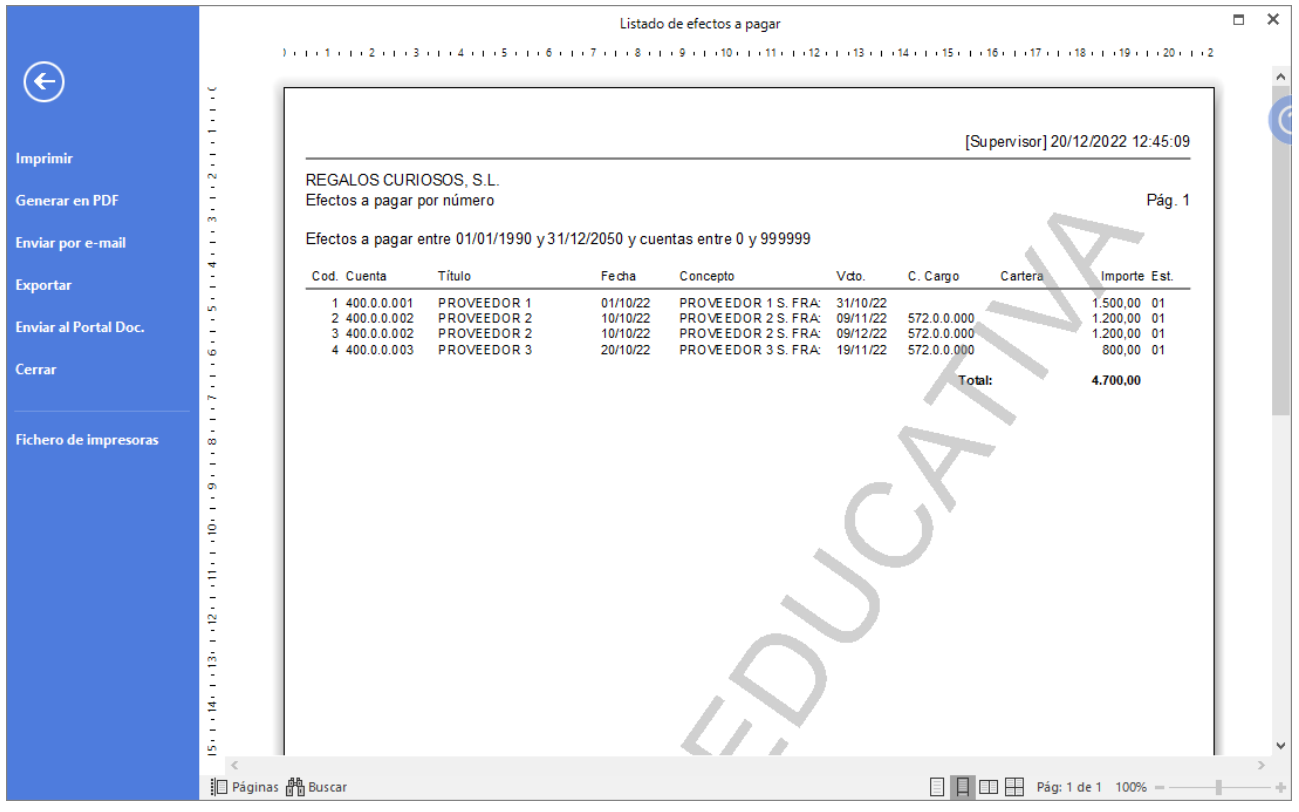

Desde esta ventana puedes imprimir el informe, convertirlo a .PDF o enviarlo por correo electrónico.

## **25/10. Emite un informe con las previsiones de cobro de la empresa.**

Para emitir el informe, accede a la solapa **Tesorería** > grupo **Informes** > icono **Previsiones**/**Efectos a cobrar**

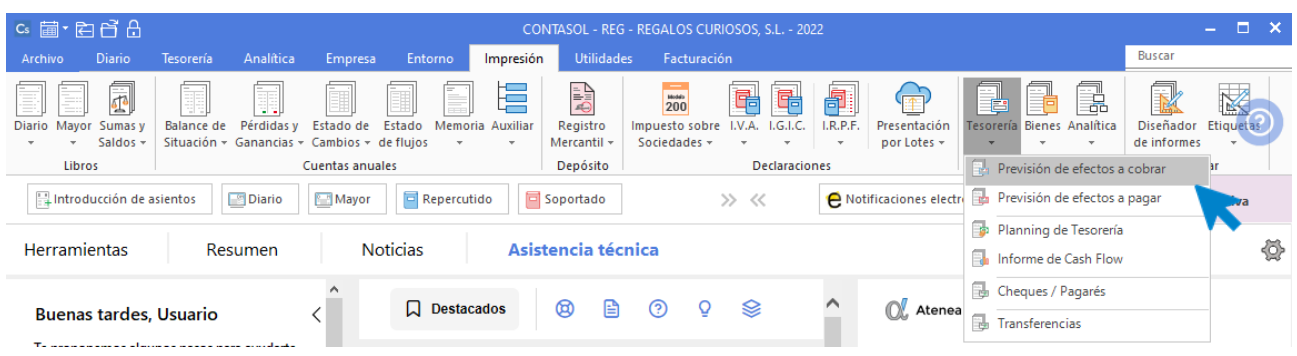

En la pantalla que se muestra puedes limitar el informe con distintos intervalos. En nuestro caso, no introducimos datos y pulsamos el botón **Vista previa**:

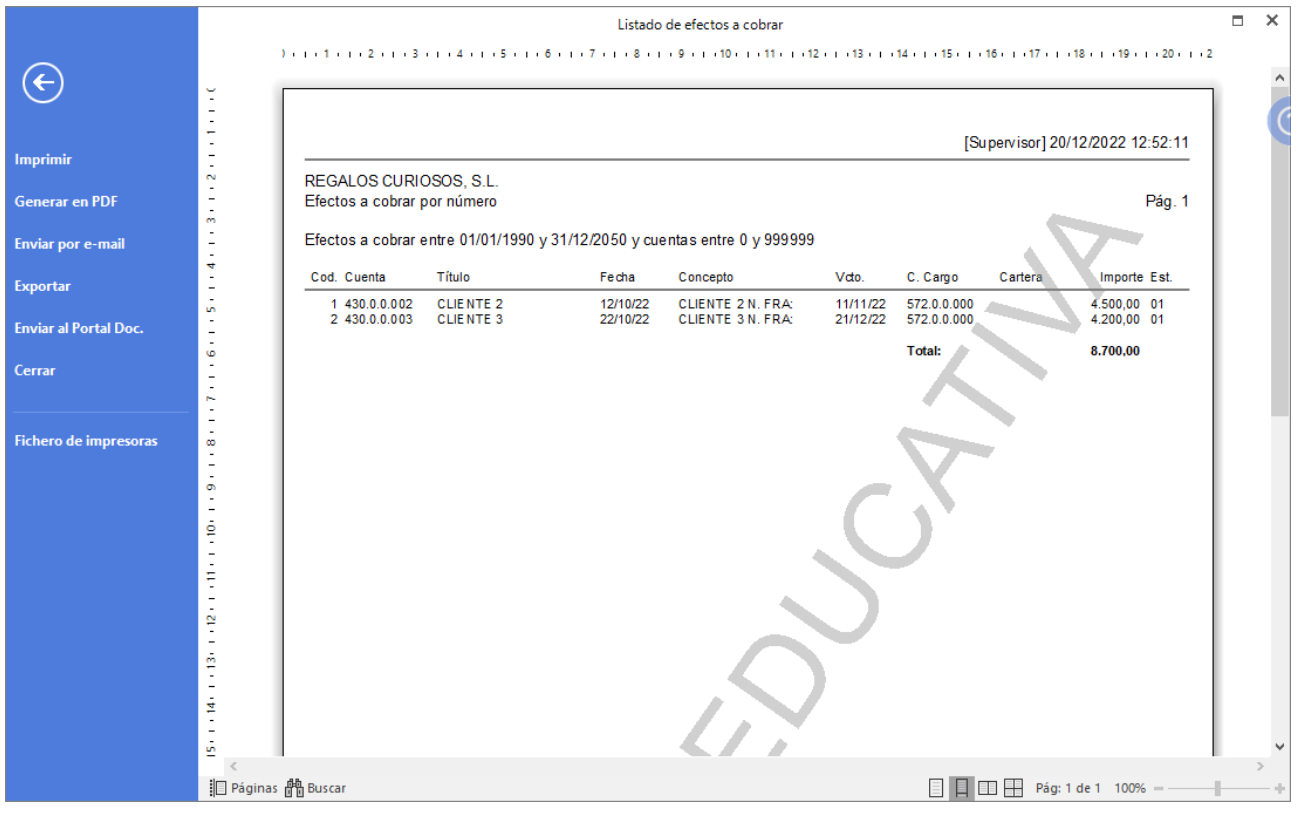

Desde esta ventana puedes imprimir el informe, convertirlo a .PDF o enviarlo por correo electrónico.

# **31/10. Paga al proveedor 1 el total de la factura n.º 15 por banco.**

Para automatizar el pago, accede a la solapa **Tesorería** > grupo **Efectos Comerciales**> icono **Efectos a pagar**.

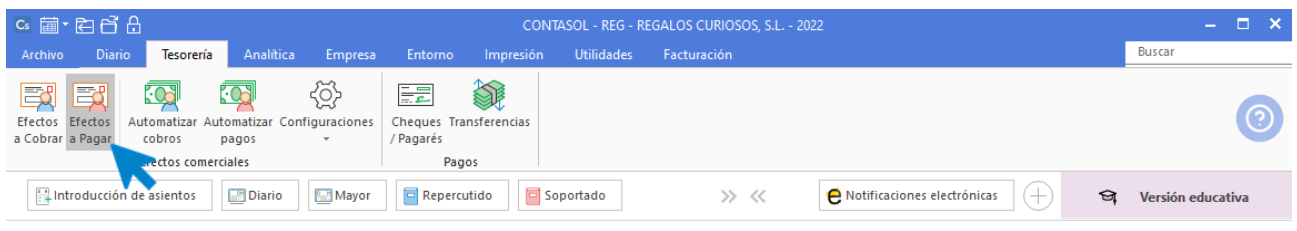

Selecciona el efecto y pulsa el icono **Automatizar pagos**:

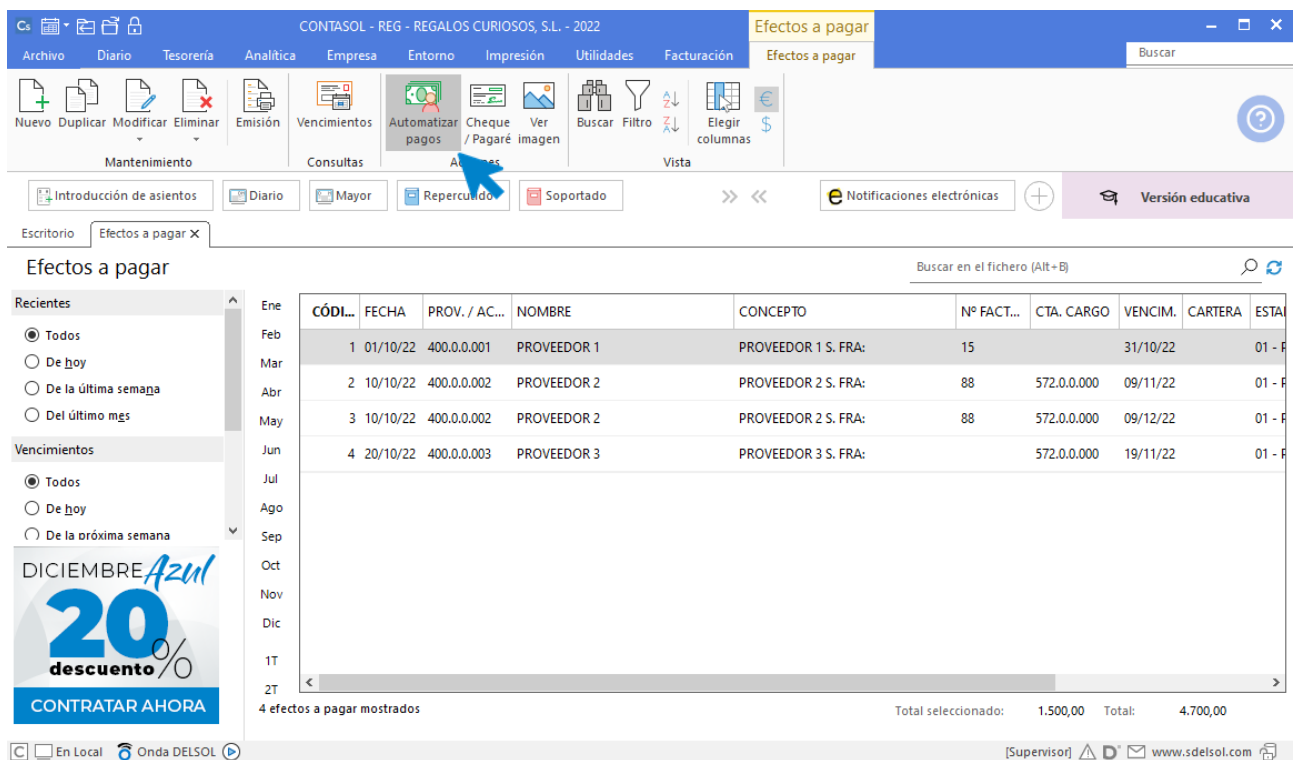

En la pantalla que se muestra, introduce la fecha del asiento, la cuenta y el nuevo estado del efecto y pulsa el botón **Aceptar**:

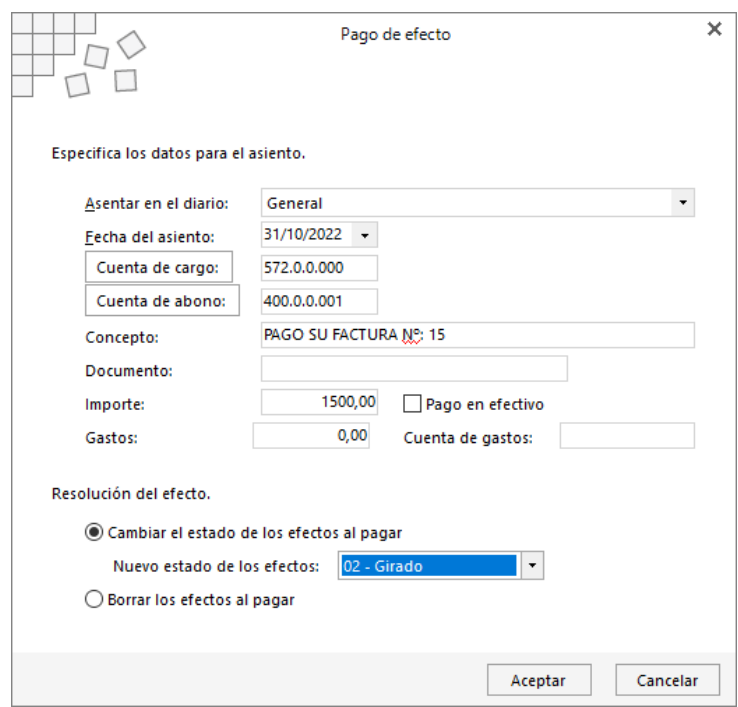

**CONTASOL** mostrará la información del asiento generado:

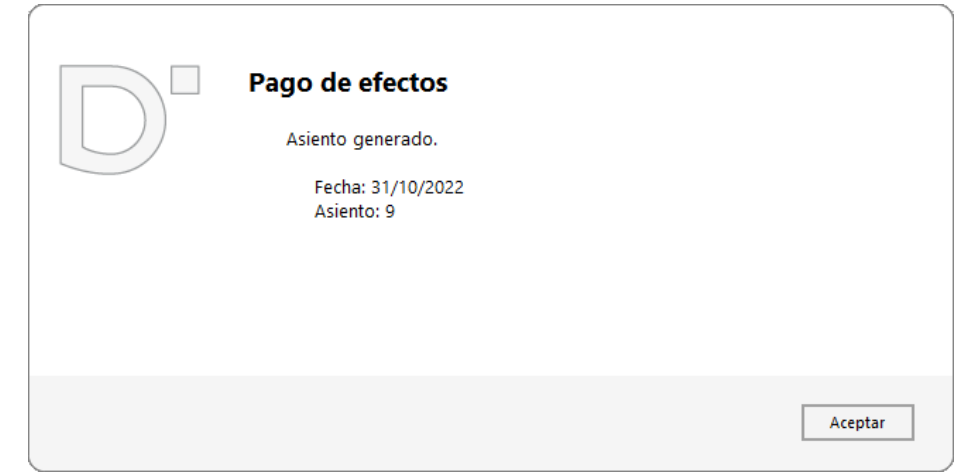

Puedes ver el asiento mediante una consulta de Diario. Para ello accede a la solapa **Diario**> grupo **Consultas** > icono **Diario**.

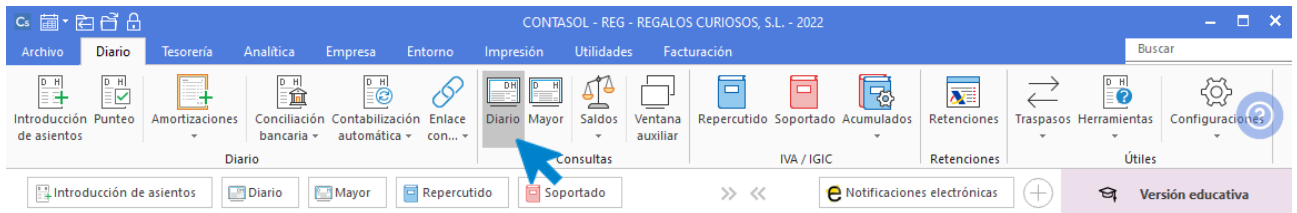

Pulsando el botón **Ver** de la zona izquierda de la pantalla, verás todos los movimientos del Diario.

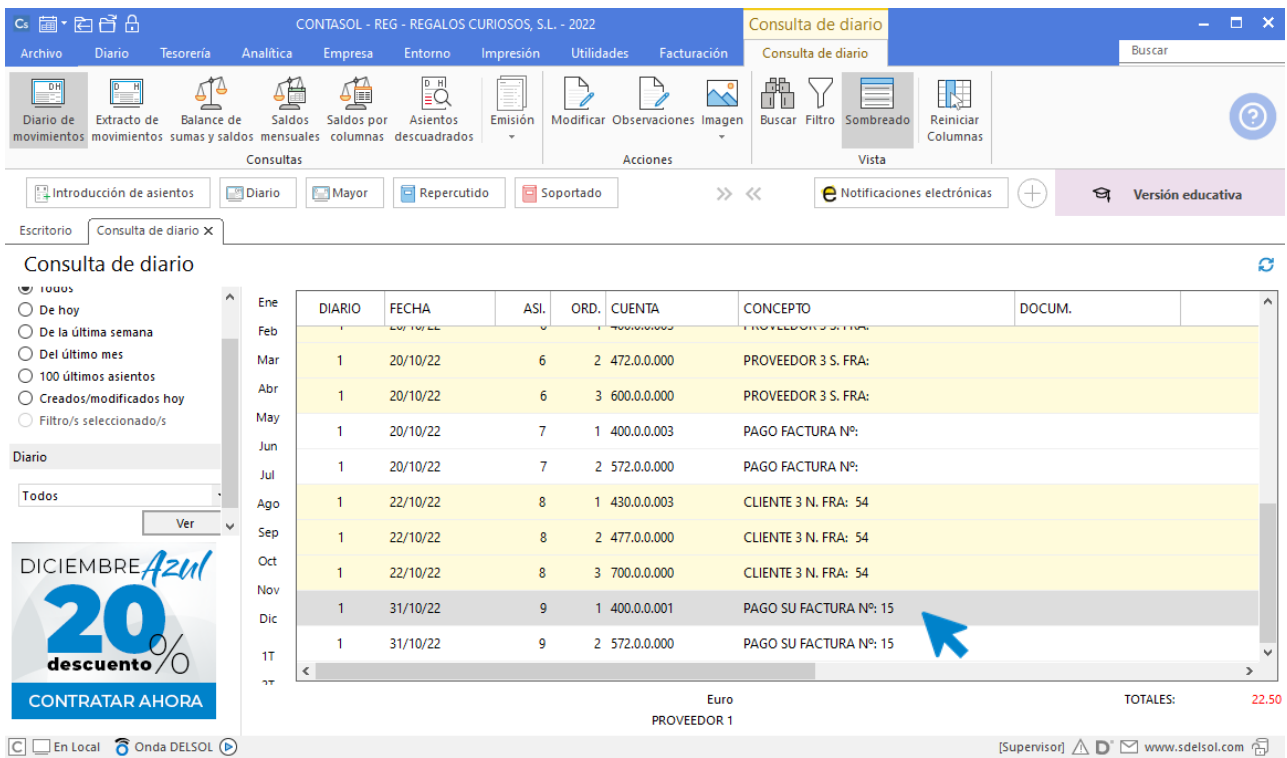

### **09/11. Paga por banco el 50% de la factura n.º 88 del proveedor 2.**

El proceso es idéntico al seguido en la operación anterior. Para automatizar el pago, accede a la solapa **Tesorería** > grupo **Efectos comerciales** > icono **Efectos a pagar**.

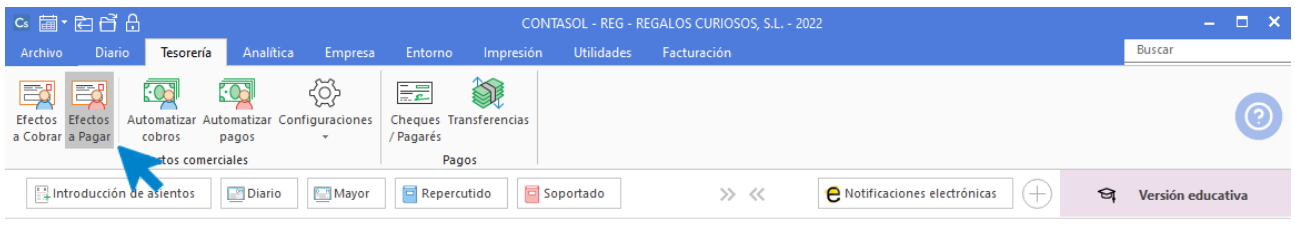

Selecciona el efecto y pulsa el icono **Automatizar pagos**:

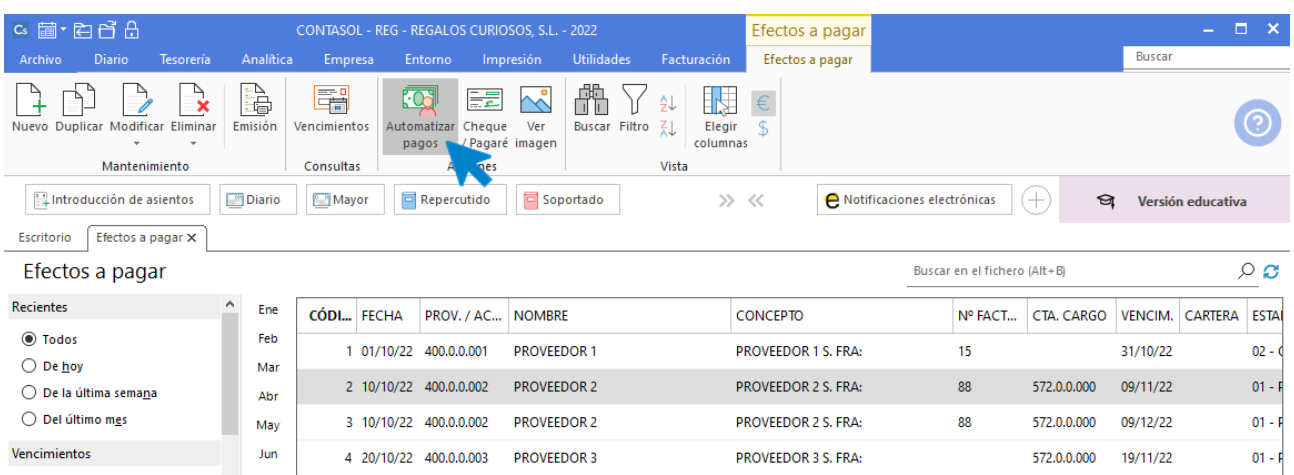

En la pantalla que se muestra, introduce la fecha del asiento, la cuenta y el nuevo estado del efecto y pulsa el botón **Aceptar**:

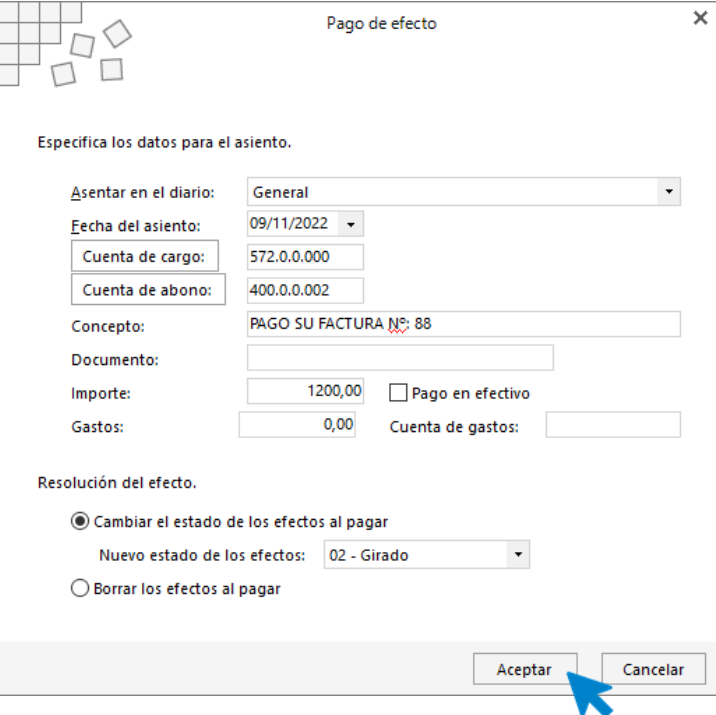

**CONTASOL** mostrará la información del asiento generado:

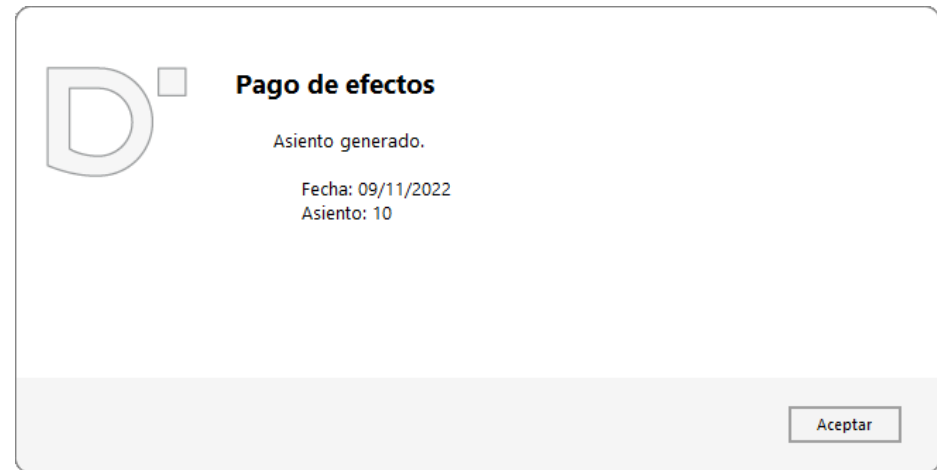

Puedes ver el asiento mediante una consulta de Diario. Para ello accede a la solapa **Diario** > grupo **Consultas** > icono **Diario**.

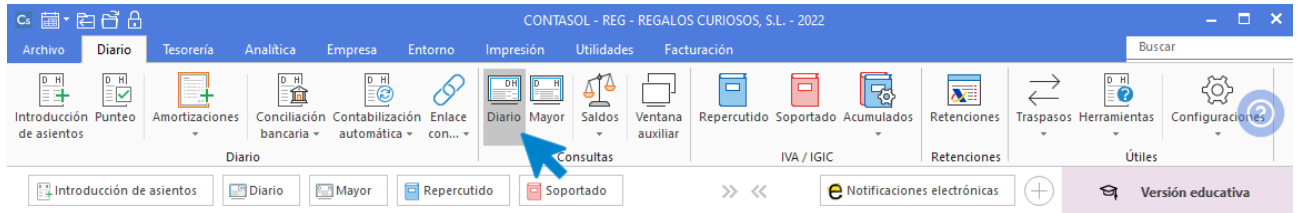

Pulsando el botón **Ver** de la zona izquierda de la pantalla, verás todos los movimientos del Diario.

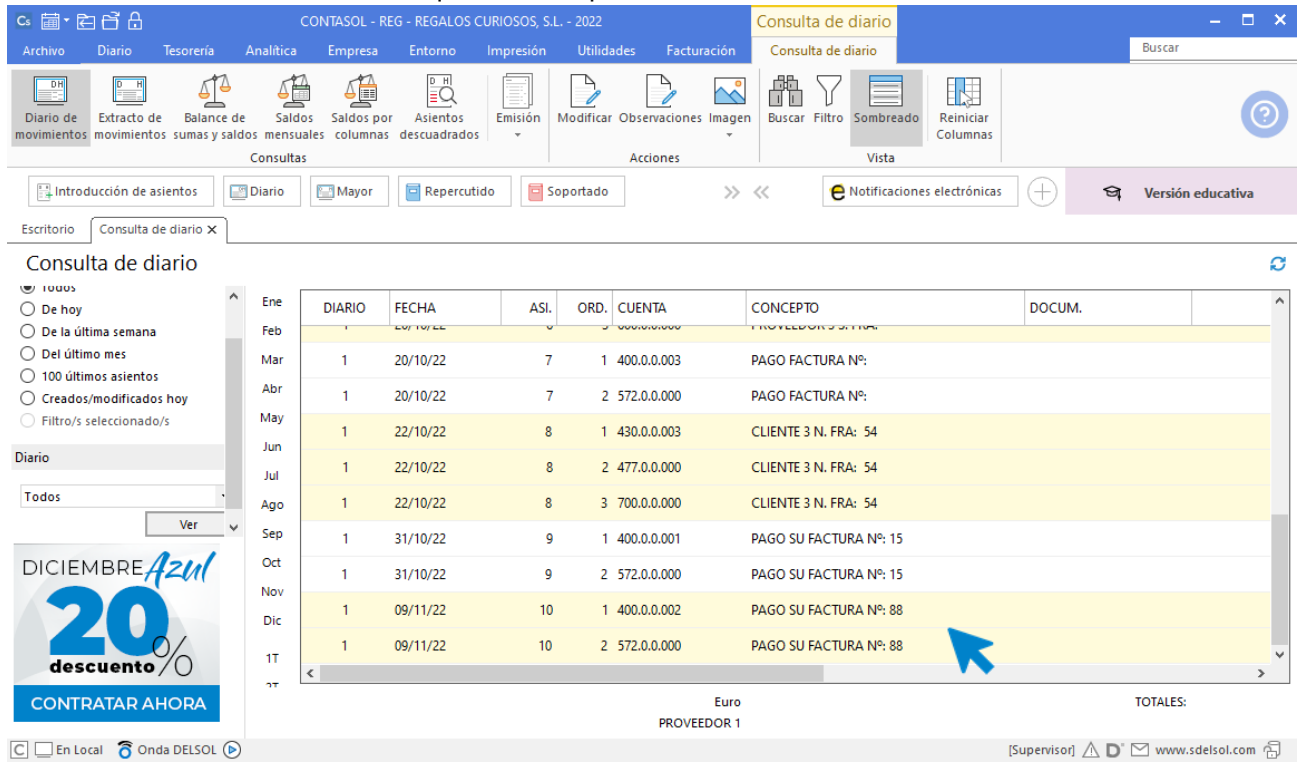

#### **11/11. Cobra la factura n.º 53 del cliente 2 por banco.**

El proceso es similar al que hemos seguido para automatizar pagos. Accede a la solapa **Tesorería** > grupo **Efectos comerciales** > icono **Efectos a cobrar**.

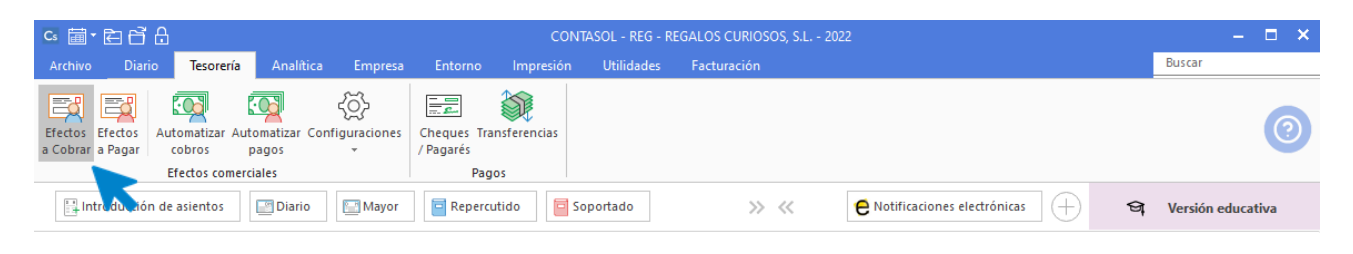

Selecciona el efecto y pulsa el icono **Automatizar cobros**:

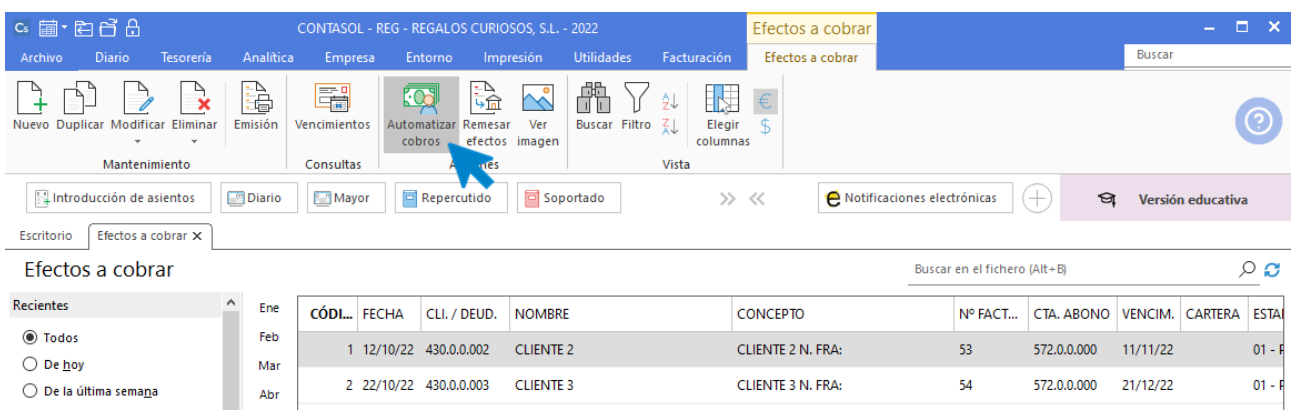

En la pantalla que se muestra, introduce la fecha del asiento, la cuenta y el nuevo estado del efecto luego pulsa el botón **Aceptar**:

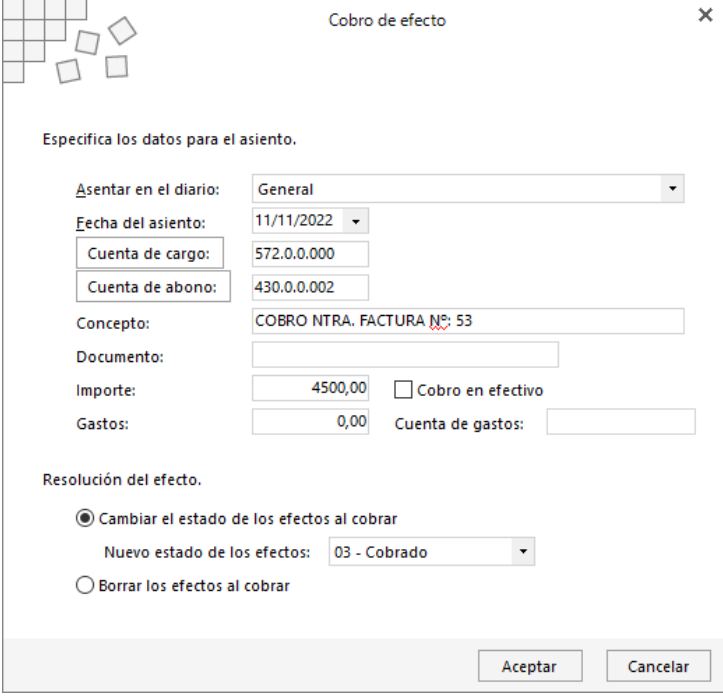

**CONTASOL** mostrará la información del asiento generado:

```
Tel: + 34 953 22 79 33
sdelsol.com
```
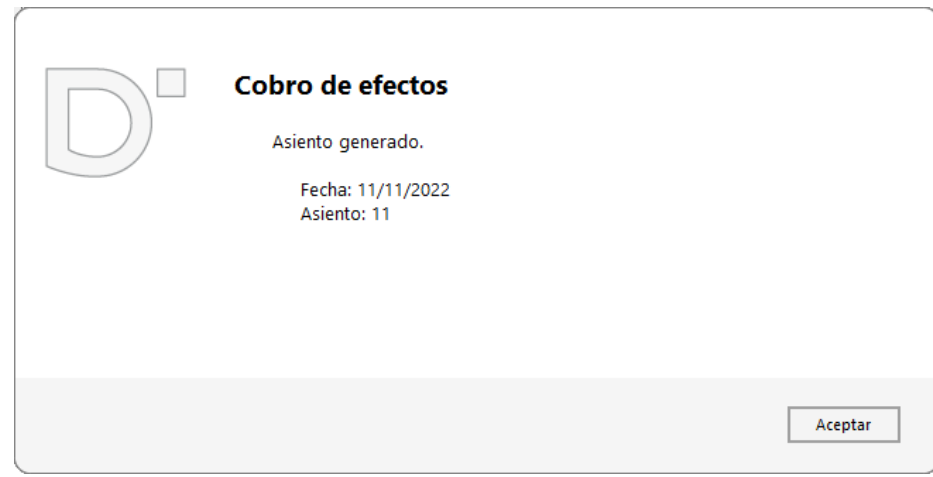

Puedes ver el asiento mediante una consulta de Diario. Para ello accede a la solapa **Diario**> grupo **Consultas** > icono **Diario**.

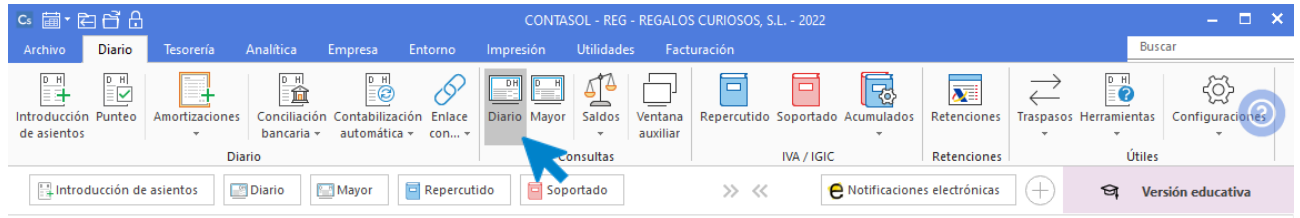

Pulsando el botón **Ver** de la zona izquierda de la pantalla, verás todos los movimientos del Diario.

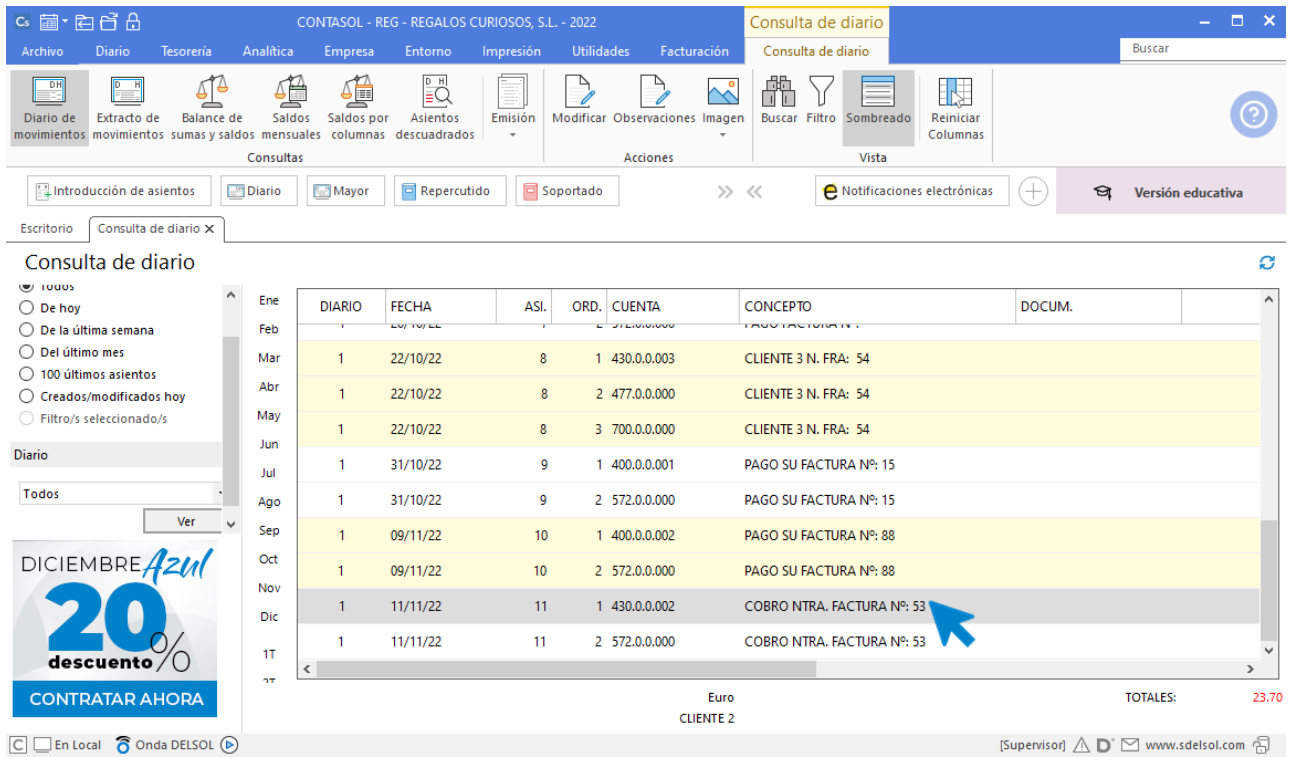

## **19/11. Paga el resto de la factura n.º 45 del proveedor 3 por banco.**

Accede a la solapa Tesorería > grupo Efectos comerciales > icono Efectos a pagar.

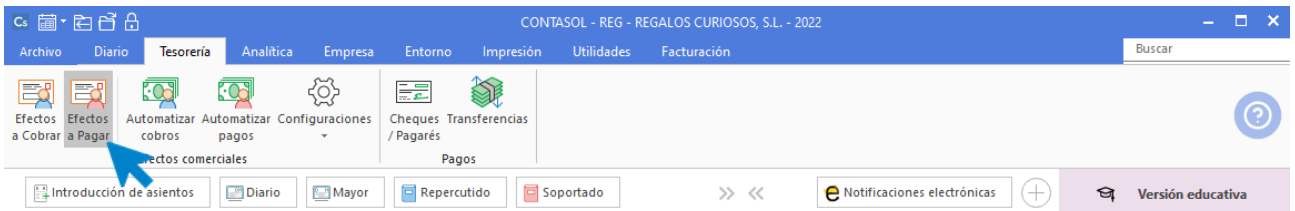

Selecciona el efecto y pulsa el icono **Automatizar pagos**:

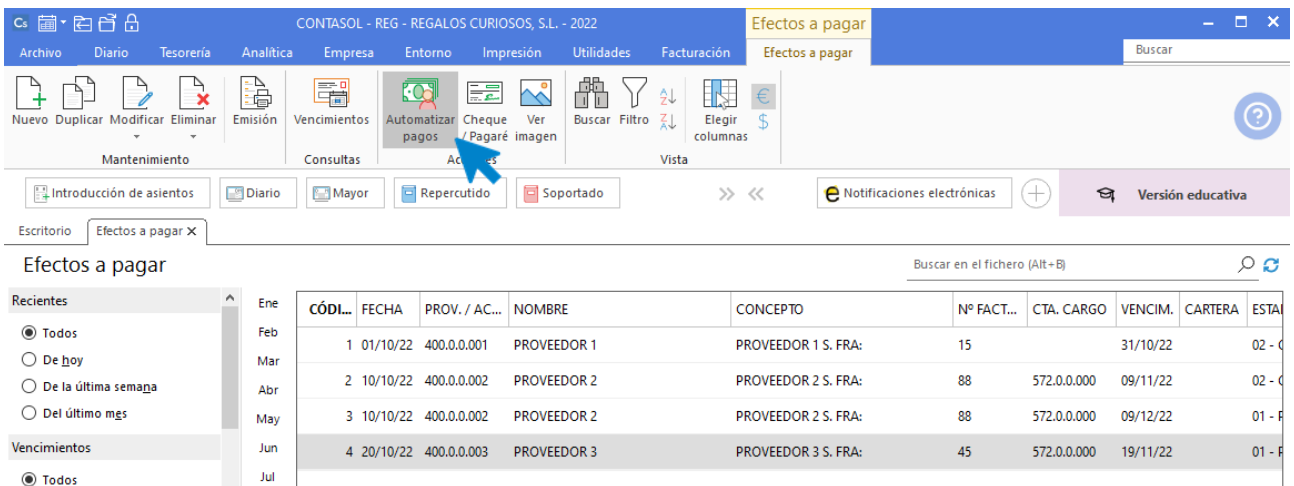

En la pantalla que se muestra, introduce la fecha del asiento, la cuenta y el nuevo estado del efecto y pulsa el botón **Aceptar**. **CONTASOL** mostrará la información del asiento generado:

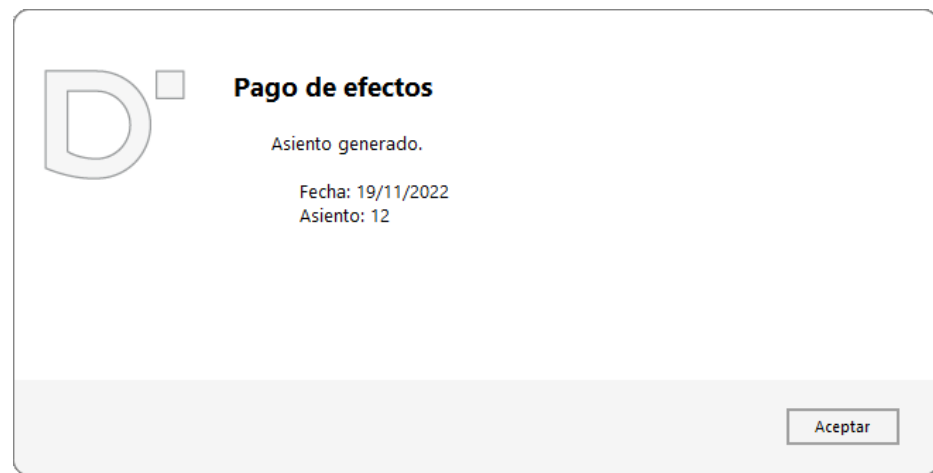

Puedes ver el asiento mediante una consulta de **Diario**. Para ello accede a la solapa **Diario** > grupo **Consultas** > icono **Diario**.

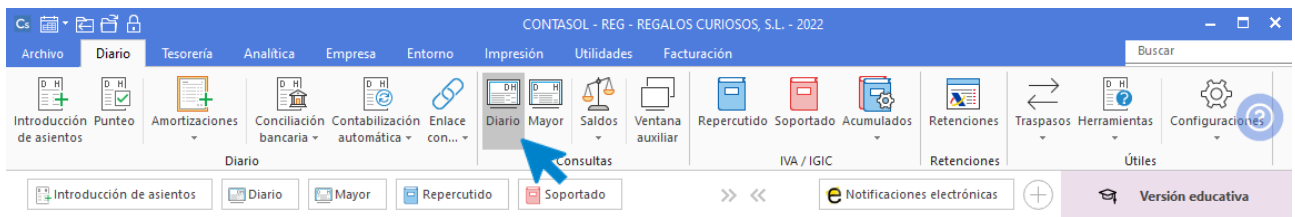

Pulsando el botón **Ver** de la zona izquierda de la pantalla, verás todos los movimientos del Diario.

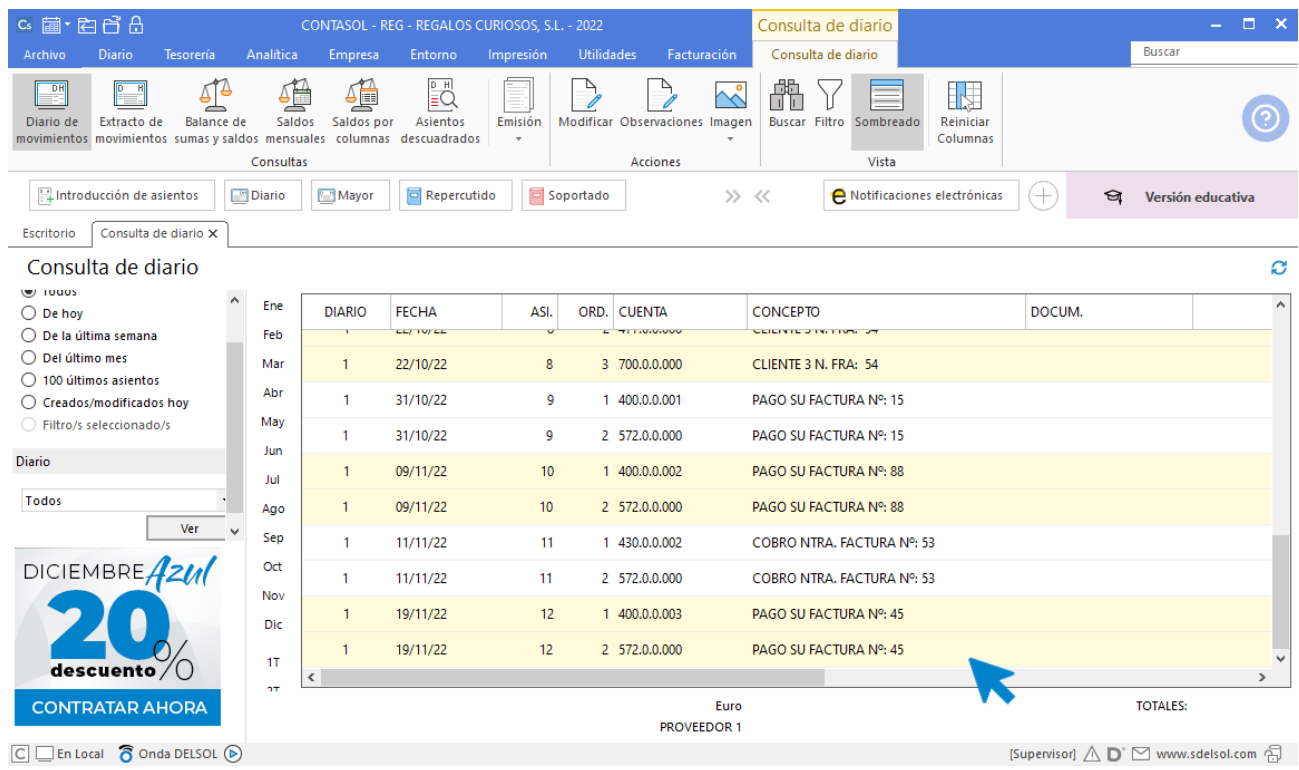

## **09/12. Paga por banco el resto de la factura n.º 88 del proveedor 2.**

Accede a la solapa Tesorería > grupo Efectos comerciales > icono Efectos a pagar.

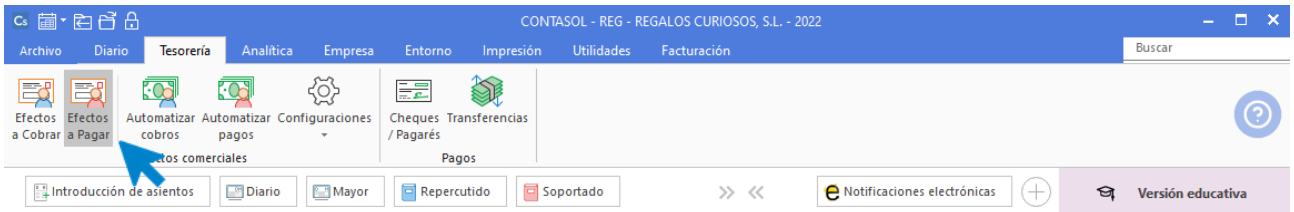

Selecciona el efecto y pulsa el icono **Automatizar pagos**:

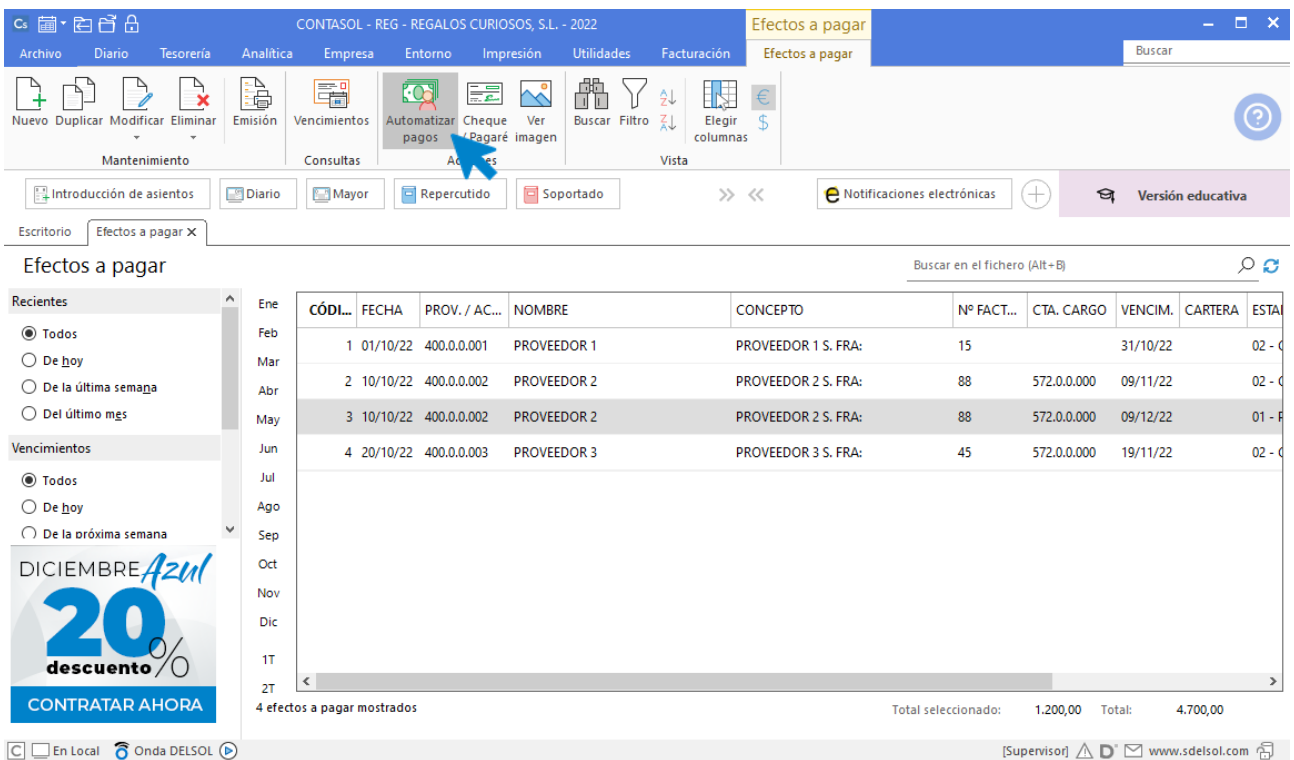

En la pantalla que se muestra, introduce la fecha del asiento, la cuenta y el nuevo estado del efecto y pulsa el botón **Aceptar**.

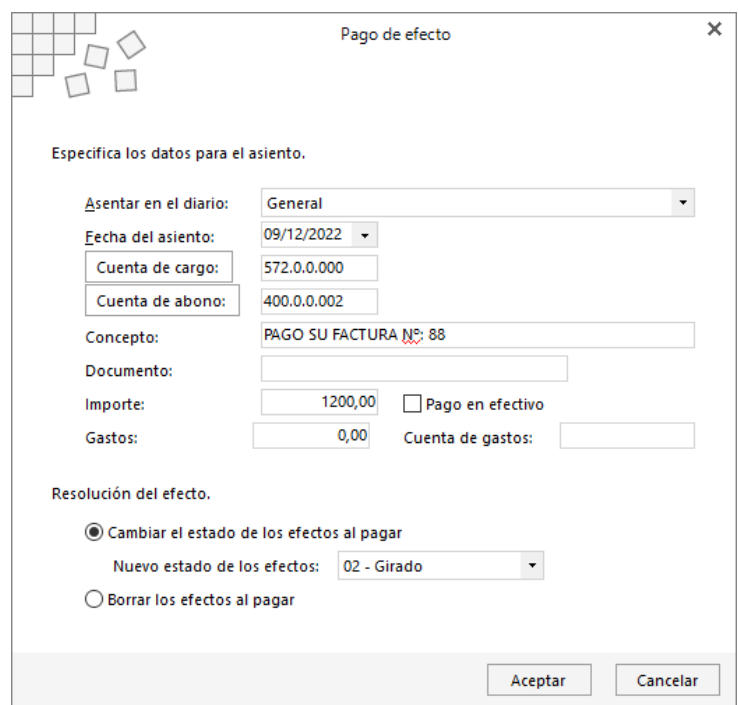

**CONTASOL** mostrará la información del asiento generado:

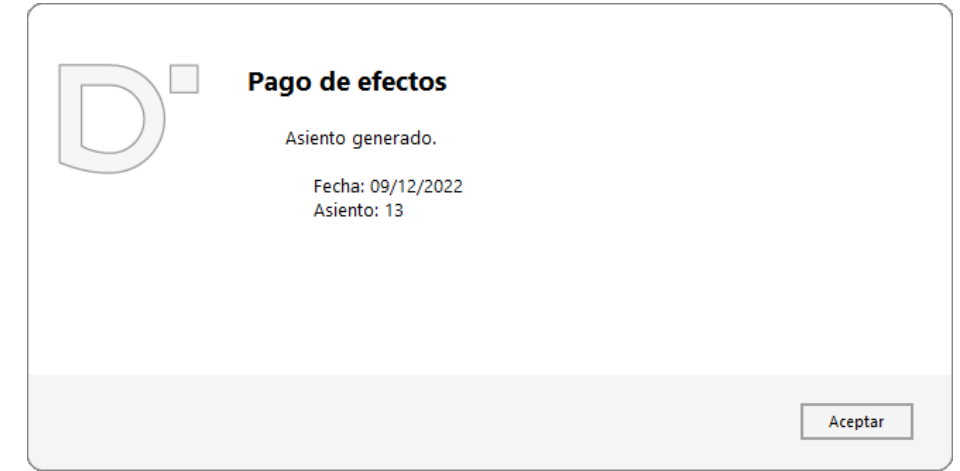

Puedes ver el asiento mediante una consulta de Diario. Para ello accede a la solapa **Diario**> grupo **Consultas** > icono **Diario**.

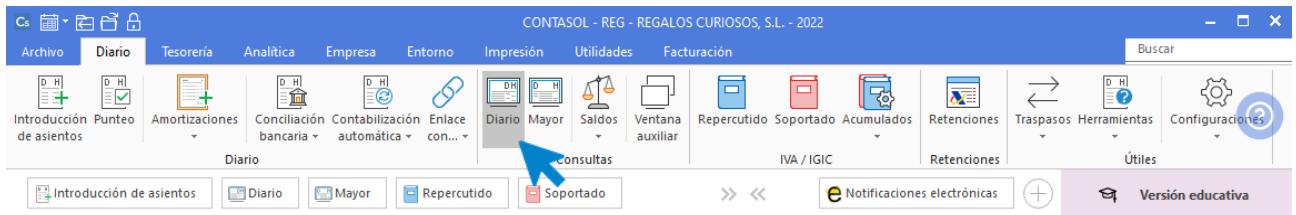

Pulsando el botón **Ver** de la zona izquierda de la pantalla, verás todos los movimientos del Diario.

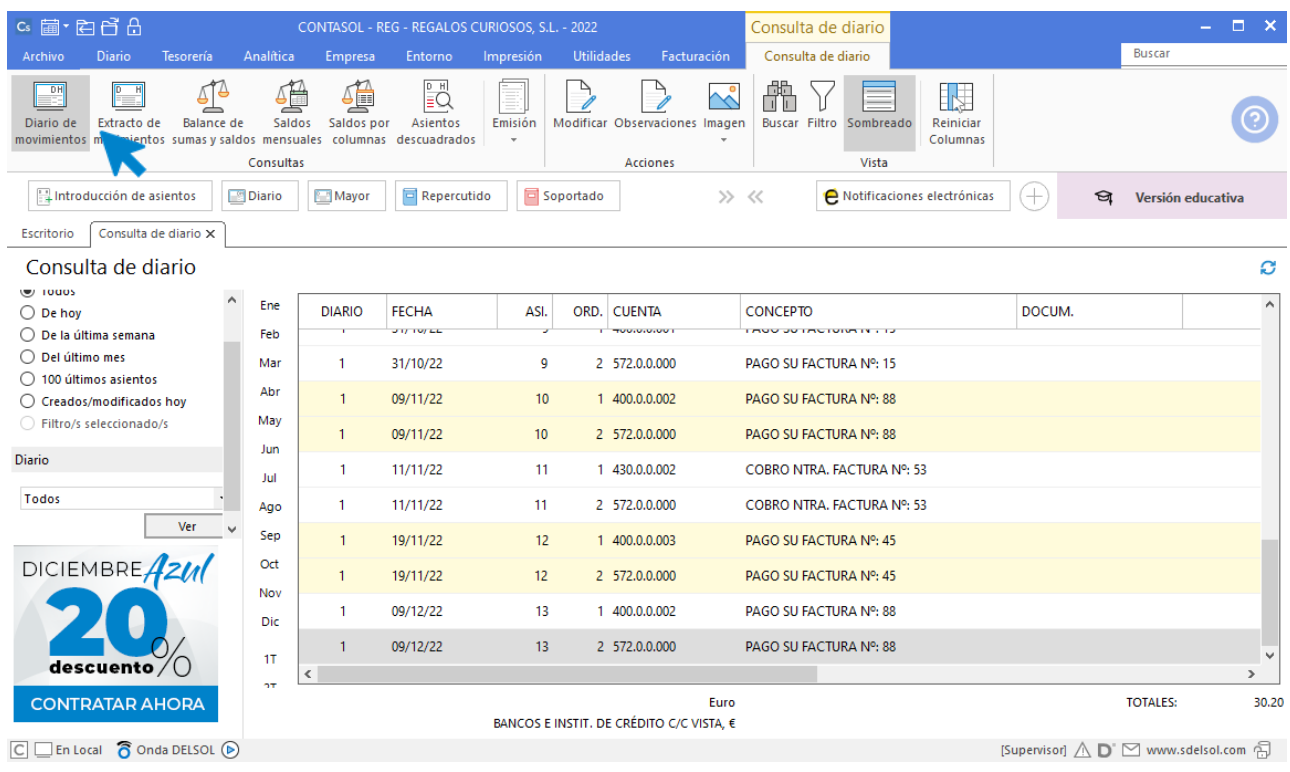

### **21/12. Cobra la factura n.º 54 al cliente 3 por banco**

Accede a la solapa Tesorería > grupo Efectos comerciales > icono Efectos a cobrar.

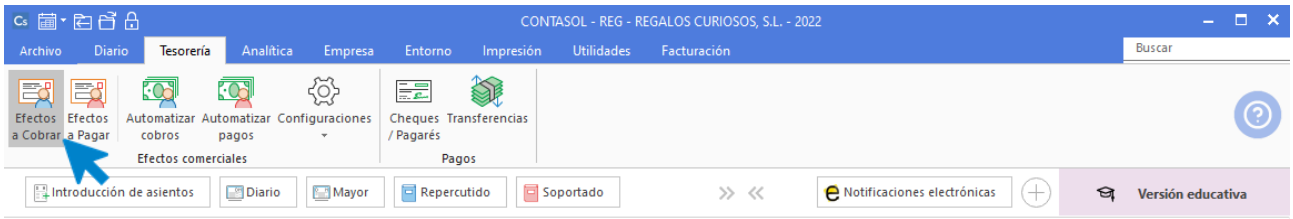

Selecciona el efecto y pulsa el icono **Automatizar cobros**:

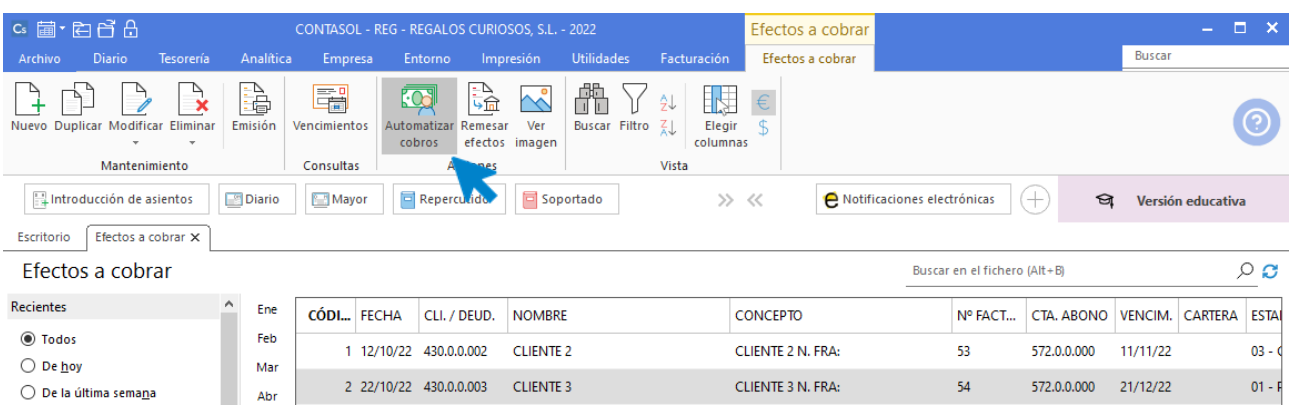

En la pantalla que se muestra, introduce la fecha del asiento, la cuenta y el nuevo estado del efecto y pulsa el botón **Aceptar**:

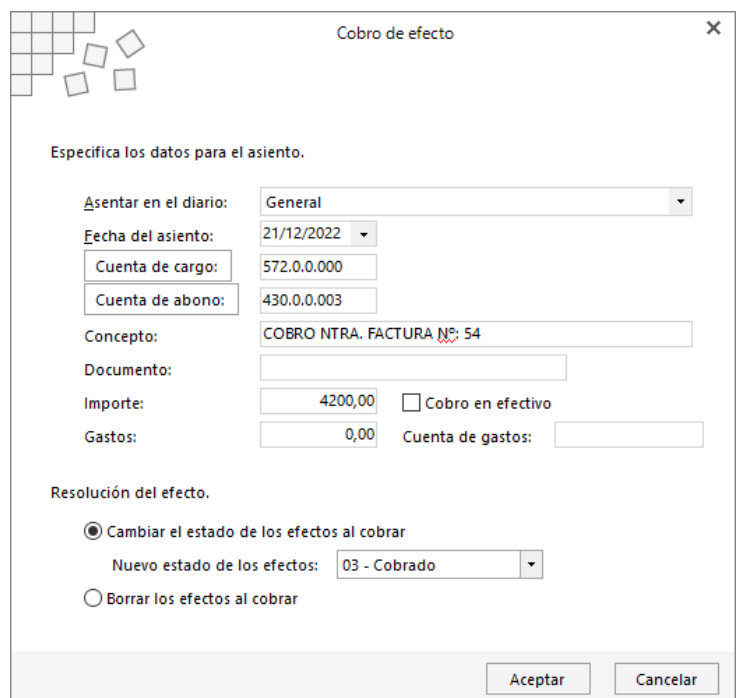

**CONTASOL** mostrará la información del asiento generado:

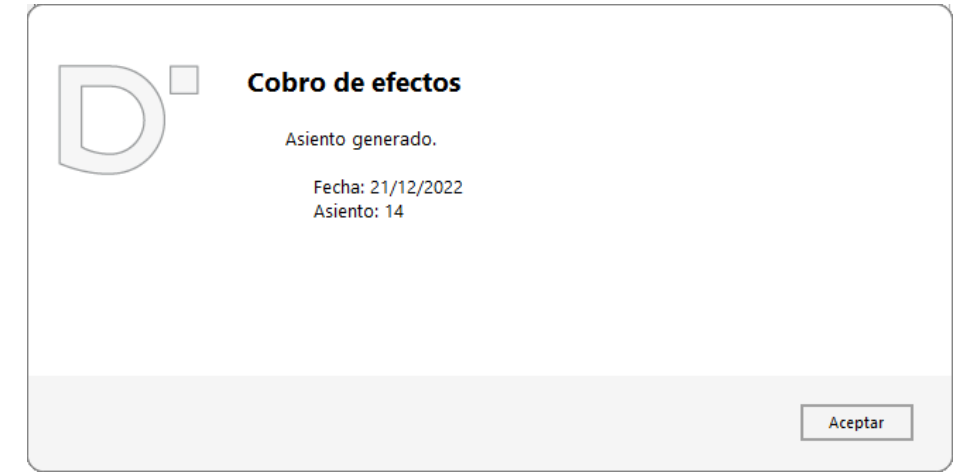

Puedes ver el asiento mediante una consulta de Diario. Para ello accede a la solapa **Diario**> grupo **Consultas** > icono **Diario**.

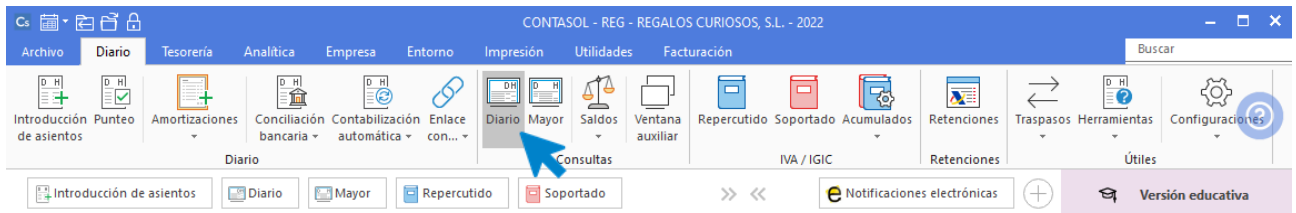

Pulsando el botón **Ver** de la zona izquierda de la pantalla, verás todos los movimientos del Diario.

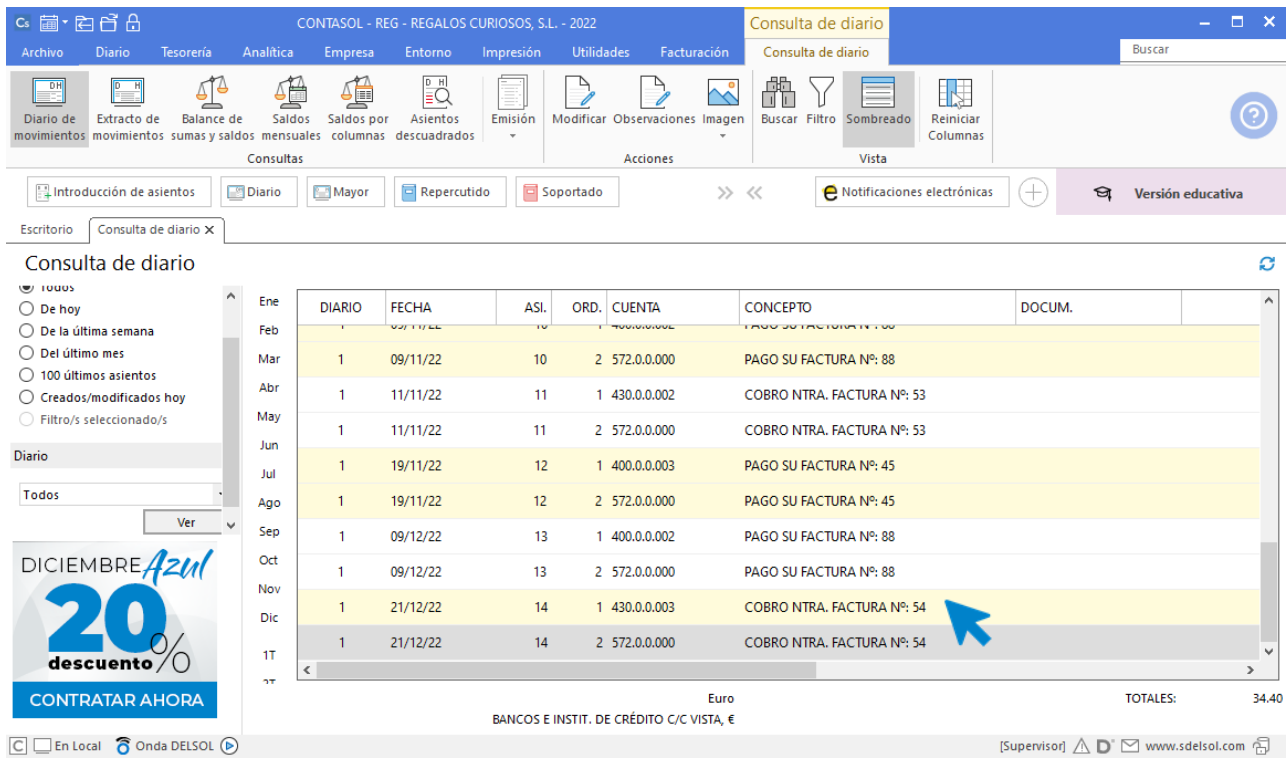

## **25/12. Emite un informe de pagos de la empresa.**

Para emitir el informe, accede a la solapa **Impresión** > grupo **Declaraciones** > menú desplegable del icono **IVA** > **IVA Soportado** > **Informe de pagos**:

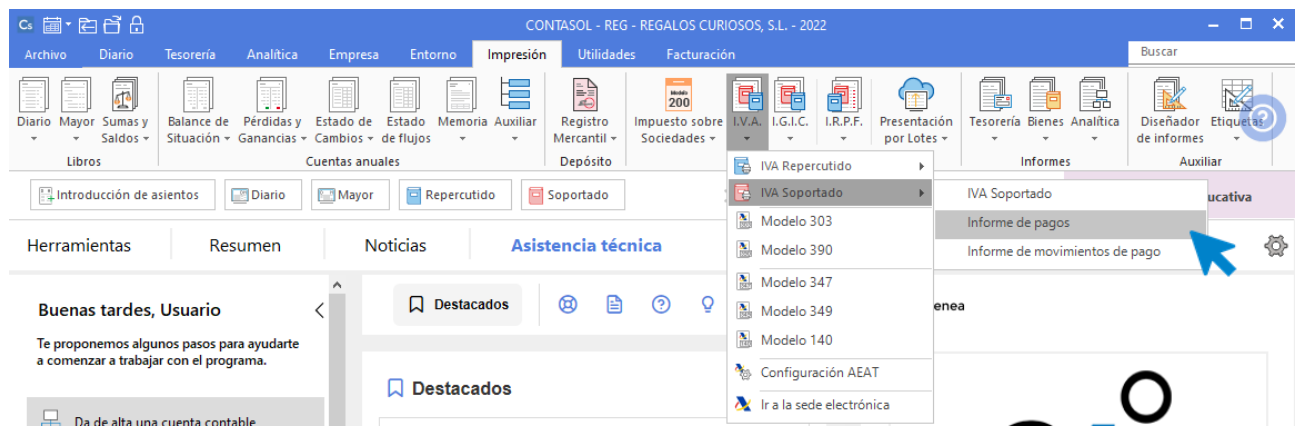

En la pantalla que se muestra puedes limitar el informe con distintos intervalos y opciones. En nuestro caso, no introducimos datos y pulsamos el botón **Vista previa**:

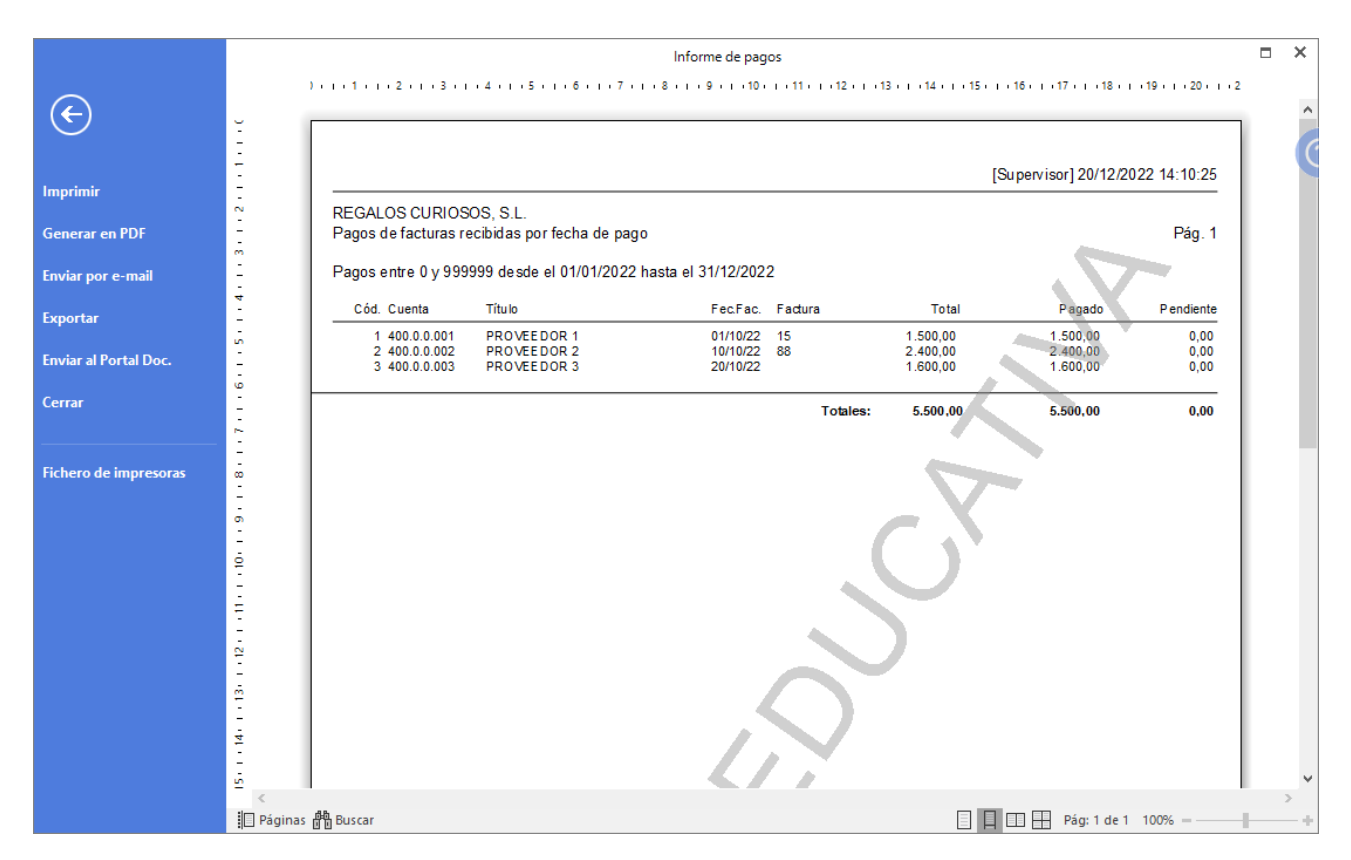

Desde esta ventana puedes imprimir el informe, convertirlo a .PDF o enviarlo por correo electrónico.

## **25/12. Emite un informe de cobros de la empresa.**

Para emitir el informe, accede a la solapa **Impresión Oficial** > grupo **Modelos** > menú desplegable del icono **IVA > IVA Repercutido** > **Informe de cobros**:

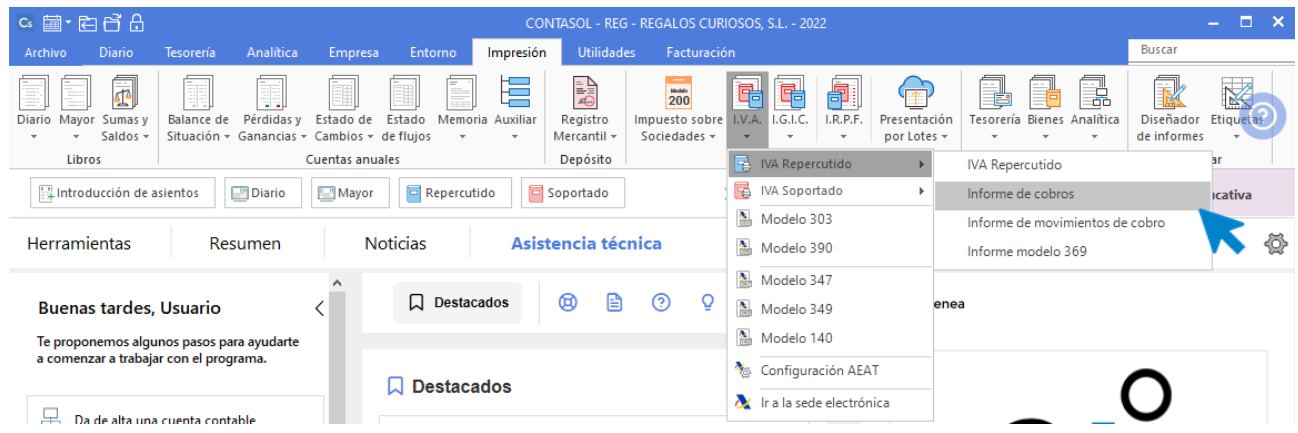

En la pantalla que se muestra puedes limitar el informe con distintos intervalos y opciones. En nuestro caso, no introducimos datos y pulsamos el botón **Vista previa**:

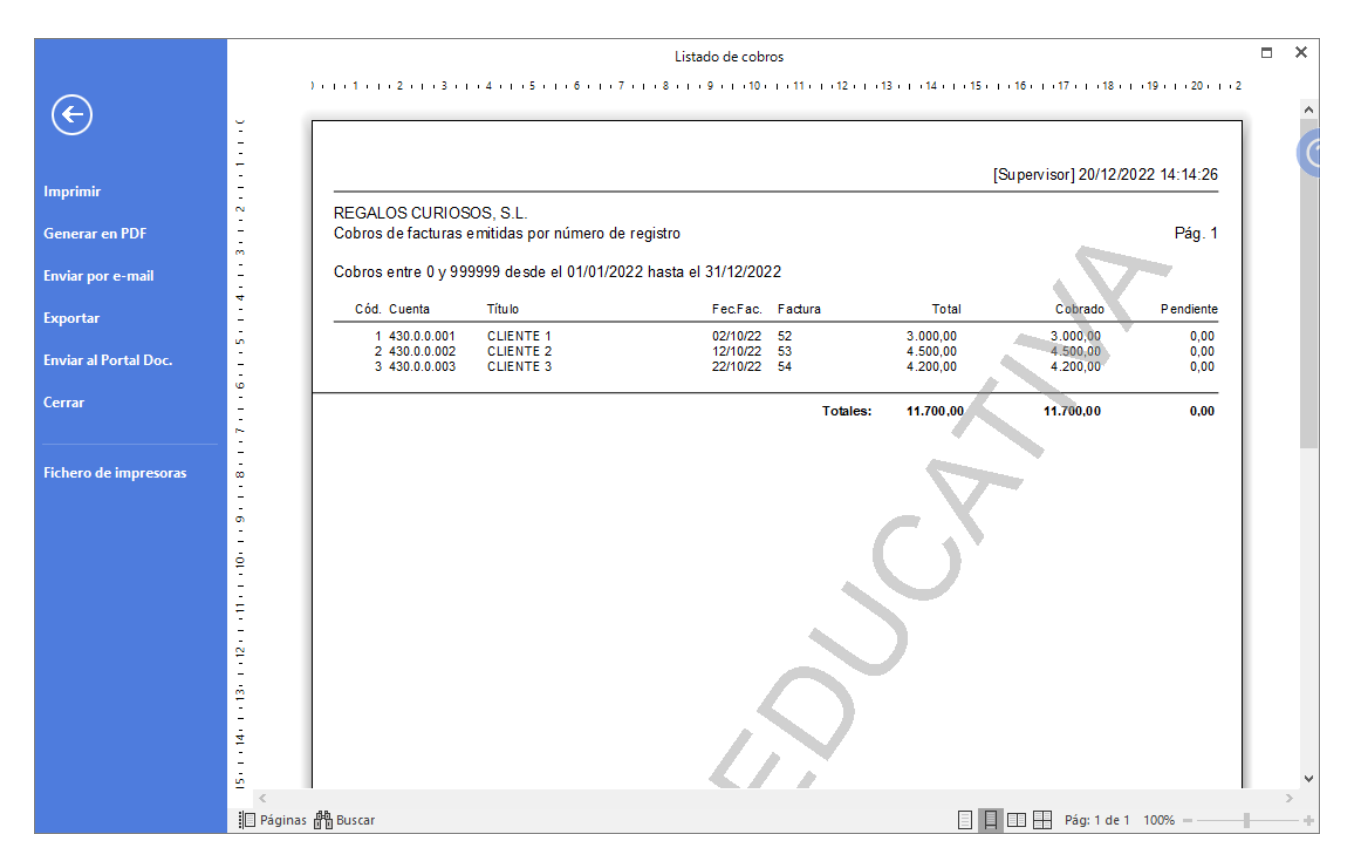

Desde esta ventana puedes imprimir el informe, convertirlo a .PDF o enviarlo por correo electrónico.